# CASE MANAGEMENT ELECTRONIC CASE FILES

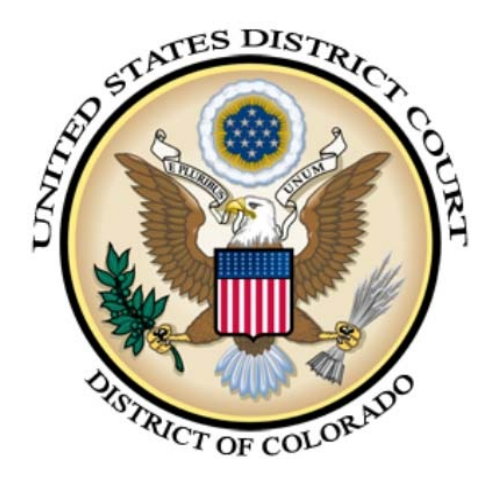

# ATTORNEY CIVIL CASE OPENING **PROCEDURES** DISTRICT OF COLORADO

# AUGUST 6, 2013

VERSION 1.1 **(CHANGES ARE NOTED IN DARK RED)**

# **Table of Contents**

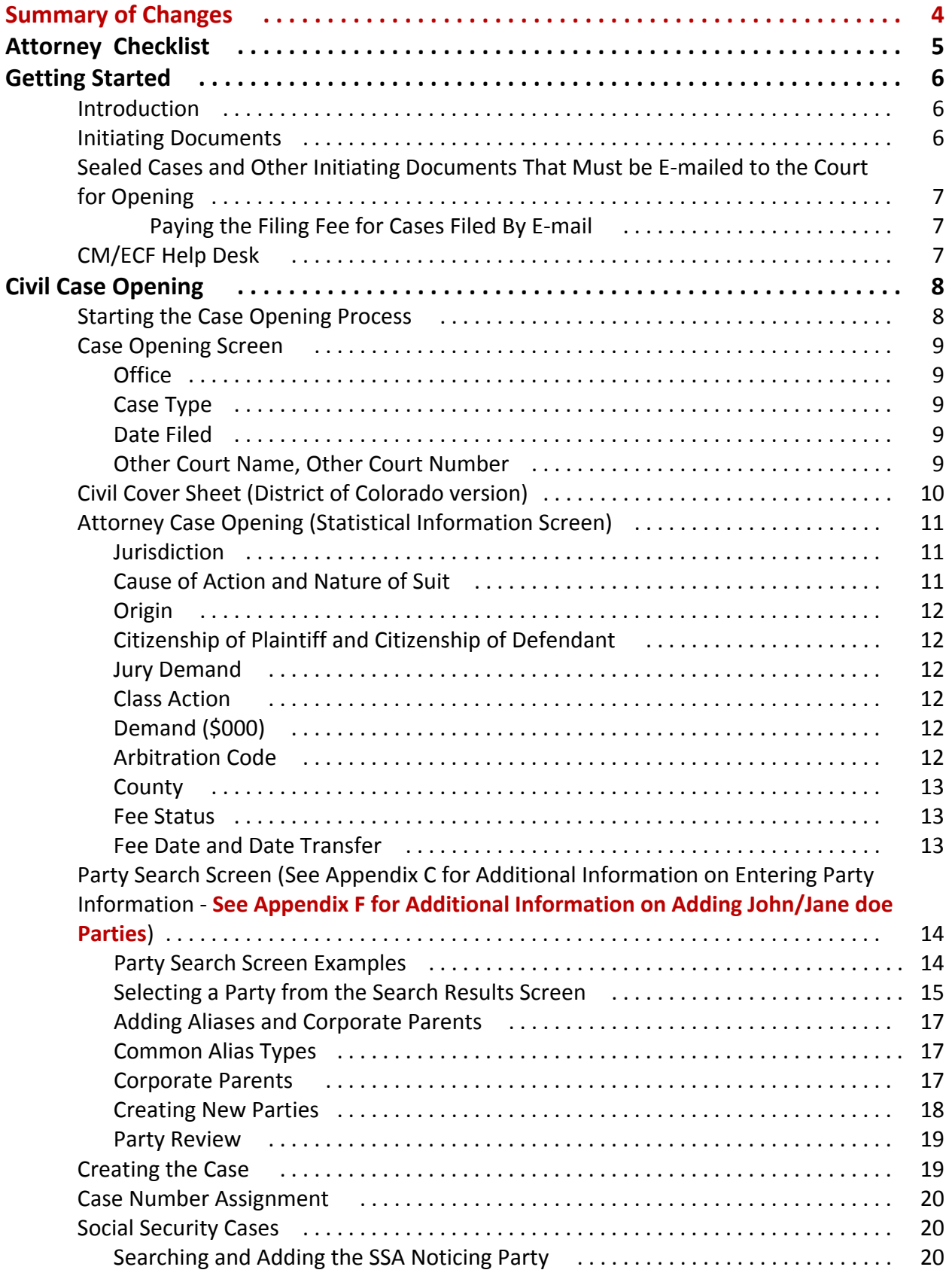

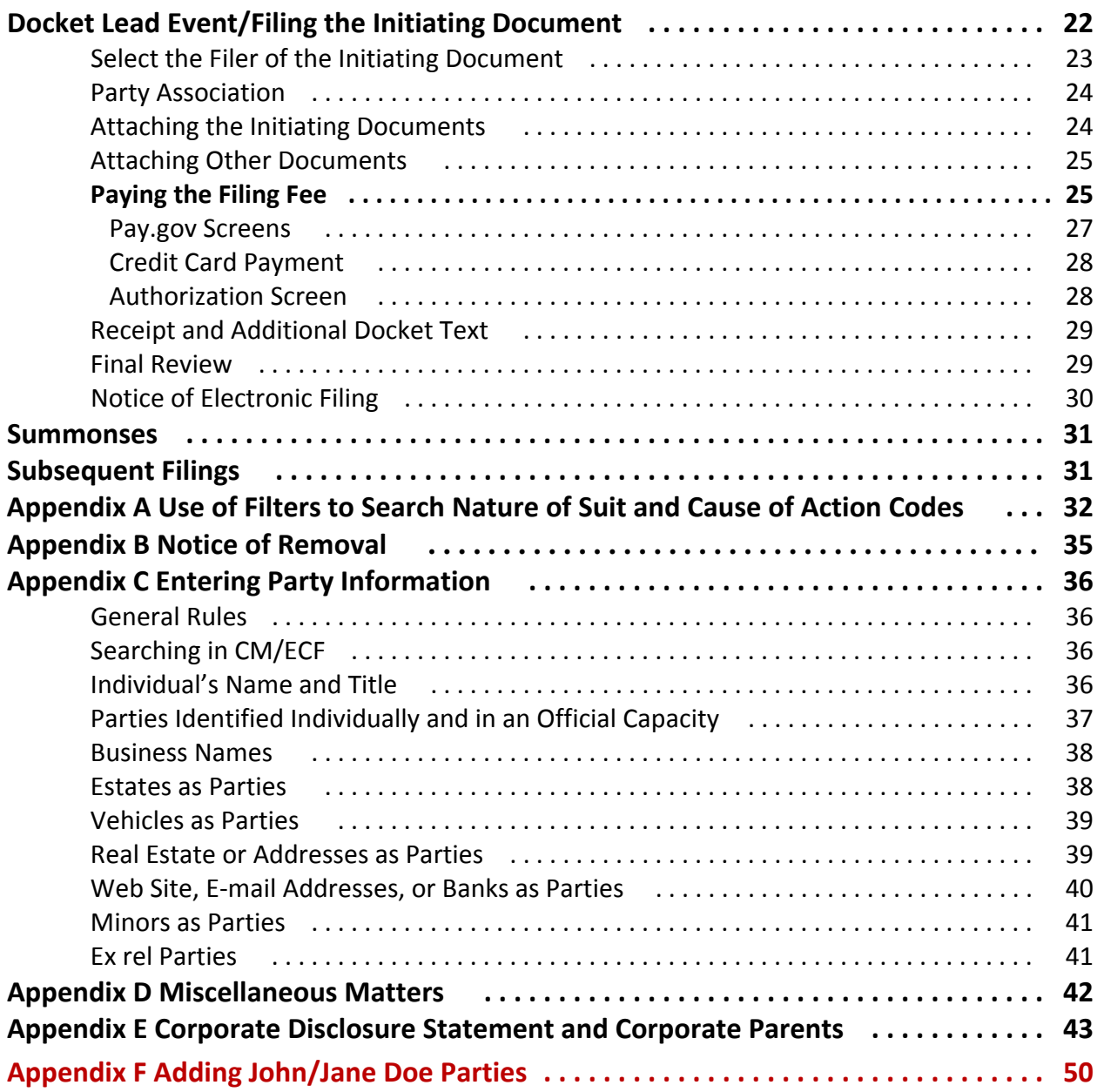

# SUMMARY OF MAJOR CHANGES

**AUGUST 1, 2013 CHANGES (VERSION 1.1):**

APPENDIX F ADDED AS DOCUMENTATION ON ADDING JOHN/JANE DOE PARTY ENTRIES.

# **Attorney Checklist**

# **1. Before Opening a New Civil Case**

- $\Box$  Read all instructions in this CM/ECF Electronic New Civil Case Opening Guide.
- $\Box$  Sealed cases and miscellaneous matters **cannot** be opened by attorney filers (See the Section titled **"Sealed Cases and Other Initiating Documents that MUST be e‐ mailed to the court for Opening." and Appendix D in the Attorney Civil Case Opening Procedures.)**
- $\Box$  Prepare the following documents, if applicable to file and convert to PDF format:
	- $\square$  Initiating Document (i.e., Complaint, Notice of Removal, etc.)
	- $\Box$  Separate state court PDF documents, if filing a Notice of Removal
	- □ Civil Cover Sheet (JS-44)
	- $\square$  Summons(es)
- $\Box$  Have all payment information readily available. Payments by credit card or check (ACH debit) are acceptable methods of payment. The payment information is not required if you will be filing a motion to proceed in forma pauperis (IFP), representing the USA or the FDIC, or the plaintiff/petitioner is proceeding pursuant to 38 U.S.C. § 4323(h)

# **2. Opening a New Civil Case**

- $\Box$  Enter all necessary information on CM/ECF screens.
	- $\square$  Enter all the statistical information.
	- $\square$  Enter all the parties in the exact order they are listed on the complaint.
- $\Box$  DO NOT:
	- $\square$  Change the Pro Se field
	- $\Box$  Add the party's address, telephone number, or e-mail address
	- $\Box$  Enter your contact information on this screen
	- $\Box$  Change the corporation indicator; even if you know the party is a corporation
- $\Box$  DO change:
	- $\Box$  The party Role, as appropriate
	- $\Box$  Add any party text information that is listed on the complaint such as "Individually" or "CEO of ABC corporation" (See Appendix C for more information)
- $\Box$  Docket the lead (initiating) event
	- $\Box$  Select the appropriate lead event and attach the initiating document
	- $\Box$  Attach any supporting documentation as separate attachment(s) (e.g., exhibits)
	- $\Box$  Attach any summons(es) as an attachment.
	- G Attach **the** completed civil cover sheet as a separate attachment and describe it properly.

# **3. Subsequent Filings:**

G Proceed to file all subsequent filings upon receipt of the judge assignment notification**.**

# **Getting Started**

# **Introduction**

This document provides instructions on how to use CM/ECF, the Court's electronic case filing system, to open a new civil case and file the complaint or other initiating documents, or a Notice of Removal with the United States District Court for the District of Colorado. After opening a case and filing the initiating document, the filer will be required to use Pay.gov to pay the appropriate filing fee by check (ACH Debit) or Credit Card.

# **Initiating Documents**

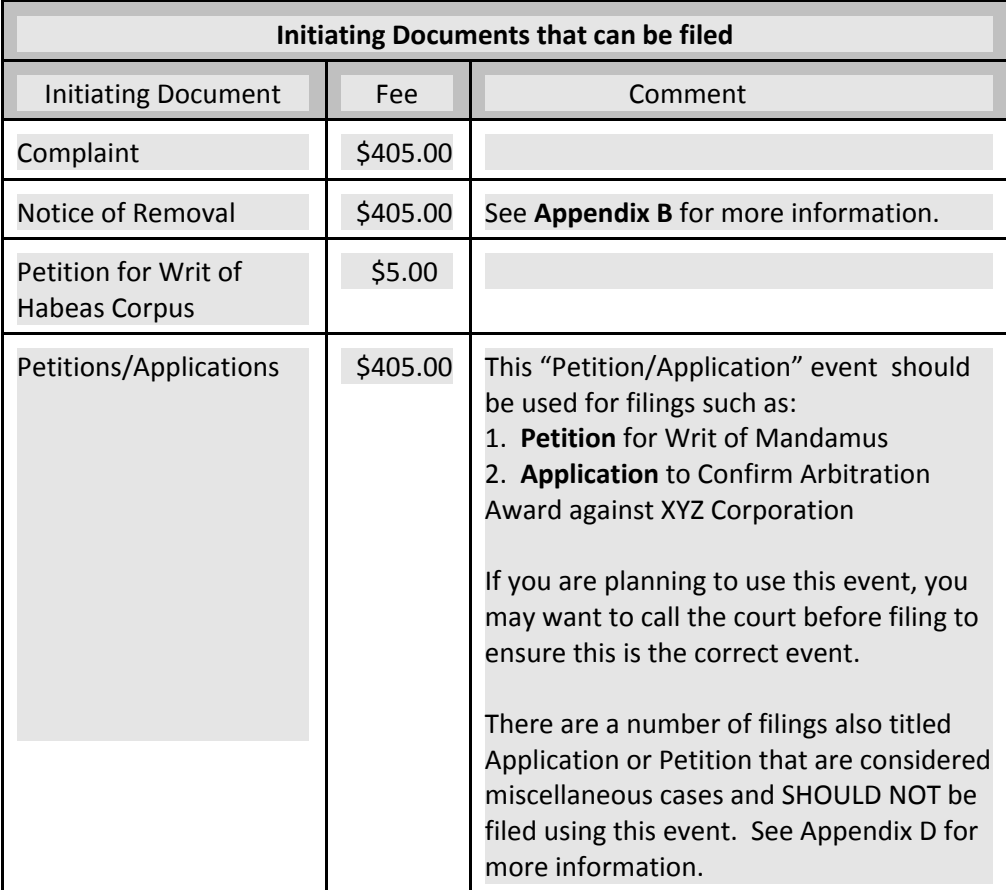

# **Sealed Cases and Other Initiating Documents That MUST be E‐mailed to the Court for Opening**

- 1. Sealed cases **cannot be opened** electronically by attorney filers. Opening a **sealed** case generally falls into two categories. One, the case being sealed is authorized pursuant to statute (e.g., a *qui tam* case), or the filing party will need to file a motion seeking leave of the court to file a sealed case. In either scenario, PDFs of all the documents will need to be e‐mailed to the newcases@cod.uscourts.gov e-mail address.
- 2. **Miscellaneous** matters, such as Applications for civil seizure warrant, Application for inspection warrant, warrant for entry and investigation or warrant to determine need for and to undertake response action, Motions for Extension of Time to File Forfeiture Action, Certifications of Judgments from Other Districts, etc., cannot be opened at this time. PDFs of those initiating documents will need to be e‐mailed to the newcases@cod.uscourts.gov e‐mail address. (**See Appendix D for more information.)**

# **Paying The Filing Fee For Cases Filed By E‐mail**

When case initiating documents are submitted by e-mail, the filer will also need to indicate how the filing fee will be paid in your e‐mail. Options for payment include:

- 1. Check (hand delivered, mail, or courier ‐ please specify in your e‐mail how payment will be made) **[NOTE: The case will not be opened until funds have been received by the court.]**
- 2. Specify credit card information in your e-mail including:
	- a. Type of credit card (i.e., Visa, American Express, Master Card, etc.) and card number
	- b. Name on card
	- c. Billing address and zip code on record for the credit card used
	- d. Card expiration date
	- e. V-code/Security code (three or four digit number on the back of the credit card)
- 3. A Completed Credit Card Payment Form; signed and attached to the e‐mail with the initiating documents. The Single Use Credit Card Authorization form can be accessed at: http://www.cod.uscourts.gov/Portals/0/Documents/Forms/credit.pdf

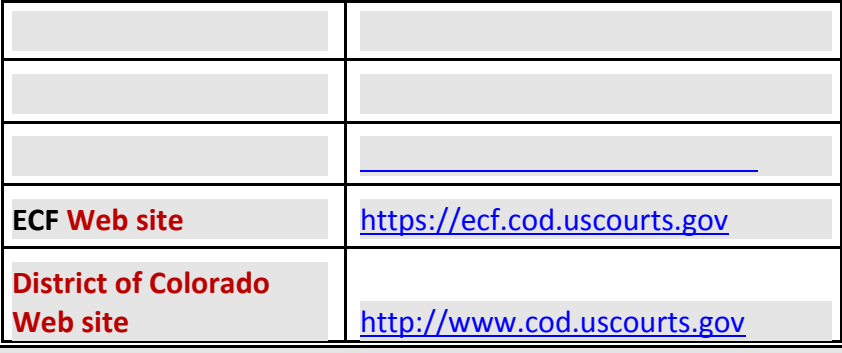

# **Civil Case Opening**

#### **Starting the Case Opening Process**

The Civil Case Opening function is located under **Civil** on the CM/ECF Main Menu Bar.

To open a civil case, single click on **Civil** in the blue menu bar at the top of the screen. On the Civil Events menu, under **Open a Case**, select **Attorney Case Opening**.

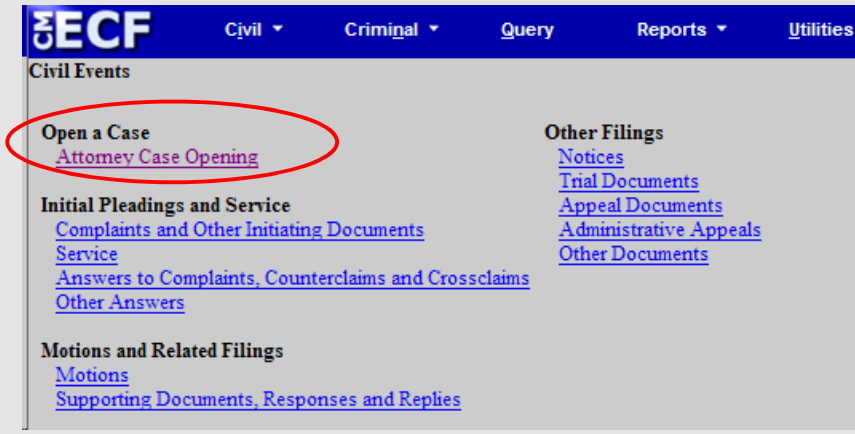

After clicking on the "Attorney Case Opening" link, a message is displayed to inform the filer about miscellaneous filings that have not been integrated with Pay.gov and case opening should not continue. These initiating documents will need to be e‐mailed to the court. See *Appendix D‐Miscellaneous Matters* and the Section titled "*Sealed Cases and Other Initiating Documents that MUST be e‐mailed to the Court for Opening."*

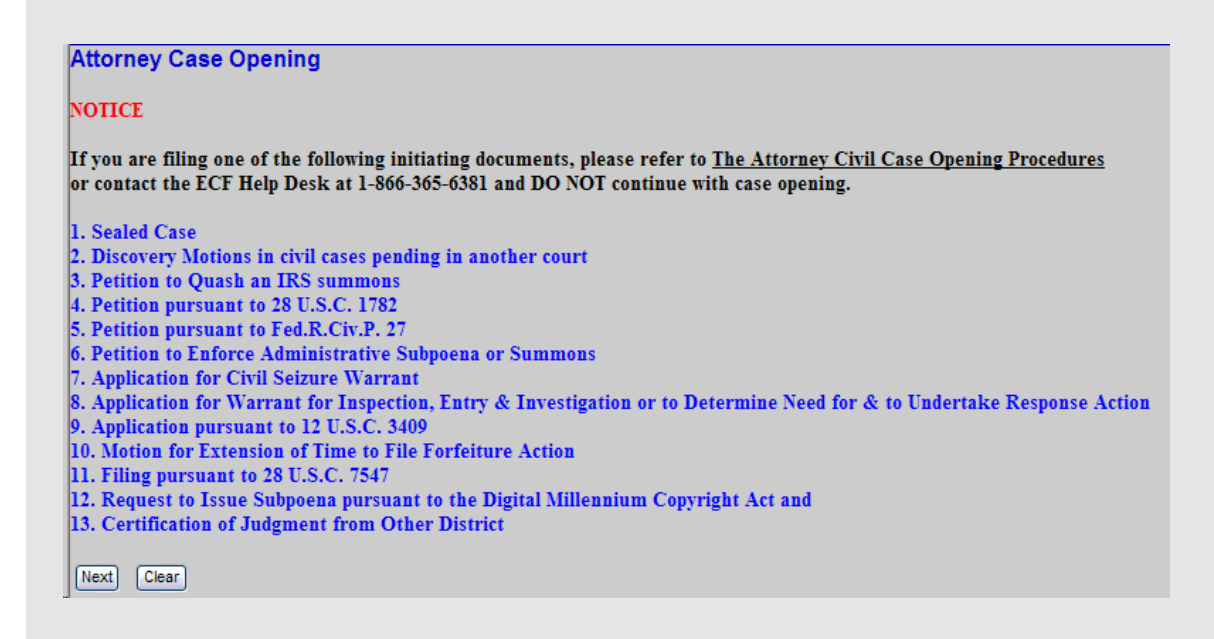

To continue with the case opening process, click the **[Next]** button.

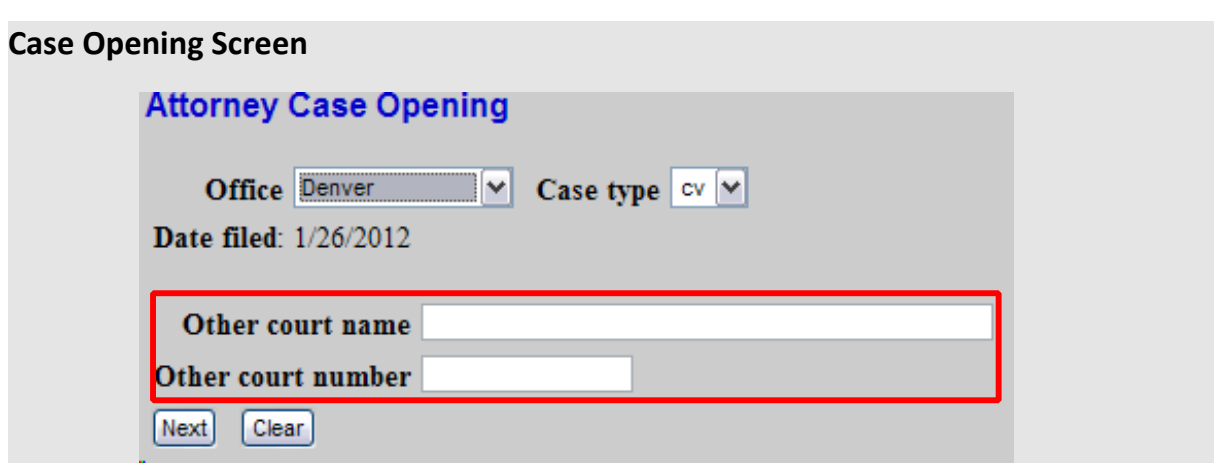

# **Office**

The Denver office is the default filing location and should always be selected.

# **Case Type**

The default case type is "cv" (Civil) and should be selected.

# **Date Filed**

The date filed will always be today. You cannot change the filing date.

# **Other Court Name, Other Court Number**

Leave these fields blank unless you are filing a **Notice of Removal**. If filing a **Notice of Removal**, please add the state court name in the "**Other court name**" field; then add the originating court case number in the "**Other court number**" field.

Click **[Next]** to continue with civil case opening.

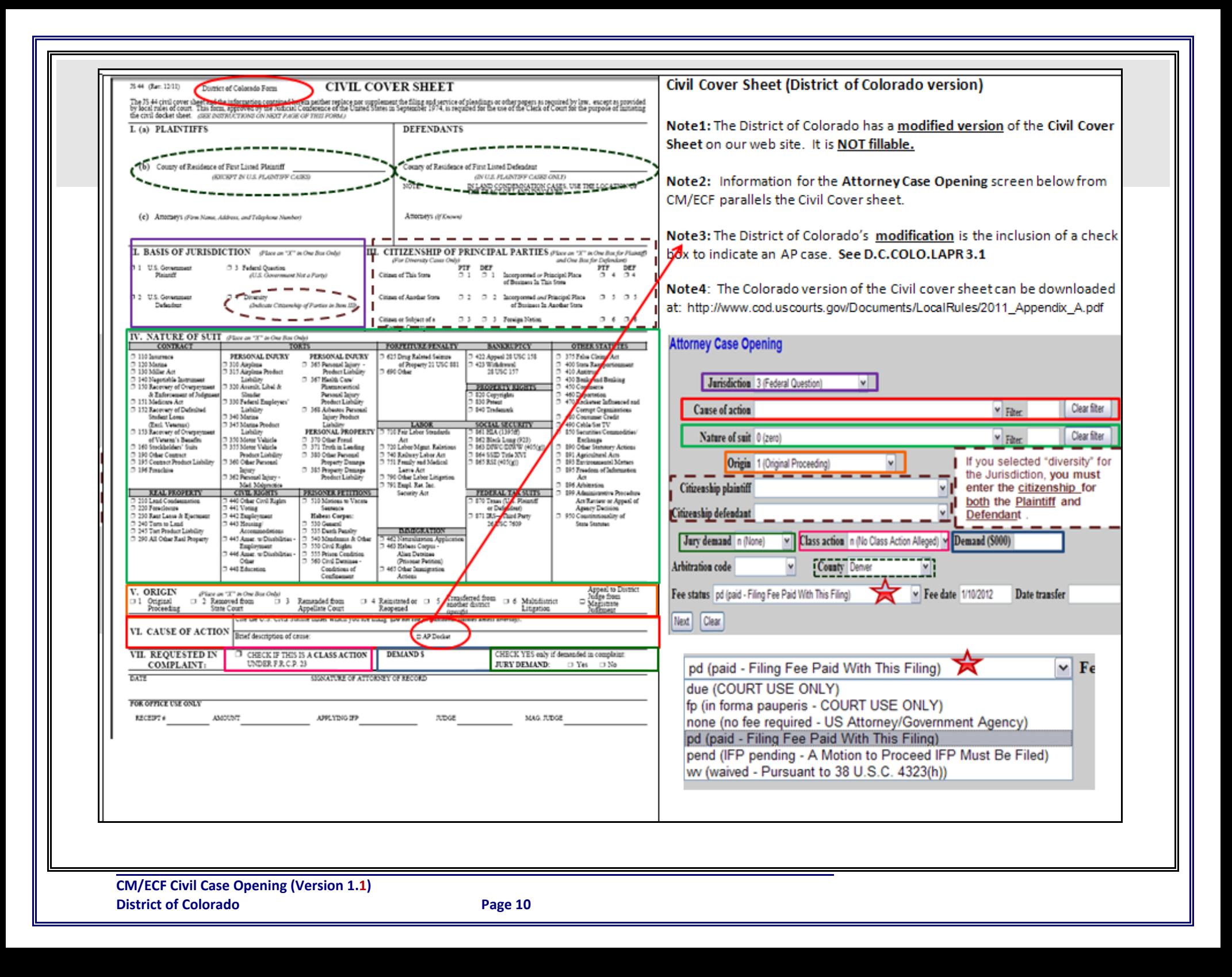

#### **Attorney Case Opening (Statistical Information Screen)**

As part of the case opening process, statistical information is gathered. The **Attorney Case Opening** screen parallels the Civil Cover Sheet.

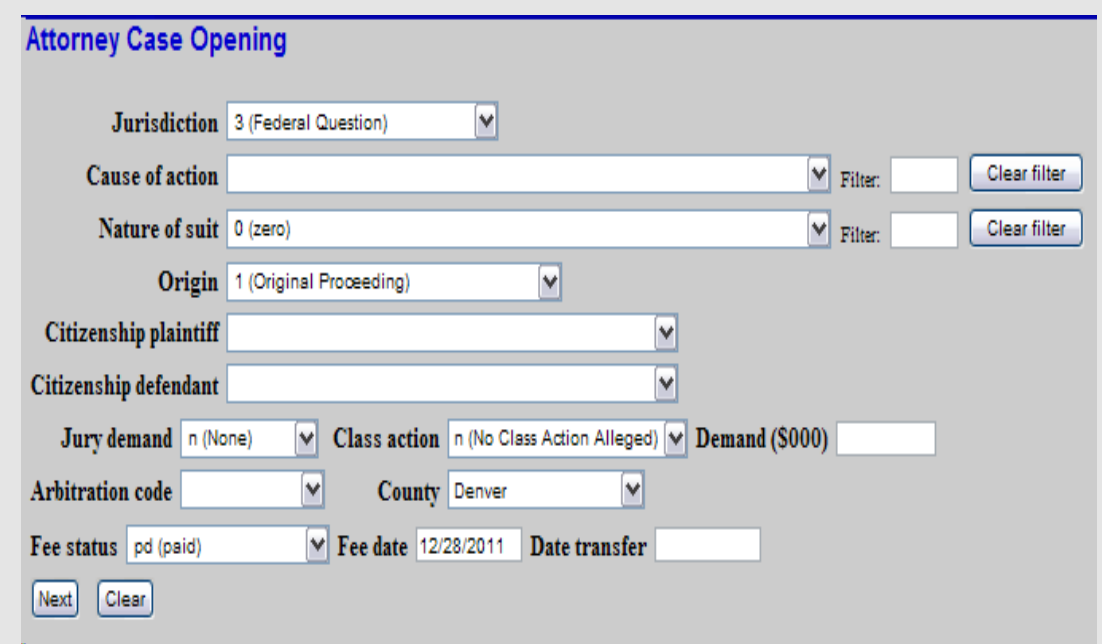

# **Jurisdiction**

There are five options from which to choose:

- 1 (U.S. Government Plaintiff)
- 2 (U.S. Government Defendant)
- ! **3 (Federal Question)** ‐ default selection
- $\bullet$  4 (Diversity)
- 5 (Local Question)

ECF defaults to "**3 (Federal Question)**" because it is the most common. If **"4 (Diversity)**" is the appropriate jurisdiction, you must also complete the **Citizenship** fields for both the plaintiff and the defendant. **[NOTE: If more** than one jurisdictional code applies, always select the lower numbered jurisdiction code. For example, if the U.S.A. is the defendant (code 2) and it is also a diversity case (code 4), select Jurisdiction Code 2 (US **Government Defendant.) ]**

#### **Cause of Action** and **Nature of Suit**

There are many **cause of action** and **nature of suit codes** in their respective drop down selection lists. You may filter the items displayed in each list, by entering characters in the **Filter** field; this will narrow the selection list to just the items that match the string entered. (Both **Filter** fields are alphanumeric and will accept up to 10 characters.) To change the filter, you may type over the characters already entered, or click the **Clear filter** button. The **Clear filter** button, when clicked, returns the contents of the drop‐down to the complete list. (See Appendix A for more information on filtering these lists.)

# **Origin**

There are twelve options in this selection list. Attorney filers should only select the first **["1 (Original Proceeding"],** or **second [2 "Removal from State Court"]** option. All other options are for Court use only.

# **Citizenship of Plaintiff** and **Citizenship of Defendant**

If "**4 (Diversity)"** was selected in the **Jurisdiction** field, select the citizenship for the **first listed plaintiff** and the citizenship for the **first listed defendant**. There are six options from which to choose:

- 1 (Citizen of This State)
- 2 (Citizen of Another State)
- 3 (Citizen or Subject of a Foreign Country)
- 4 (Incorporated/Principal Place of Business-This State)
- 5 (Incorporated/Principal Place of Business-Other State)
- 6 (Foreign Nation)

If this is **not** a diversity case, leave the citizenship fields blank.

#### **Jury Demand**

The Jury Demand is not valid unless it is in the complaint. There are four options from which to choose (the system default is "**n (None)**") to indicate whether or not a jury is demanded and by whom:

- $\bullet$  b (Both)
- $\bullet$  d (Defendant)
- $\bullet$  n (None)
- $\bullet$  p (Plaintiff)

(NOTE: When a complaint is being filed, the jury demand is usually "none" or "plaintiff." When a notice of **removal is being filed, "both", "plaintiff", "defendant**", **or "none" are possible choices.)**

# **Class Action**

The default is **"n (No Class Action alleged)."** If this filing is a Class Action under F.R.C.P. 23, select **"y (Class Action Alleged)"** from the drop down list.

# **Demand (\$000 ‐ECF will AUTOMATICALLY enter the trailing three zeros)**

Enter the dollar amount demanded in the Complaint; the amount must be entered in thousands of dollars. For example, if \$100,000 is demanded, **"100"** is entered and ECF will add the trailing three zeros.

(NOTE: If there is no dollar demand or the demand is less that \$500.00, enter "0". If the dollar demand is **greater than \$9,998,500.00, enter "9999.")**

# **Arbitration Code**

Leave this field blank.

#### **County**

There is only **one** county field on the Statistical Information screen. However, there are county fields for both the plaintiff and defendant sections on the Civil Cover Sheet. County selection is based upon the following:

- ! Select the county of residence of the **first listed** plaintiff. Or,
- ! If the **U.S. government is the plaintiff**, select the **county of residence of the first listed defendant**. Or,
- ! If this is a land condemnation case, select the **county in which the tract of land involved is situated**. Or,
- ! If the county of residence (or tract of land) is outside Colorado, select **"OUT OF STATE."** Or,
- ! If the county of residence (or tract of land) is outside the United States, select **"OUT OF COUNTRY."**

#### **Fee Status**

There are six options from which to choose (the system default is "**pd (paid)**") to indicate whether or how the filing fee has been paid:

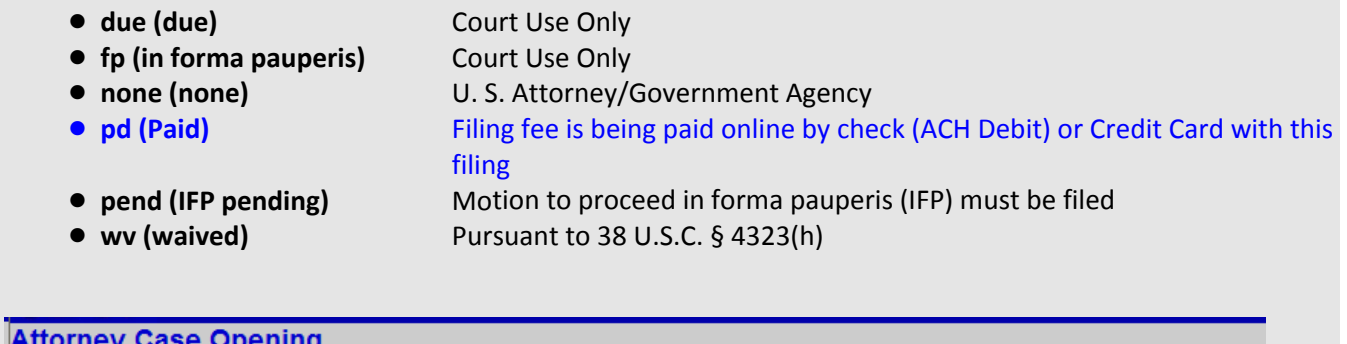

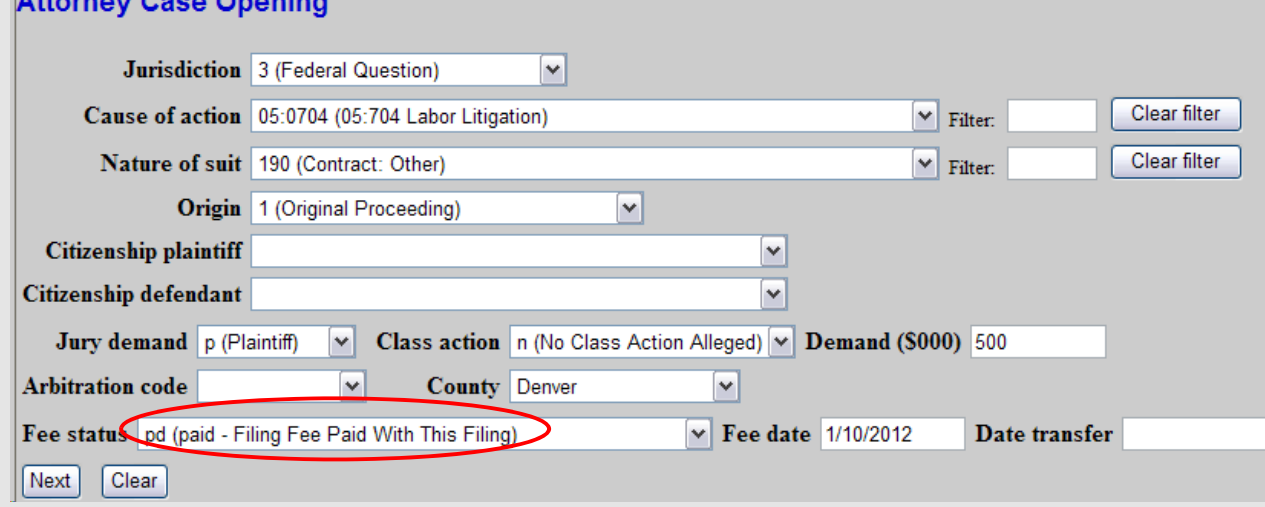

# **Fee Date** and **Date Transfer**

Leave blank or defaulted values.

After the appropriate information has been entered, click **[Next]** to begin adding the parties to the case.

**Party Search Screen** (See **Appendix C** for Additional Information on Entering Party Information and Appendix F about adding John/Jane Doe Parties)

NOTE: Creating parties may take time and IT IS VERY IMPORTANT THAT YOU DO NOT USE THE "BACK" **BUTTON TO NAVIGATE**. **USE THE ICONS in the Participant Tree to edit party information!**

NOTE: If you are opening a **Social Security** case **(Nature of Suits 861, 862, 863, 864, or 865)** you will need to add a specific Interested Party. See the Section titled **"Social Security Cases"** for more information.

The next screen in the case opening process is the interface for adding parties to the case. The screen is divided into two sections. The **left pane** contains the controls to **Add New Party** and **Create Case** and displays the case participant tree. Since the case participants have not yet been added, the participant tree is empty.

#### **Attorney Case Opening**

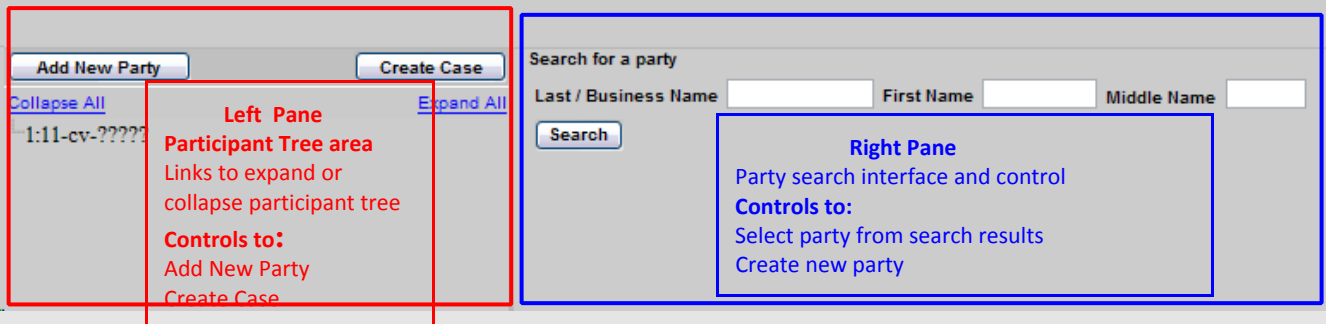

The **Expand All** hyperlink will display all the participants (parties and attorneys) in the case, once they are added. The **Collapse All** hyperlink displays only the parties in the case, with the other participants collapsed in the tree.

The **right pane** displays the party search fields and party search results as well as the controls for selecting a party for addition to the case or creating a new party when the search does not return the correct party or the party is not found.

Parties should be added in the same order as the parties are listed in the case caption of the initiating document. Begin adding the parties by entering the name of the **first plaintiff** in the **Last/Business Name** field, then click **Search**. The search results will be displayed on the screen; either click on a party name in the **Search Results** list, then **Select Party**, or **Create New Party**, if the needed party name is not contained in the **Search Results**.

Search Tip 1: You may need to perform several name searches as variations on names may not be returned on your first attempt.

Search Tip 2: Entering fewer characters of the last name will provide a "broader" list of names to review and select from. (Recommended)

Search Tip 3: Entering more characters of the last name will return fewer names to review and select from.

#### **Party Search Screen Examples**

All business names are entered in the **"Last/Business Name"** field as well as last names of individuals. In this example, enter "International Business" in the "Last/Business Name" field and click on the **[Search]** button. In the right pane, any names with "International Business" is displayed in the "Search Results" box. Instead of entering the entire business name, (i.e. International Business Machines) the search is "broader" than if the entire business name was entered.

Entering **"International Business Machines" in the** "Last/Business Name " field and clicking the **[Search]** button returns fewer entries than just entering "International Business." Entering more characters of the name "tightens" the search as only parties matching what has been entered are returned.

#### **Attorney Case Opening** Search for a party **Add New Party** Create Case Last / Business Name Business Machines First Name Middle Name Collapse All Expand All ᠫ Ē  $-1:11$ -cv-????? Search Party search information and results of the search **Search Results** nternational Business Machines International Business Machines Corporation International Business Machines, Inc. Select Party Create New Party

# **Selecting a Party from the Search Results List**

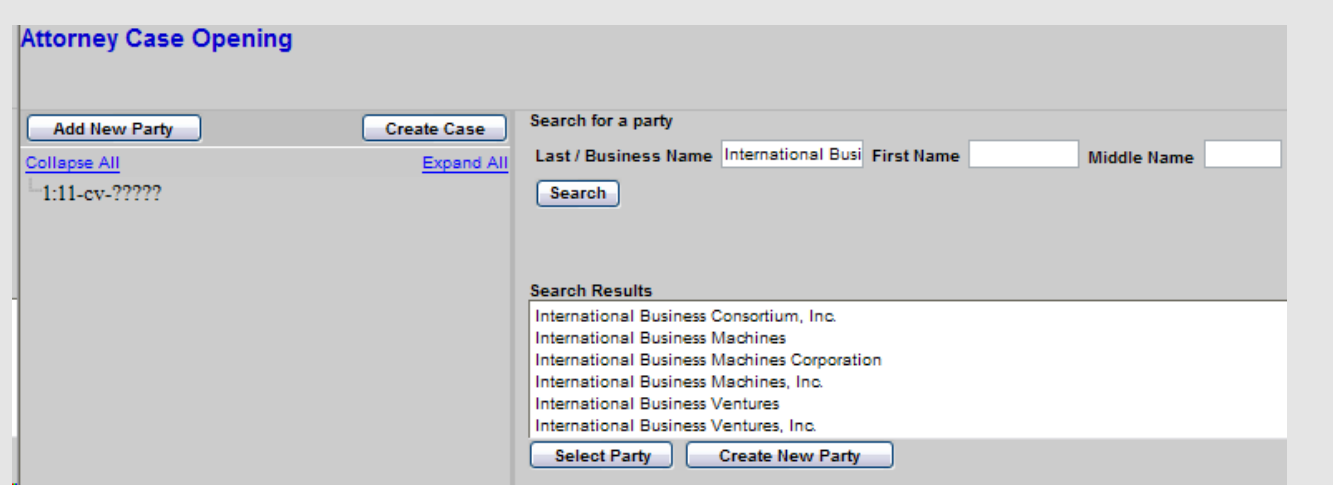

If the party name is found in the **Search Results list**, click on the name to select it and then click the **[Select Party]** button.

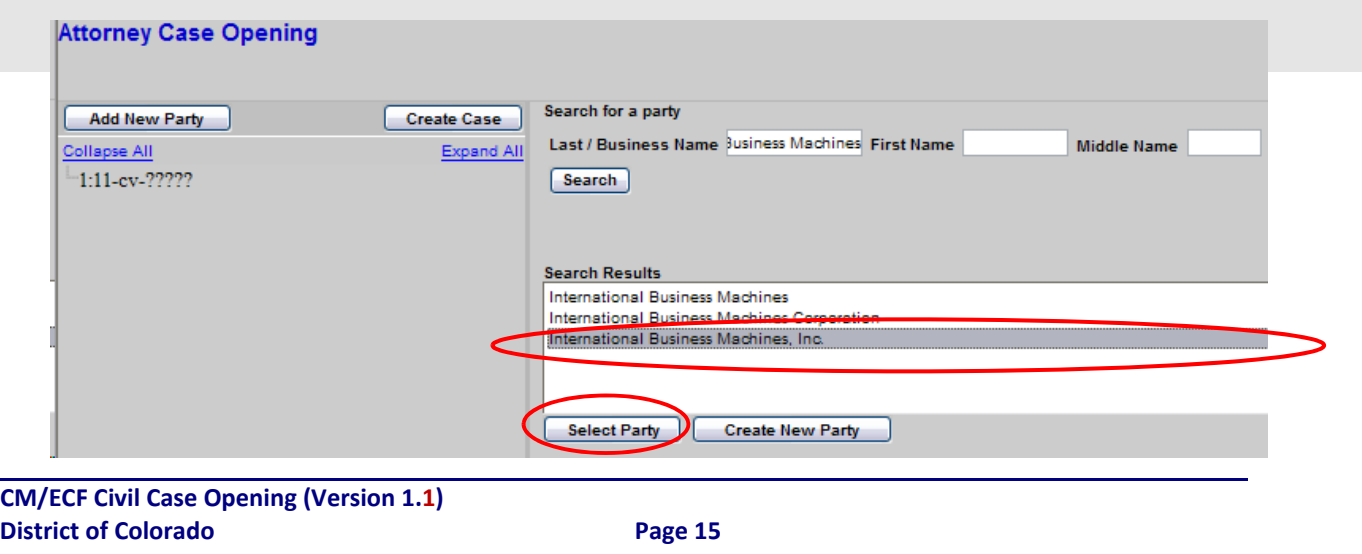

The **Party Information** fields for the selected party will appear in the right pane. On the **Party Information** screen, the **Role field will always default to "Defendant (dft:pty)" and should be changed as appropriate as each party is added**.

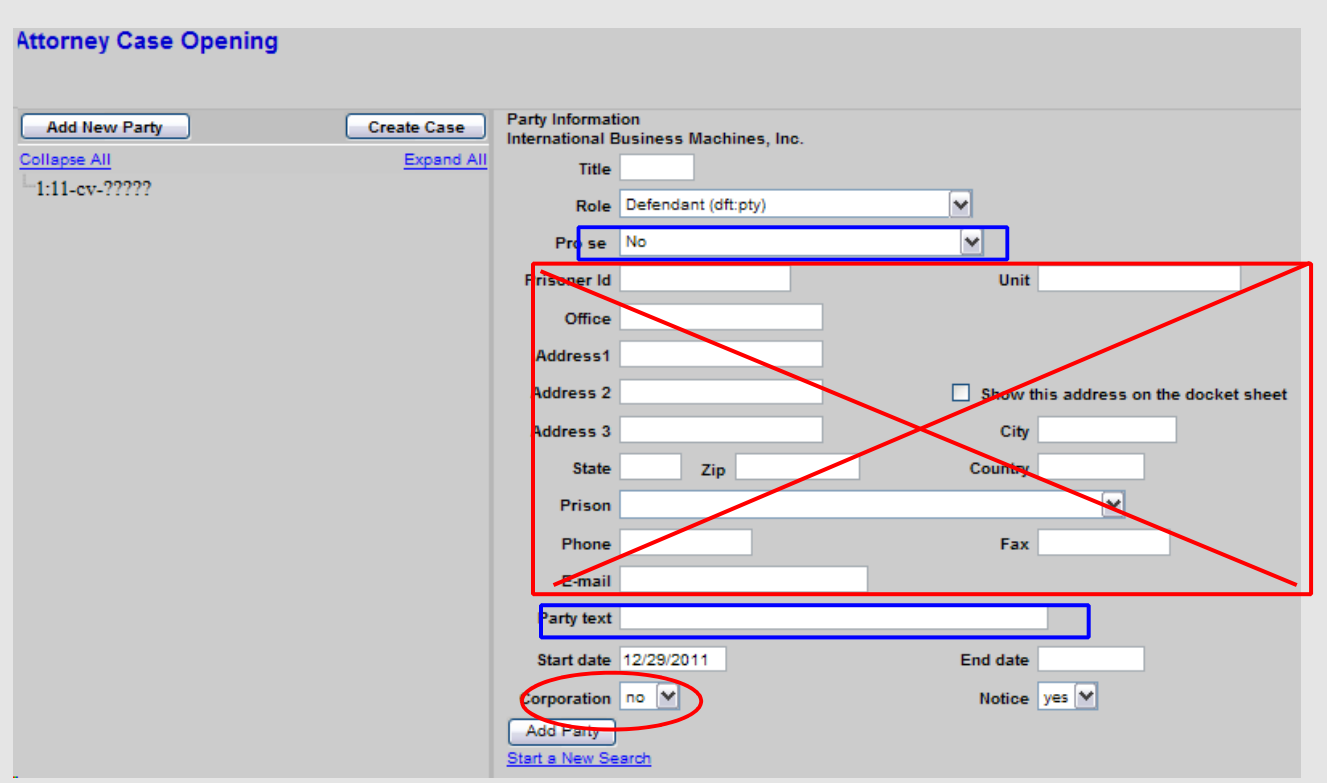

- DO NOT change the corporation field from "NO" to YES", even if you know the party is a corporation;
- ! DO NOT change the **Pro Se** field;
- **DO NOT** enter the party's address, telephone number, or e-mail address;
- ! **DO NOT** enter **your** contact information on this screen;
- ! **DO** change the party **Role,** as appropriate, as mentioned above;
- **DO** add any party text information that is listed on the complaint above.

If the **Complaint** has notations on parties such as *Individually, and as President and CEO of XYZ Corporation*, that information on the party may be entered in the **Party text** field.

Click the **[Add Party]** button and the party will be added (with the party role) to the participant tree on the left; nodes for the attorney, alias, and corporate parent or other affiliate will appear under the party name in the tree. Also present will be functional icons for adding, editing, copying, or deleting case participants. To reveal the function of an icon, hover over it with your mouse; a pop-up box will identify the icon's function. The right pane of the screen returns to the **"Search for a party**" function.

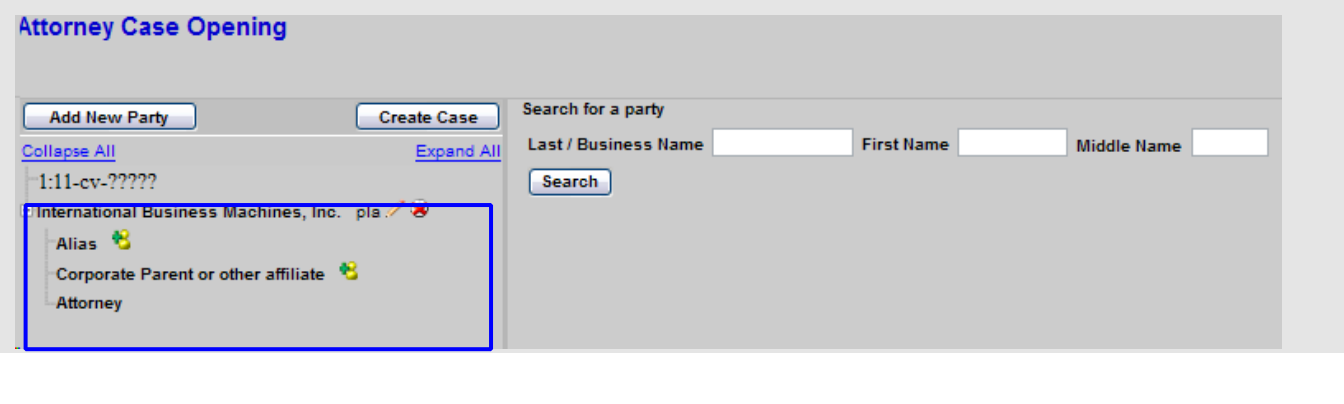

# **Adding Aliases**

Only references to alias(es) for all parties listed in the initiating document need to be added. Using the example above, to add an alias for International Business Machines, Inc., click on the functional icon *(green plus sign next to yellow person image)* next to **Alias** (in the left pane of the screen). The right pane of the screen will then prompt you to **Search for an alias** name**.** Enter **"IBM**" in the **Last/Business Name** in the search box; click **[Search]** to continue.

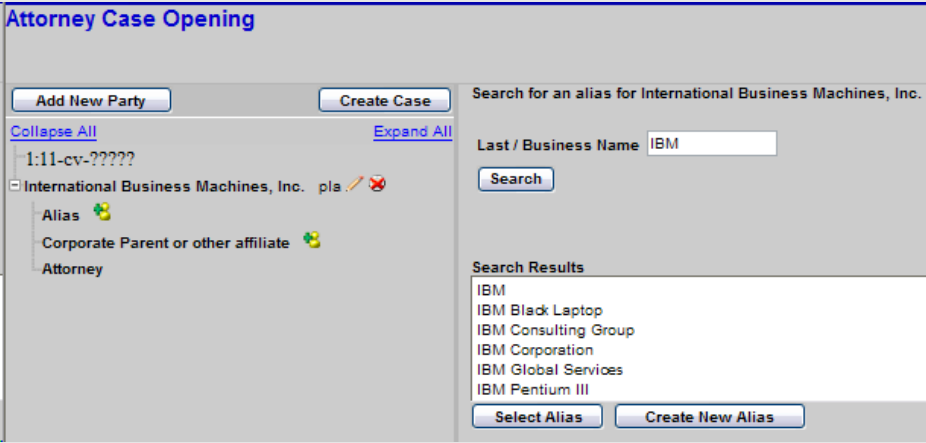

The search results will be displayed on the screen, and if the alias you need is in the **Search Results** list, click on the alias and then click on the **Select Alias.** The **Alias Information** will appear in the right pane of the screen with the alias information. Change the alias type filed to match what your Complaint shows. If the alias you need is not contained in the **Search Results** list, click on **Create New Alias**. A blank **Alias Information** will appear in the right pane of the screen to allow you to add alias information. Make sure you change the **Alias Type** field to match what is in the Complaint (see table below for alias types and translations), then click **Save Changes**. The alias will be added to the participant tree in the left pane of the screen with functional icons to add or edit the **Alias**.

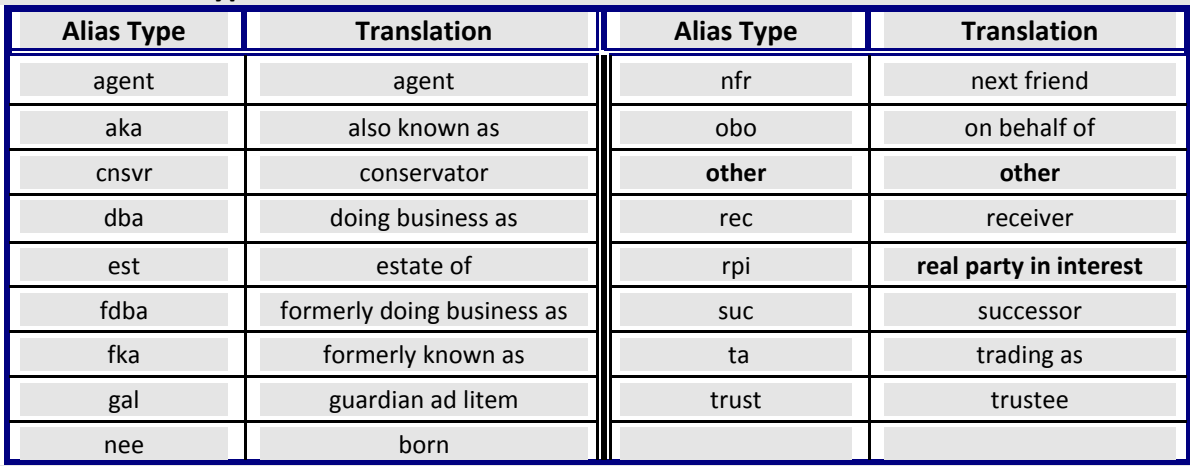

#### **Common Alias Types**

**Note: If the alias type is not in the list, select "Other" as the alias type.**

#### **Corporate Parents**

Corporate Parents **should NOT be added through the Participant Tree.** A Corporate Disclosure Statement must be filed, pursuant to Local Rule D.C.COLO.LCivR 7.4, DISCLOSURE STATEMENT. When filing the Corporate Disclosure, you will be able to search and add corporate parents. See **Appendix E Corporate Disclosure Statement and Corporate Parents** for more information.

#### **Creating New Parties**

There are many names and businesses in the CM/ECF system, so first search for your party in **several** ways to avoid creating duplicate entries. If after several searches, the needed party name is still not contained in the **Search Results** list, click the **[Create New Party]** button. The **Party Information** fields are displayed in the right pane to allow you to enter new party information.

On the **Party Information** screen, the **Role field will always default to "Defendant (dft:pty)" and should be changed as appropriate as each party is added**.

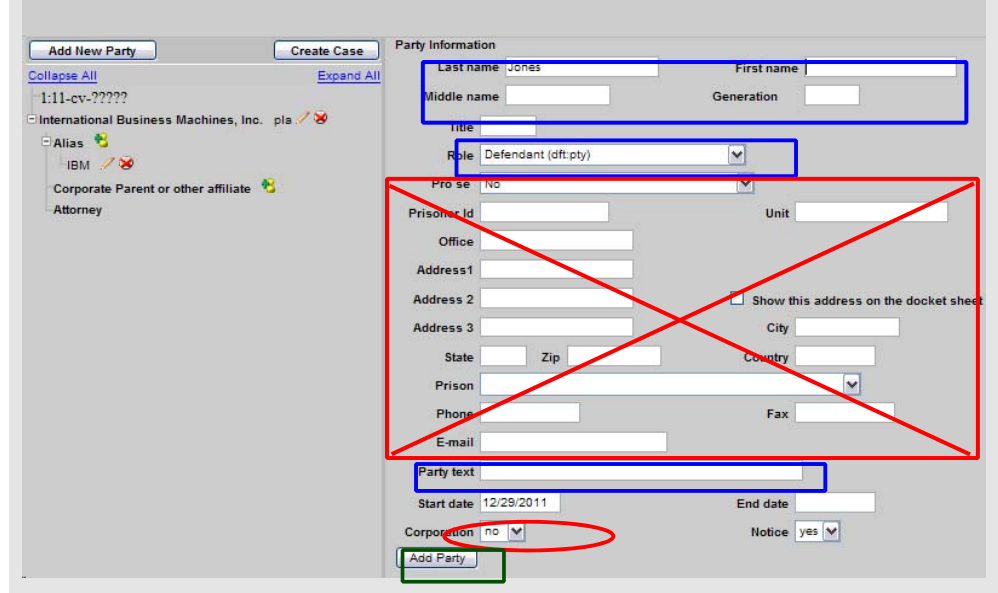

Complete the **Last name**, **First name** and **Middle name** fields as appropriate. The entire business name is always entered in the **Last name** field. Use the **Party text** field to include additional information (see below); do not include party text information as part of the party's name.

- DO NOT change the corporation field from "NO" to YES", even if you know the party is a corporation;
- ! DO NOT change the **Pro Se** field;
- **DO NOT** enter the party's address, telephone number, or e-mail address;
- ! **DO NOT** enter **your** contact information on this screen;
- ! **DO** change the party **Role,** as appropriate, as mentioned above;
- **DO** add any party text information that is listed on the complaint above.

In the **Party text** field, enter any additional party information, from the complaint, as needed (for example, *Individually, and as President and CEO of ABC Corporation*.)

Click the **[Add Party**] button and the party will be added to the participant tree in the left pane; nodes for the alias and corporate parent/other affiliate will appear under the party name in the tree. Next to each node entry, will be functional icons for adding, editing, copying, or deleting case participants. To reveal the function of an icon, point to the icon in question; a pop-up box will identify its function. Use these functional icons to make any corrections or changes to the party information already added. For example, if you inadvertently failed to change a party role from Defendant to Plaintiff, click the edit icon (pencil), make the correction, then save your changes.

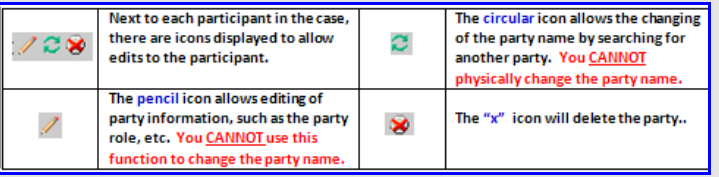

The right pane of the screen returns to the screen returns to the screen returns to the

**Search for a party** fields (if no changes were made; if changes were made, click the **[Add New Party]** button to return to the **Search for a party** fields). As previously described, any known alias(es) and/or corporate parent information must be added for all parties before the case is created.

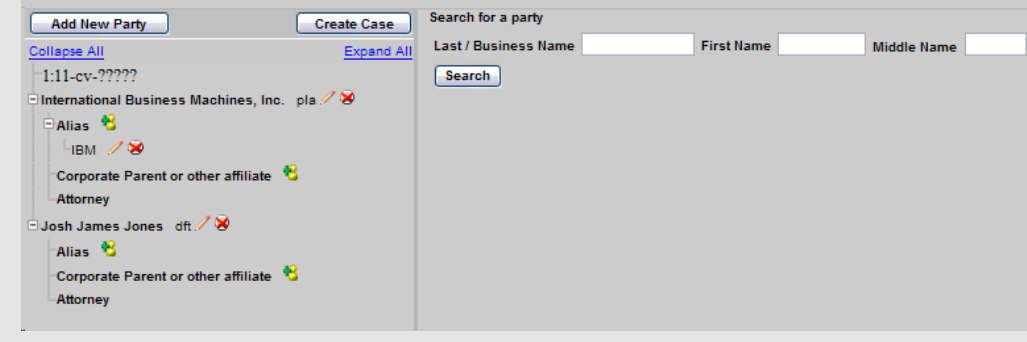

Follow the steps described above to continue adding parties to the case.

#### **Party Review**

The next step in the process is to open the case. Before opening the case, a final review of the parties listed in the complaint to the participant tree entries. When reviewing:

- 1. Are **all** of the parties listed in the Participant Tree?
- 2. Are all of the parties **properly identified as to plaintiff, defendant, interested party, etc.**?
- 3. If the party type (i.e. defendant, plaintiff) is NOT in the drop down list,call the court.
- 4. Are **parties listed in the same order** as the Complaint (Initiating document)?
- 5. Is the first plaintiff and first defendant added as the first plaintiff and first defendant?
- 6. Are **aliases**, as noted in the Complaint (Initiating document), identified for the appropriate party?
- 7. Have you added any Corporate Parents**?** If yes, you will need to also file a **Corporate Disclosure statement.**
- 8. For Social Security cases, have you added **SSA noticing** as an **Interested Party?**
- 9. **Do Not** add any attorneys, even if you know a party is being represented by a specific attorney.
- 10. **Do Not** add yourself at this time. You will "link" yourself when you file the Complaint (Initiating document.)
- 11. Are John/Jane Doe parties added as individual participants? (See Appendix F for more information)

#### Remember, DO NOT use the "Back" button to fix the participants; you will lose all entries you have made.

**Use the respective icon next to each entry** to delete/modify information on participants you have already added.

Use the **[Add New Party]** button to search and add additional parties you may have missed.

#### **Creating the Case**

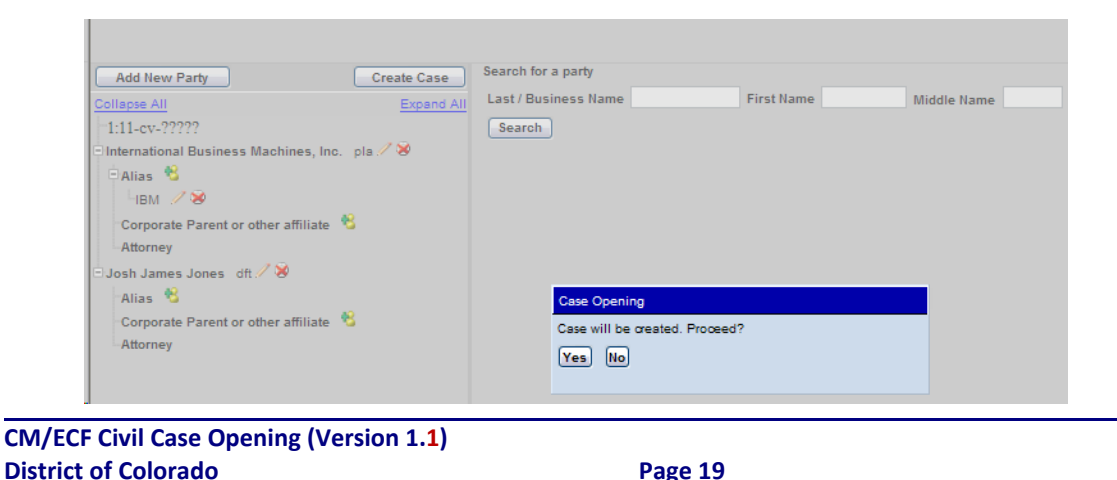

When all the parties listed in the complaint (or other initiating document) have been added, click the **[Create Case]** button. A dialog box will appear to ask about proceeding with case opening, "**Case will be created. Proceed?** If additions or changes to the party information are needed, click **[No]**, then proceed to make the needed changes. If you are ready for the case to be opened, click **[Yes]**.

#### **Case Number Assignment**

When the "**Yes"** button is clicked in the "Case Opening" dialog box, the case is opened and a civil case number is automatically assigned.

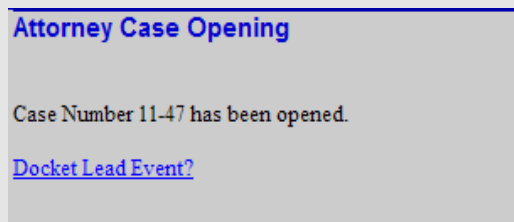

NOTE: You should write down the case number for future reference,

# **Social Security Cases**

If you are opening a social security case (Nature of suit codes, 861, 862, 863, 864, and 865), you **must** also add a specific interested party to the case. The specific interested party is named *SSA Noticing.* You would perform a search for **SSA Noticing** just like any other party you wanted to add to the case. It is important to note that you should **NOT create the SSA Noticing** party as it will be an incorrect duplicate on the database. It is also very important that you **do NOT modify** any information for the **SSA noticing** party.

# **Searching and Adding the SSA Noticing Party**

Generally, you will have added the plaintiff(s) and defendant(s) to the case you are opening. Before you create the case, the **SSA Noticing** party must be added as an **Intrested Party.**

You would search for the party just like any other party search you would do.

In this example, the plaintiff and defendant have been added. Before creating the case, search for the SSA Noticing party.

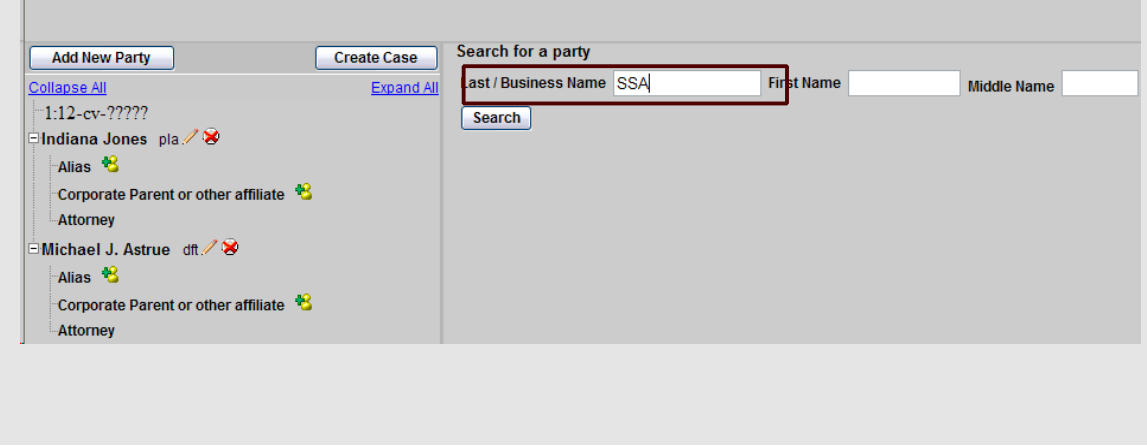

In this example, I entered **SSA** in the Last/Business Name field. Click the **[Search]** button. The search results display shows all parties that match "SSA." There is a party named "SSA noticing." Select the "SSA noticing" party in the Search Results box and click the **[Select Party]** button**. NOTE: You should NEVER add a new "SSA Noticing"** party. If you did not find the "SSA Noticing" party in your search, check the name you entered for searching, or **call the court.**

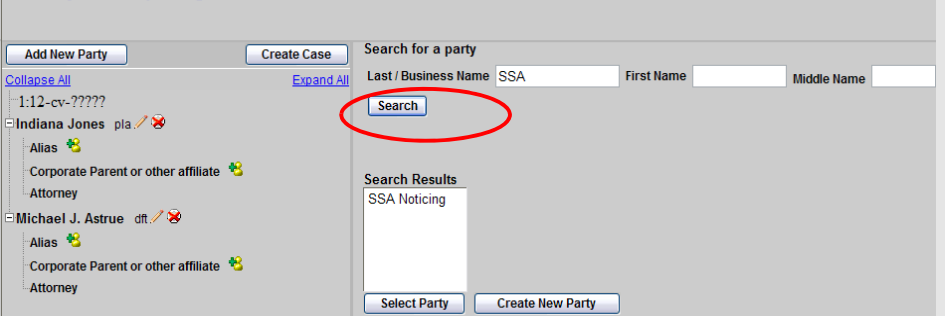

The Party Information box is displayed in the right pane. Like any party selected, the default role type is "Defendant." Click on the drop down list to find and select **Interested Party.**

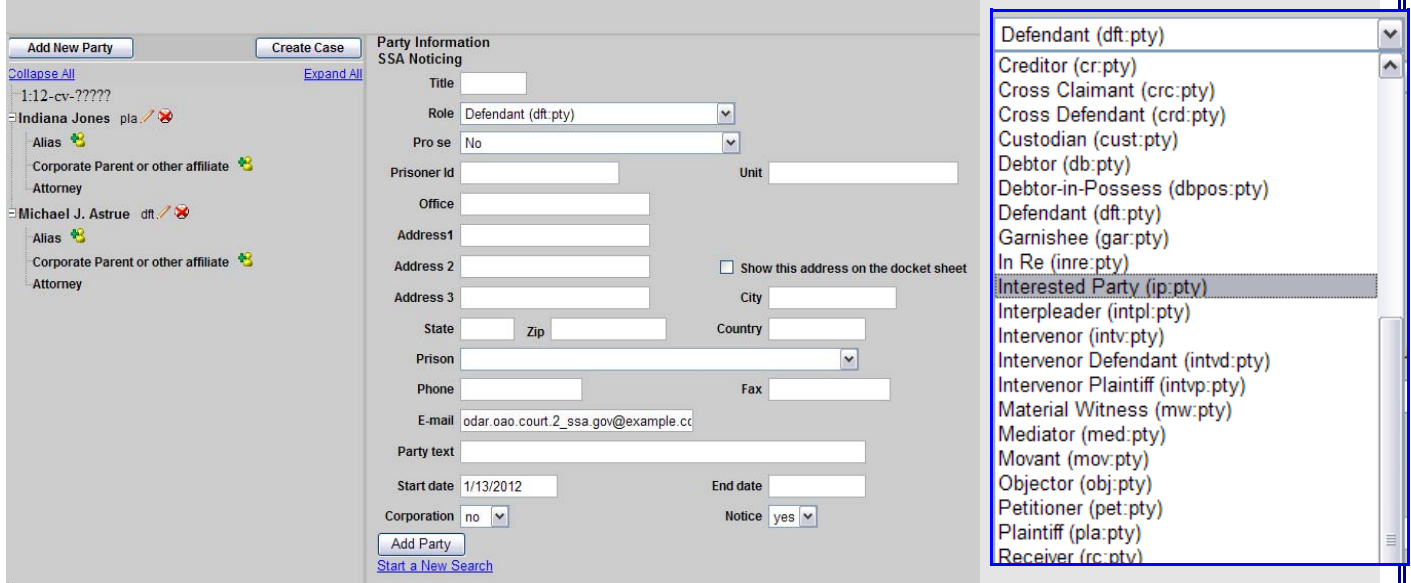

You should always see information in the **E‐mail** text box. You must not change the e‐mail information. If there is not any information in the e‐mail text box, you **DO NOT have the correct party selected, or there is a problem with the party. You should call the court** during normal court hours to inform the court of the case number. After changing the party role and verifying the e‐mail address is present, click the **[Add Party]** button to add the party.

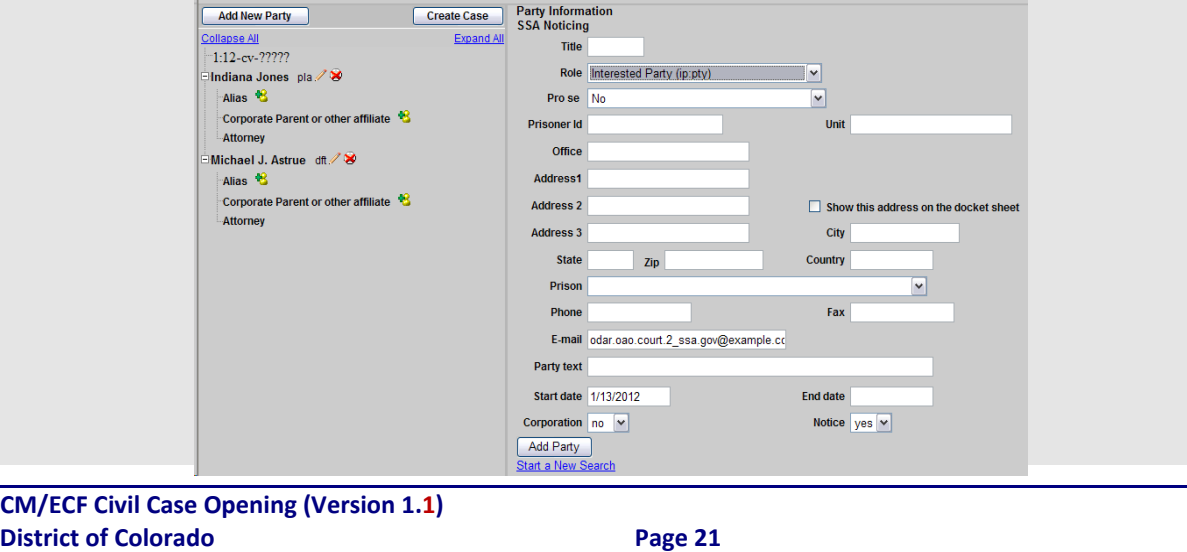

The **SSA Noticing** party is shown in the left pane as an interested party.

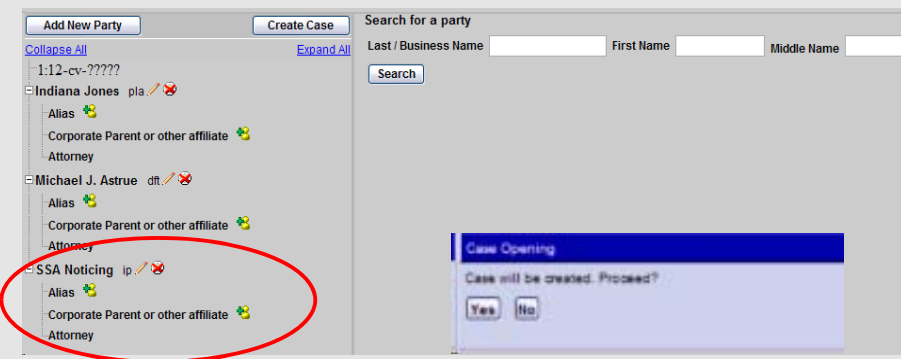

When all plaintiffs, defendants and **SSA Noticing** have been added, click **Create Case**. A dialog box will appear to ask about proceeding with case opening, "**Case will be created. Proceed?** Click **[Yes]** to open the case and assign a nu**mber.**

# **Docket Lead Event/Filing the Initiating Document**

**NOTE:** The case number has been assigned. However, the case **will not be legally filed until the initiating document (i.e. complaint, etc.) has been filed and the filing fee has been paid.** If you do not file the initiating document when the case is opened, you have **one business day to file the initiating document. Otherwise the case you opened will be closed**.

The next step in the process of opening a new civil case is to docket the lead event, (filing the appropriate initiating document, **the complaint, notice of removal,** etc.)

If you choose not to file the initiating document immediately, *which is highly discouraged*, write down the case number or print the confirmation screen, so the case number will be available when you are ready to file the initiating document. If you misplace or forget the assigned case number, please contact the Help Desk to retrieve it. **DO NOT** open another case to obtain a new case number.

After the case is opened and the case number assigned, you may continue and file the initiating document. Click on the **Docket Lead Event?** link. The **Complaints and Other Initiating Documents** screen will appear. Select the appropriate event, then click **[Next]**.

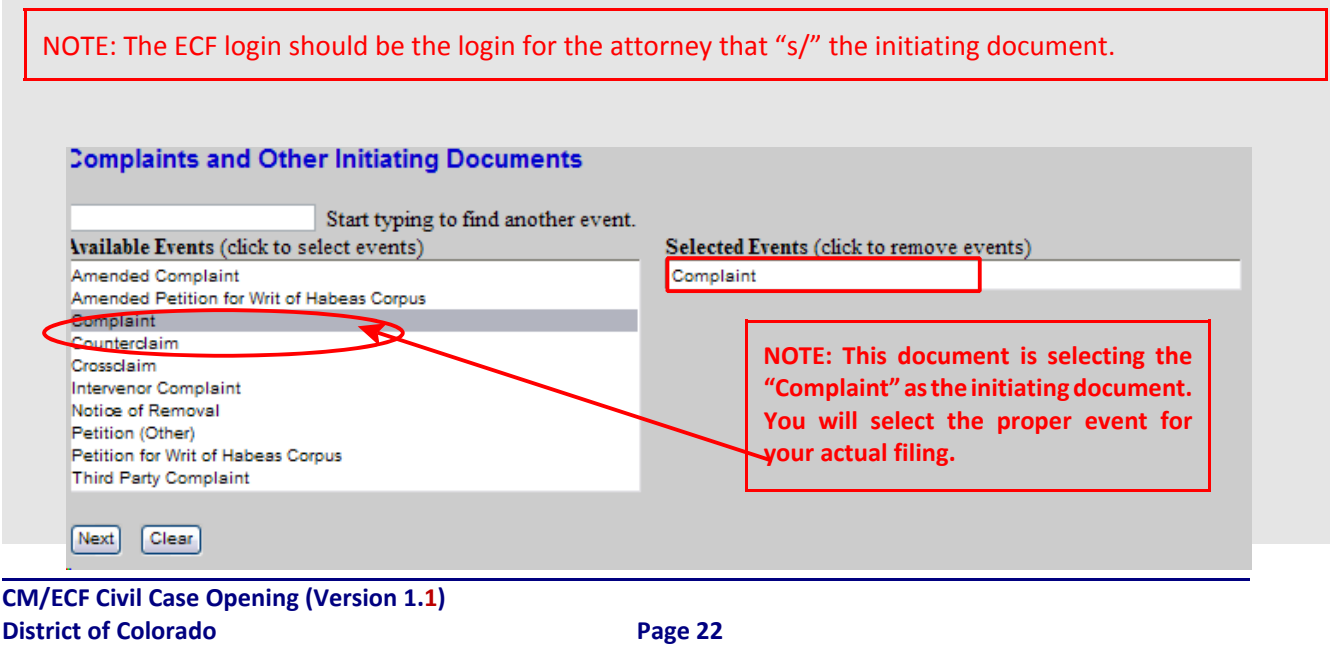

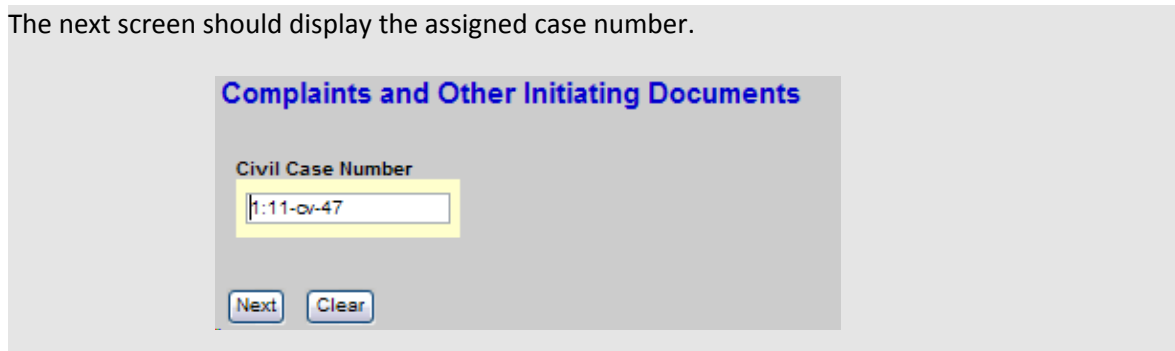

Please verify the case number; if the box is empty or the number shown is incorrect, enter the correct case number. Click **[Next]** to continue.

A confirmation screen will display the case number with the case name. Click **[Next]** to continue.

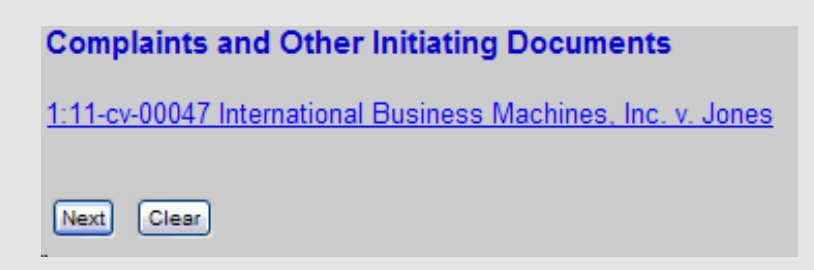

# **Select the Filer of the Initiating Document**

You will then **"Select the Filer"** from the party list shown in the right pane of the screen. Click on the name of the filing party. If there is more than one filing party, click the first filing party, then hold the **Ctrl** key down while clicking the name of each subsequent filing party. If a party who is filing the document was not added to the case at case opening, you may click the **[New Filer]** button to add the omitted filing party. Once all the filers have been selected as the filers, click the **[Next]** button to continue.

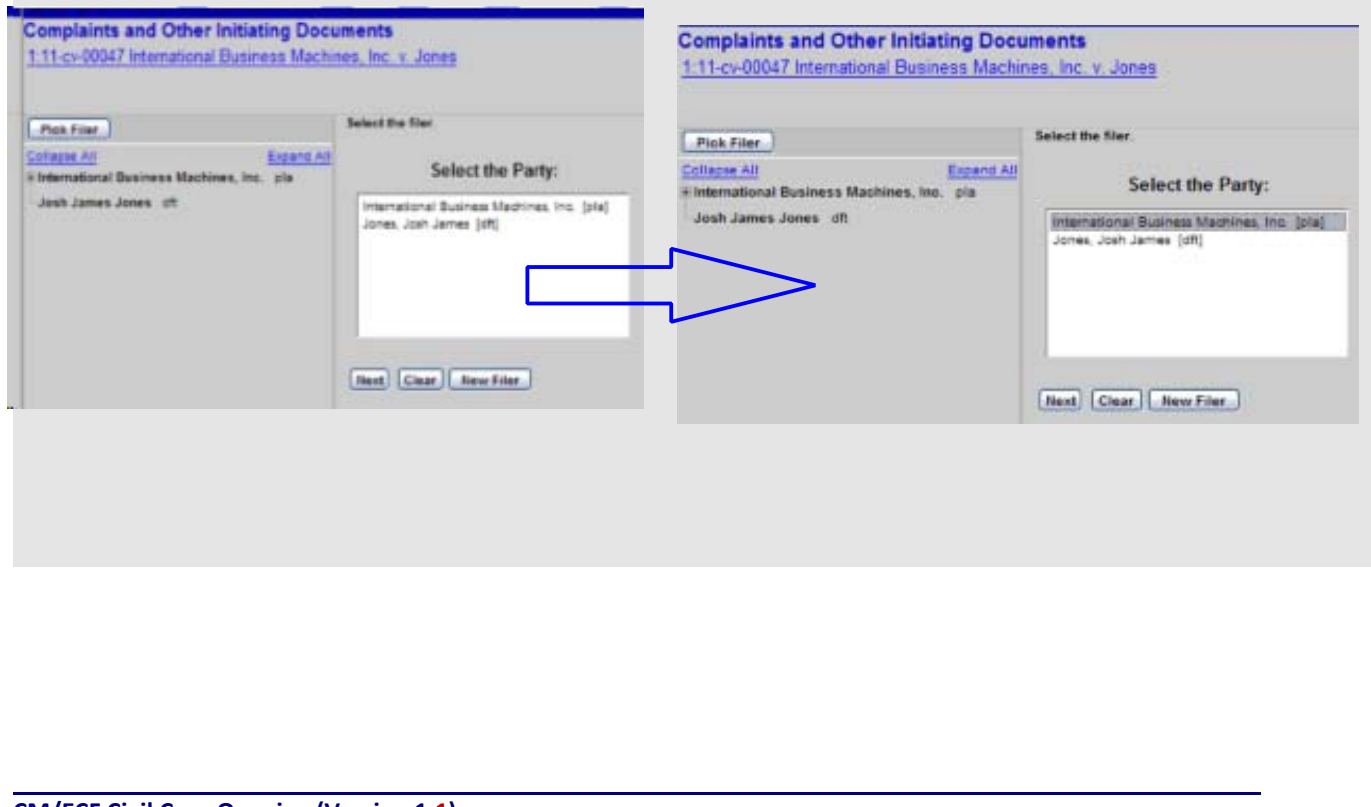

#### **Party Association**

The next screen is presented the first time a filer selects a party during the filing process. Once an attorney is associated to a particular party, this screen will not appear.

From this screen, the filing attorney must correctly associate him or herself with the filing party or parties. This ensures that the notice of electronic filing will be sent to the attorney for the plaintiffs indicated.

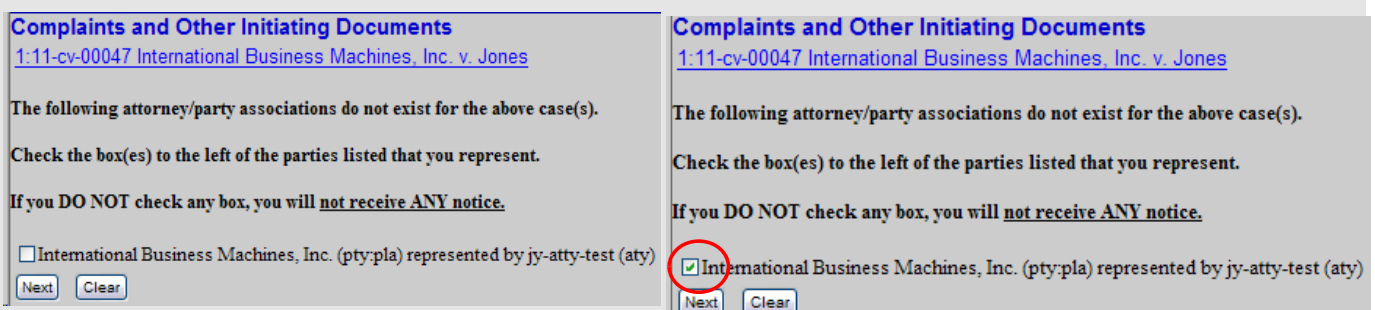

By checking the box, the filer is indicating that the party is being represented by the attorney who is currently logged in and who is filing the initiating document.

Click **[Next]** to continue.

From the right pane of the screen, you must now "select the party that this filing is **against.**" Again, **Select the Party** by clicking on the name of the party. If there is more than one party, click the first party, then hold the **Ctrl** key down while clicking the name of each subsequent party. DO NOT use any of the of the **"Select a Group"** buttons. Click **[Next]** to continue.

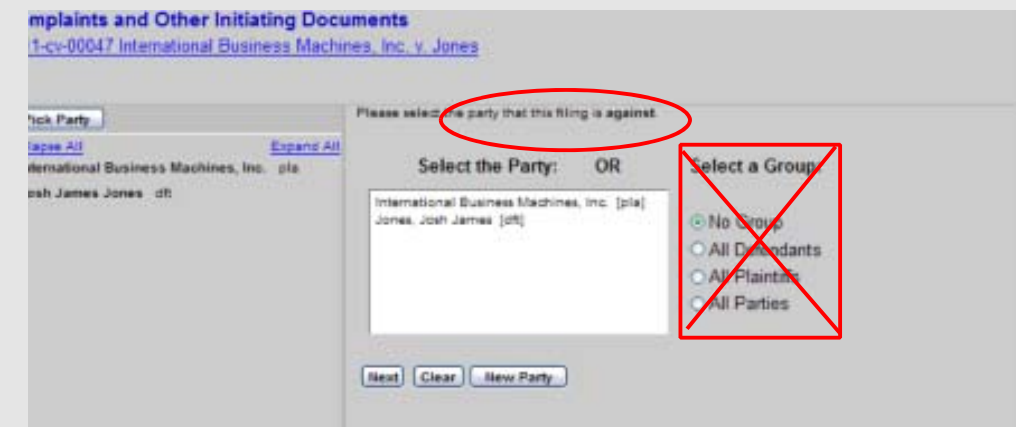

# **Attaching the Initiating Documents**

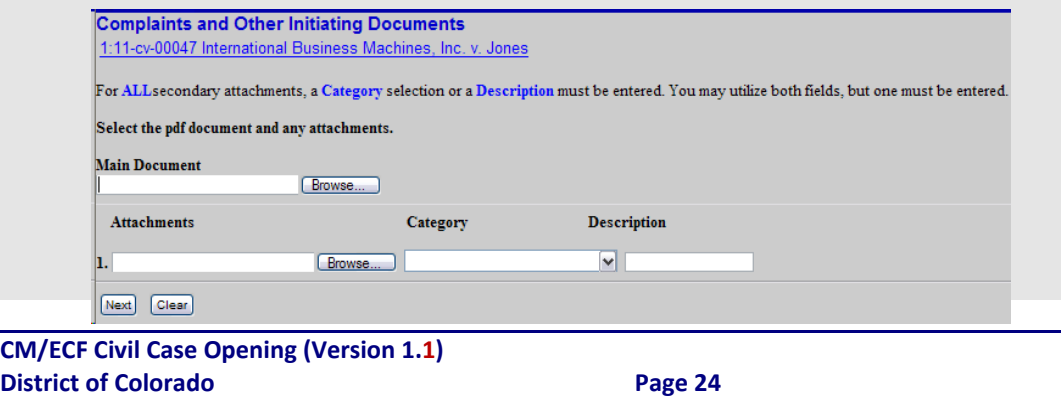

The **Main Document** will be the complaint or other initiating document. Click [**Browse]** to browse your computer's hard drive or network drive to locate the PDF file of the initiating to be filed (always open the PDF file to verify that you are attaching the correct PDF.)

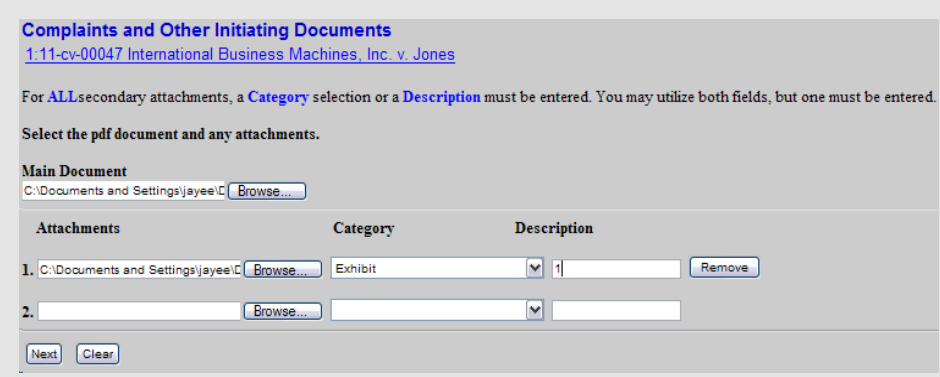

# **Attaching Other Documents**

Once the initiating is added as the main document, other attachments such as exhibits, summonses, and the Civil Cover Sheet can be included as attachments. Click **[Browse]** in the **Attachments** section to locate the PDF file of all the other attachments you wish to include with this filing. Generally, the Civil Cover Sheet should be the last document being attached. When the Civil Cover sheet is added, select "Civil Cover Sheet" from the selection list under **Category**. You may leave the **Description** field blank. If there are additional attachments, such as summonses, the process is the same (but use a different category and/or description for any subsequent attachments.) Each Summons will need to be a separate attachment. When all attachments have been added, click the **[Next]** button to continue.

#### **Paying the Filing Fee**

The next screen informs the filer that the Pay.gov payment screens will be invoked, unless the plaintiff/petitioner meet one of three criteria that will bypass the Pay.gov screen.

The criteria are:

- 1. The plaintiff is the U. S. Attorney, a Federal Government Agency, or the FDIC
- 2. A separate motion to proceed In forma Pauperis (IFP) has been or will be filed
- 3. The plaintiff is filing pursuant to 38 U.S.C. § 4323(h)

#### The default is **"No."**

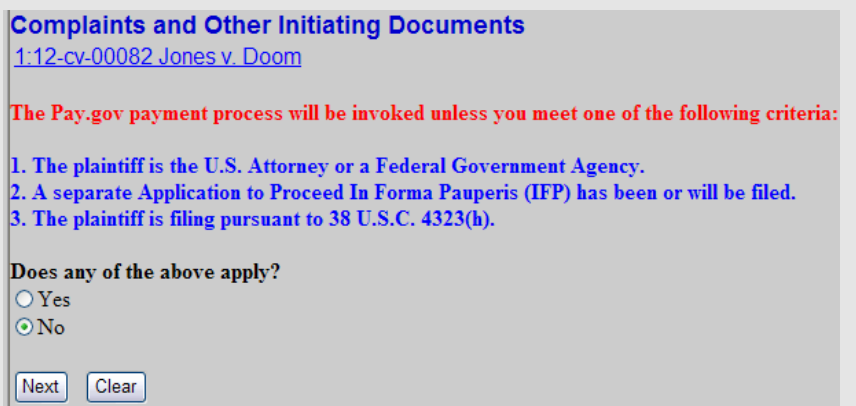

Clicking on the **"Yes"** radio button will bypass the Pay.gov payment screens.

Clicking on the **"No"** radio button (defaulted selection) will continue on to the Pay.gov payment screens.

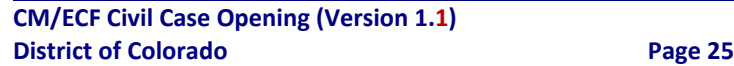

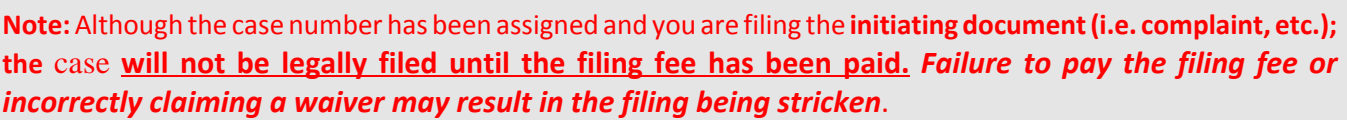

Click on the appropriate radio button and click **[Next]** to continue.

Regardless of which radio button you selected, a screen denoting the fee is displayed. Click **[Next]** to continue.

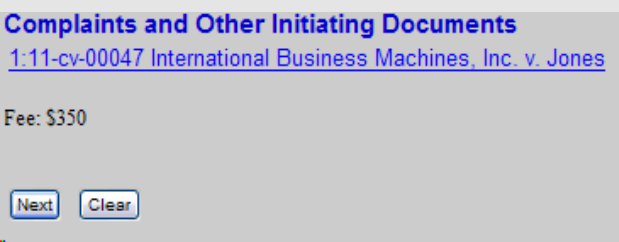

After the fee notice screen is displayed and you selected "No" on the fee prompt screen, ECF will load the Pay.gov payment site so the filing fee can be paid.

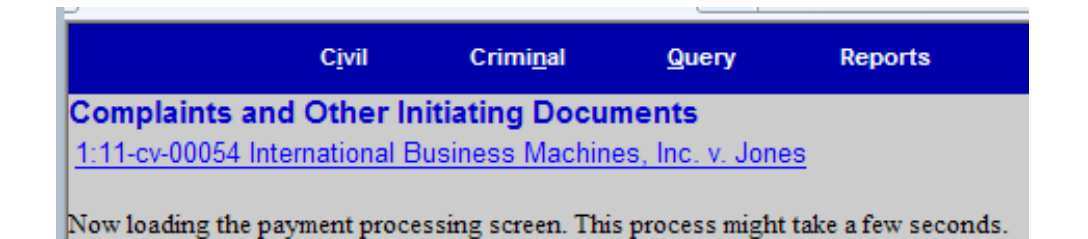

# **Pay.gov Screens**

The Pay.gov site displays the "Online Payment" screen with two options. Option one is to pay by check [ACH Debit ‐**A**utomated **C**learing **H**ouse debit from a checking or money market type of account.] Option two is to use a credit card to pay the fee.

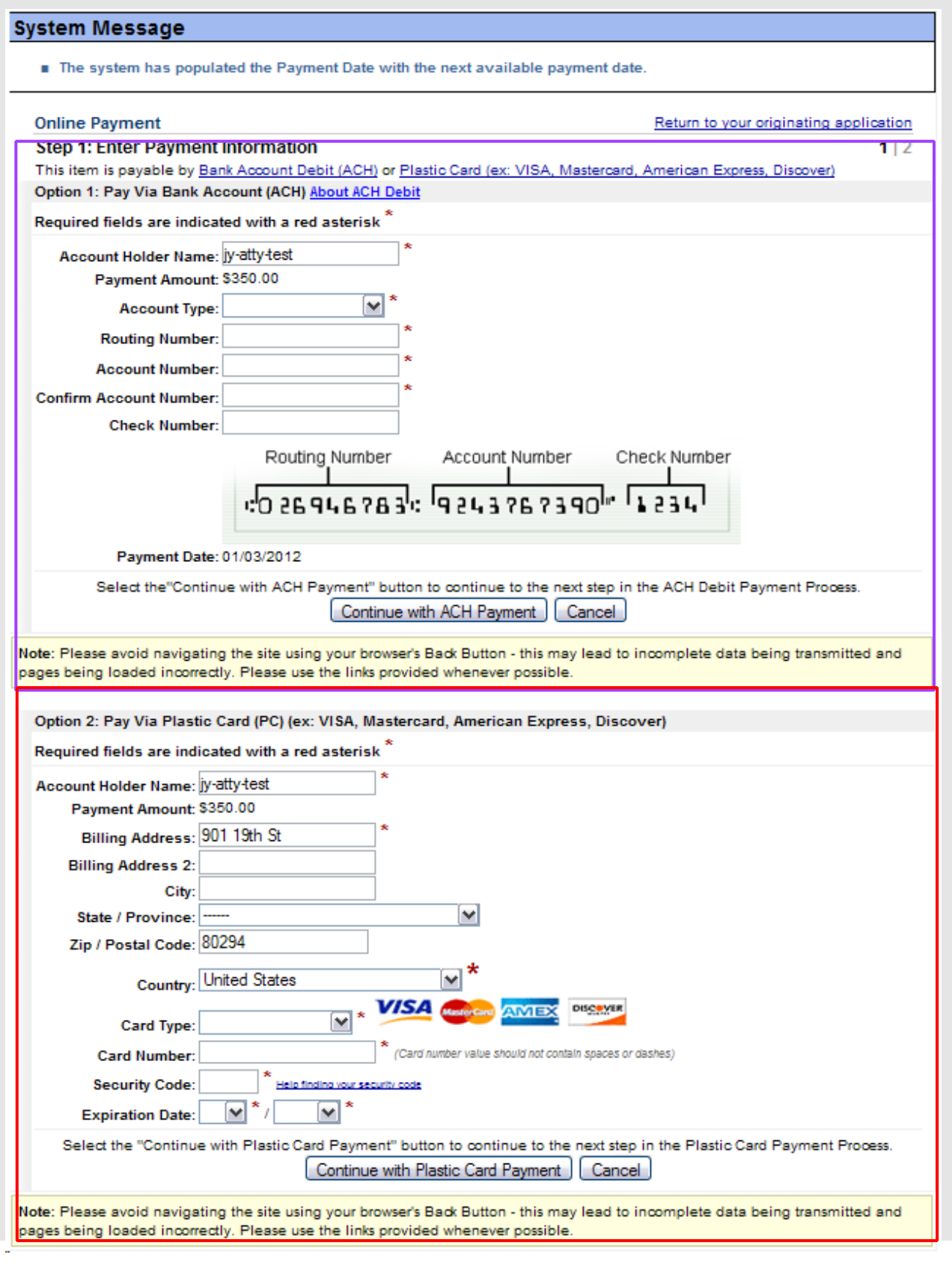

This documentation will detail credit card option. Again you have a choice as to one of the two options for payment.

#### **Credit Card Payment**

On the credit card entry screen, some data fields are pre‐populated with information from ECF. The remaining "required" fields will need to be entered.The "required" fields are noted with a **red** asterisk (\*) to the right of each field.

After the "required" fields have been entered and reviewed, [Click] the **[Continue with Plastic Card Payment]** button. You also have the option to click on the"Cancel" button to cancel the credit card payment process.

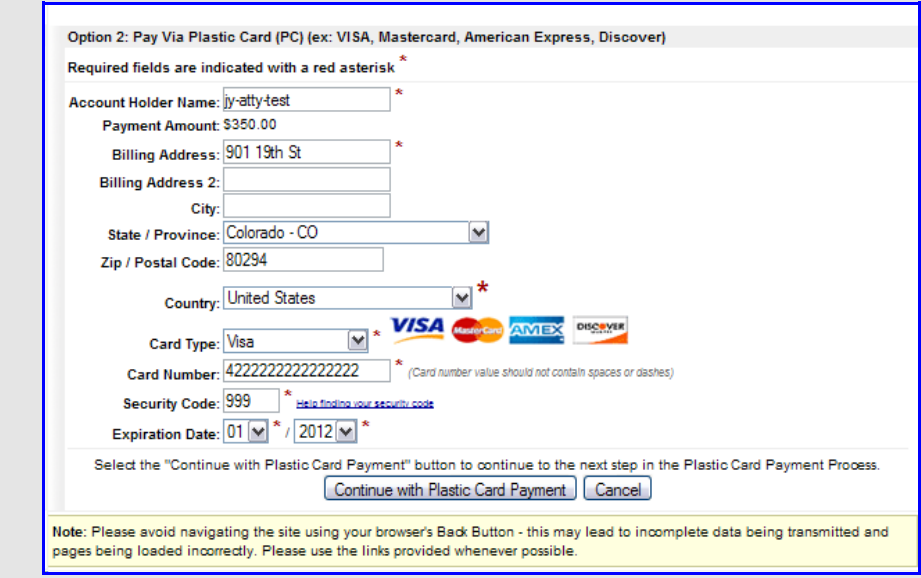

#### **Authorization screen**

The credit card process will display *Address Information, Account Information, and Payment Information* for you to review. In the E-mail contract to review. The E-mail contract to review. In the E-mail

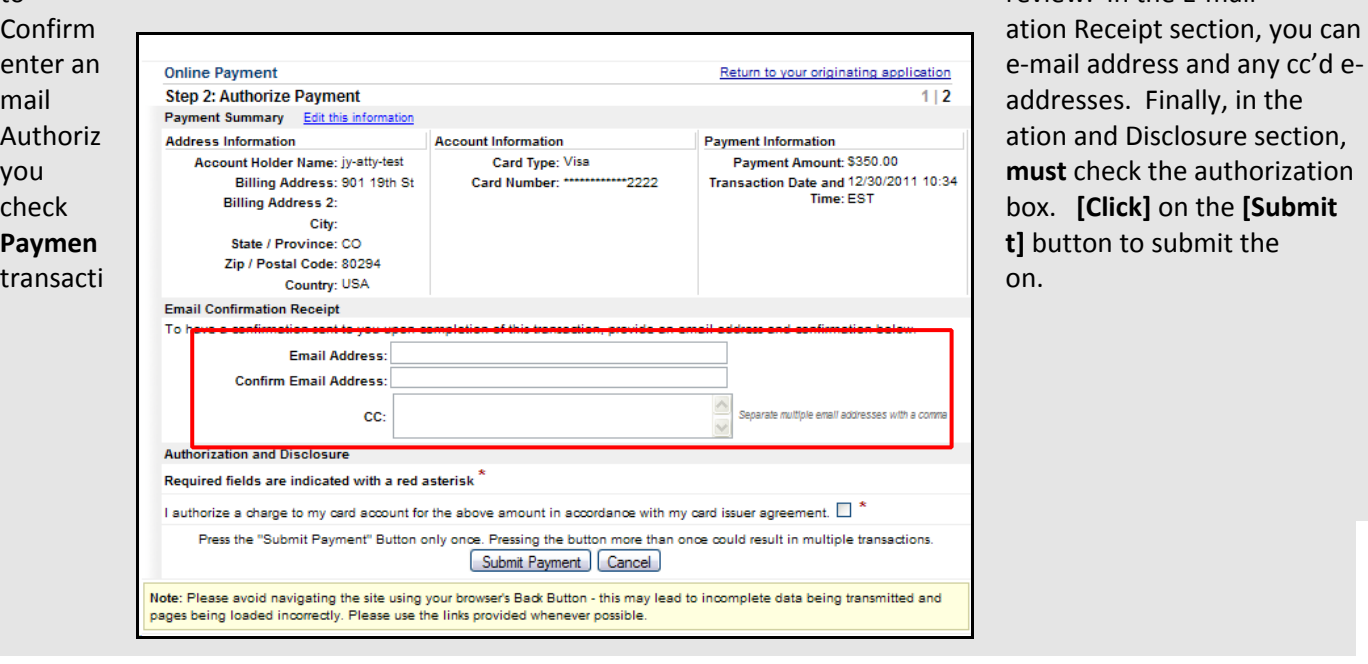

# **Receipt and Additional Docket Text**

When you click on the "Submit Payment" button on the Pay.gov payment screen, Pay.gov returns you to ECF application to complete the filing transaction. The next screen in the ECF filing process is the Docket Text Modification screen. This screen allows you to enter *optional* free form text (up to 256 characters.) For example, you might want to add text like "for declaratory judgment", or "for review of agency decision." You should not use any abbreviations in the text.

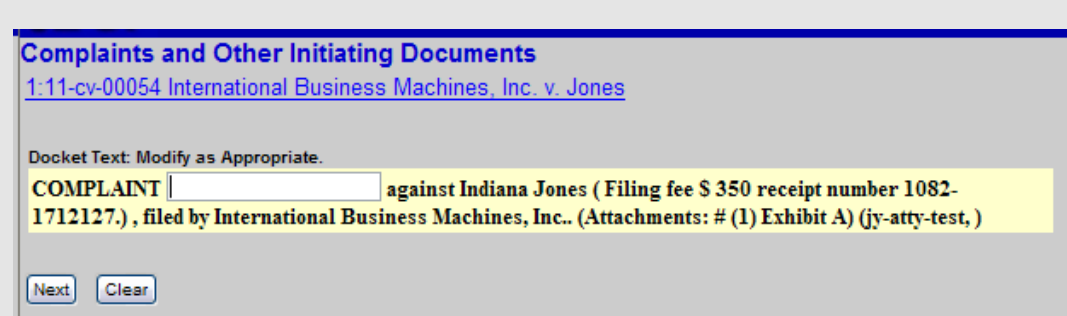

#### **Final Review**

The Final Text screen is your last chance to review the submission.

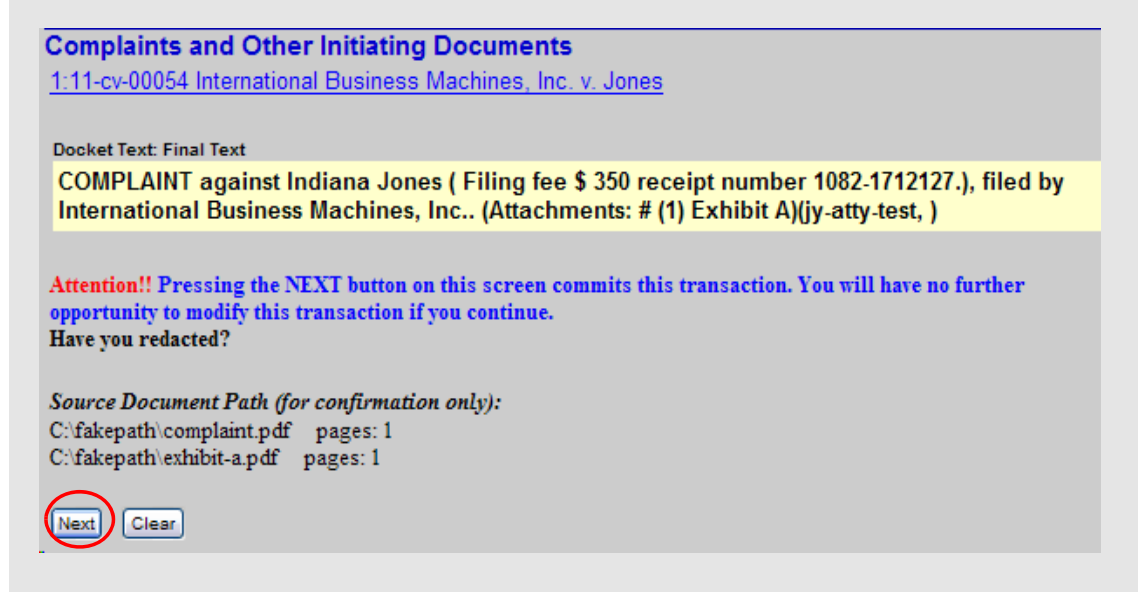

Review the screen carefully, and if you are totally satisfied that the filing is correct and complete, click **[Next]** to submit the filing. Once **Next** is clicked, the filing is submitted to the Court and immediately available on the docket report.

# **Notice of Electronic Filing**

The Notice of Electronic filing ("NEF") will be displayed. The NEF constitutes your receipt for the transaction; it is recommended that you save and/or print the NEF.

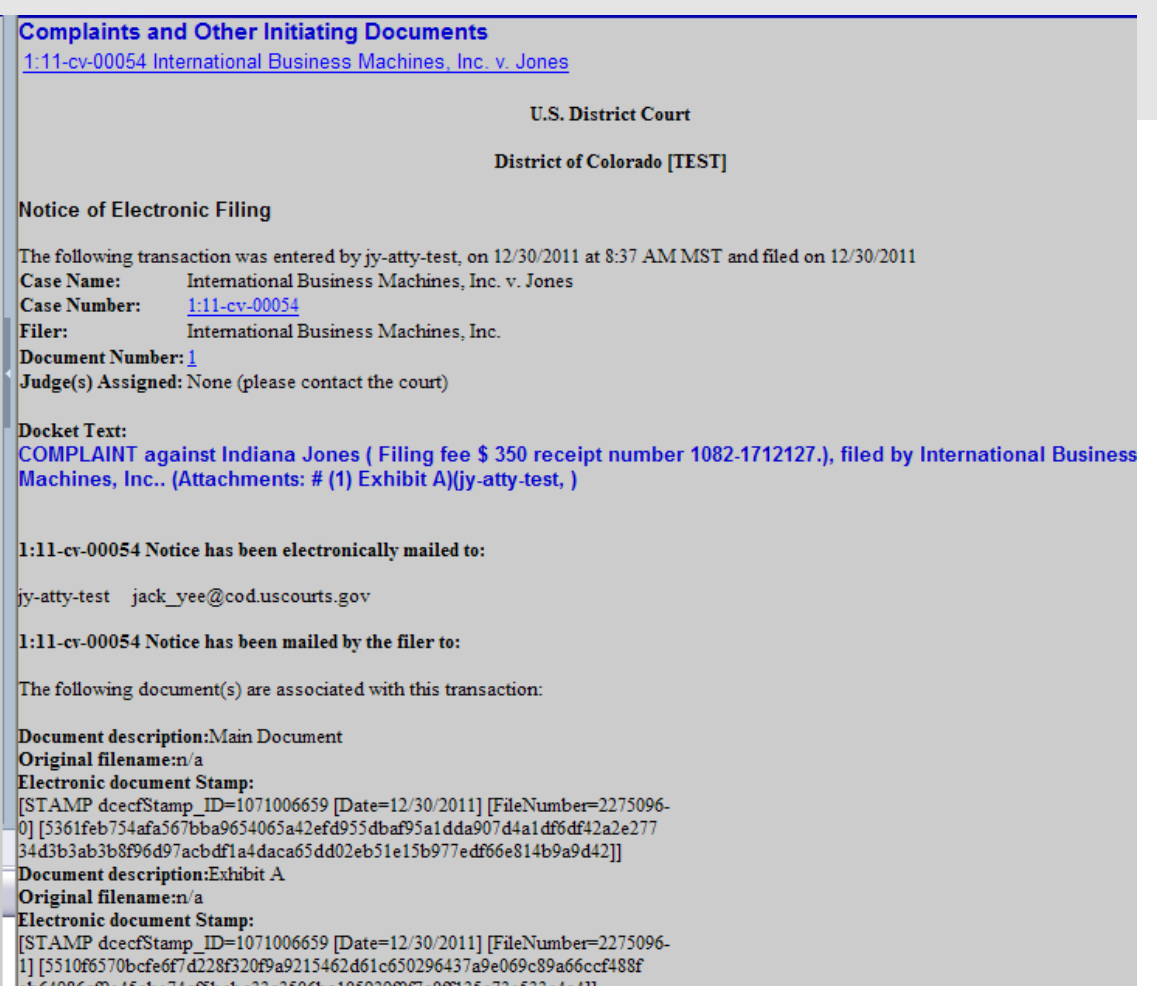

eb64986cf9e45abe74cf5bcbc33c3506ba105939f0f7c0ff135a73e533e4a4]]

#### **Summonses**

All summonses submitted for processing should be on a fillable PDF. The fillable PDF document may be accessed at http://www.cod.uscourts.gov/Documents/Civil/CivAct/sum\_cv\_act.pdf

Complete the information on the fillable form and save for submission.

The summonses may be one PDF or multiple attachments to the filing. For example, if there are three summonses to be processed, a single PDF may be attached with the three summons, or each of the three summons may be attached separately in the same filing.

The court will process each summons and docket the completed summons on to the case docket. A NEF will be e‐ mailed so the plaintiff can then print and serve the completed summons(es).

There are two options for submitting summonses when you are opening a case.

1. The PDF copy of the summons(es) may be attached when your are filing the complaint.

2. If summonses are not submitted as attachments to the complaint, the plaintiff can docket an event called **"Summons Request"** under the **"Other Documents"** category.

If you have questions, please call the court during normal business hours (8AM ‐ 5PM, Monday thru Friday (excluding Federal holidays.)

# **Subsequent filings**

**Proceed to file all subsequent filings upon receipt of the judge assignment notification.**

# **Appendix A** ‐ **Use of Filters to Search Nature of Suit and Cause of Actions Codes**

When completing the **Statistical Information** screen (Civil Cover Sheet Information), the Nature of Suit and Cause of Action codes can be selected from a drop down list for each field. CM/ECF has provided filtering capability to allow the user to "filter" both the Nature of suit code and the Cause of Action code.

Use of the filter capability will shorten the list for selection and may reduce errors. The **Statistical Information** screen (Civil Cover Sheet Information),

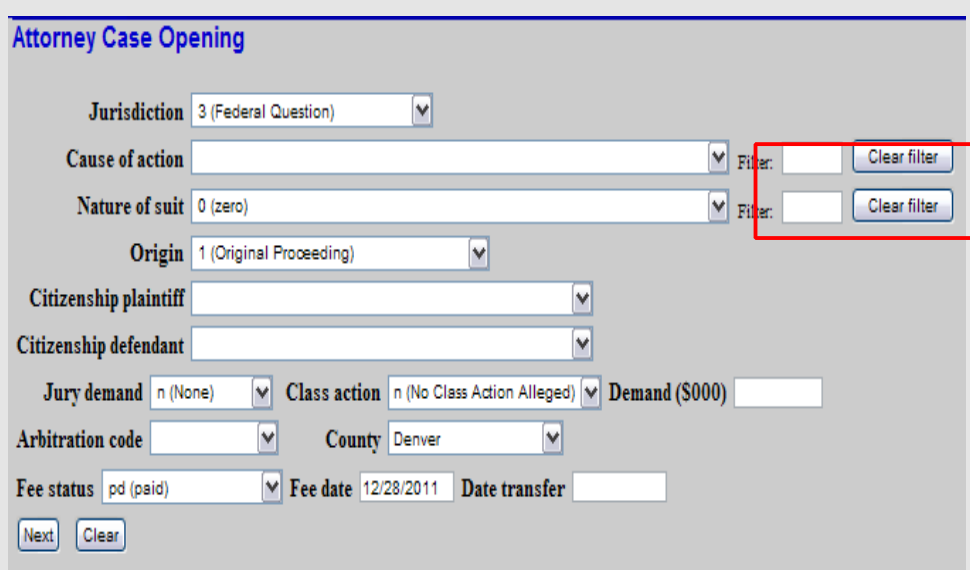

Clicking on the drop down arrow for the **Cause of action** field will display **all** of the possible cause of action codes.

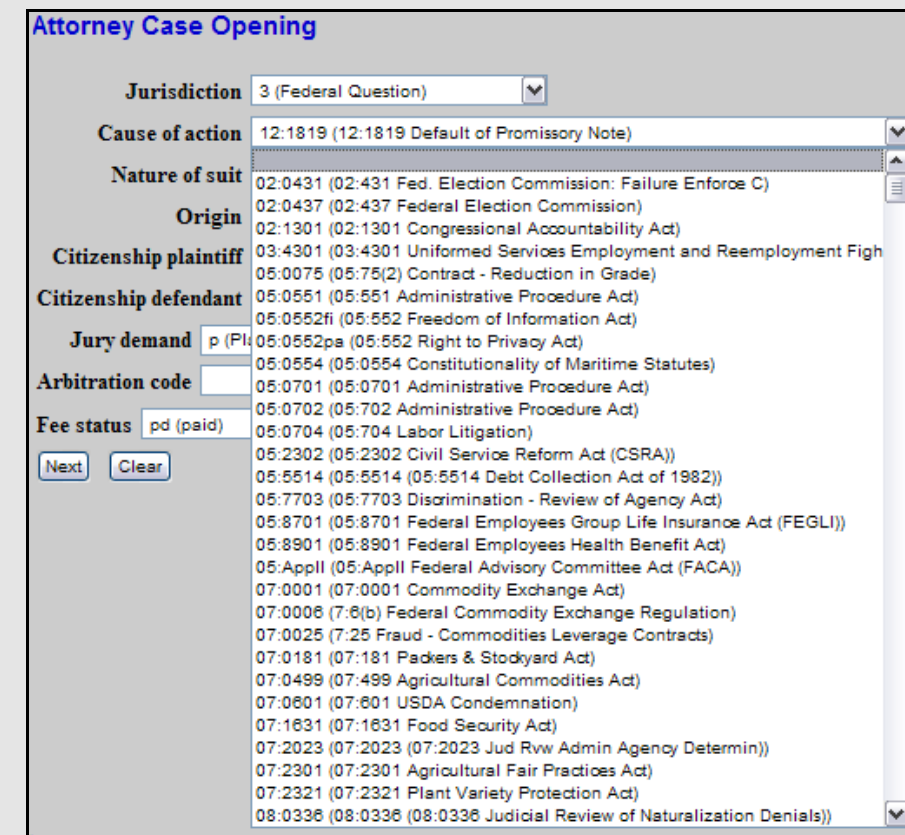

To the right of the **Cause of action** code field and the **Nature of suit** field, there are "Filter" boxes for each field. You may enter up to ten alpha numeric characters to use for filtering the list.

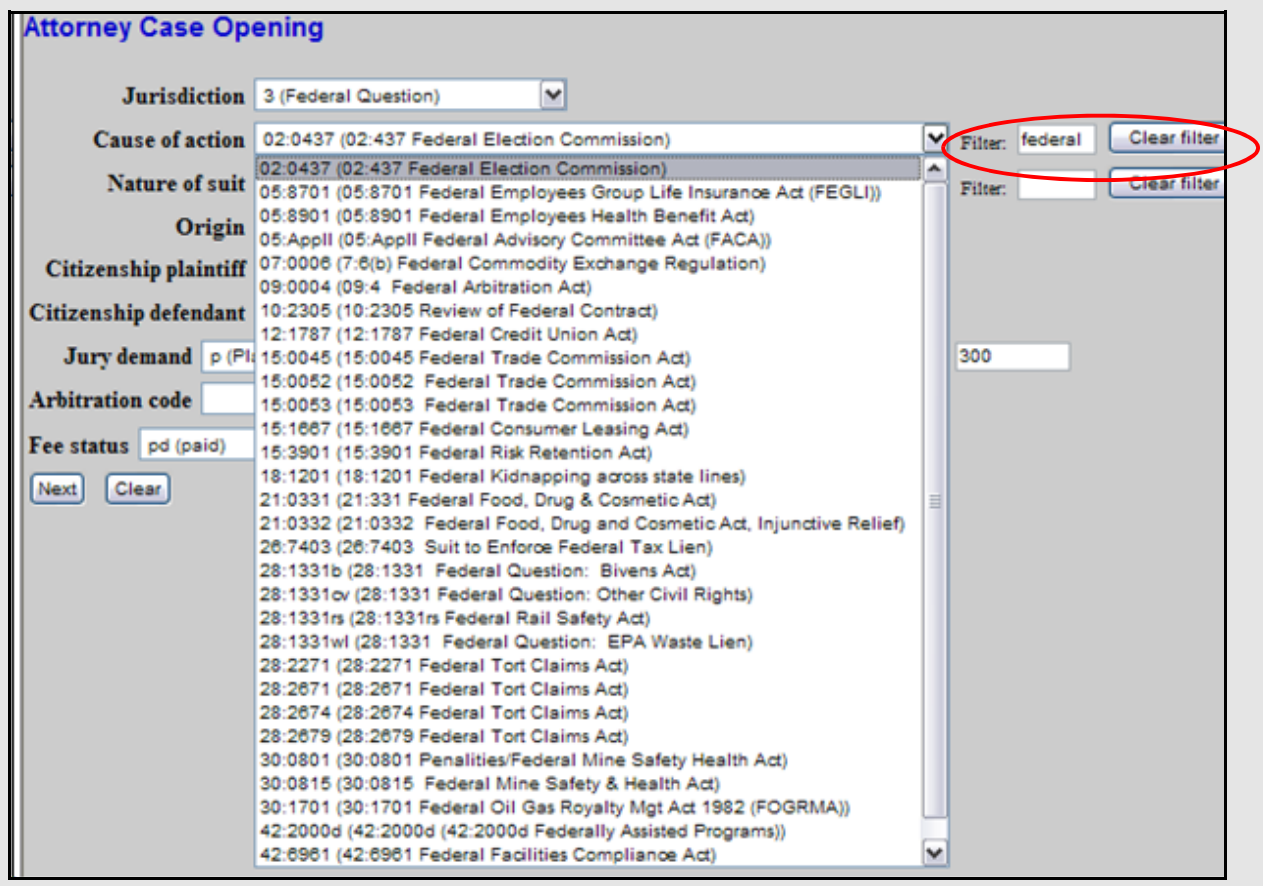

In the example, entering the word "federal" will "filter" the entire list to display only items containing the word "federal." The drop down list is shorter and specific to any entries containing the filter text.

Clicking on the "Clear Filter" button will return the **"Cause of action"** list to it's entirety.

The filtering process iS the same for the **"Nature of suit"** codes.

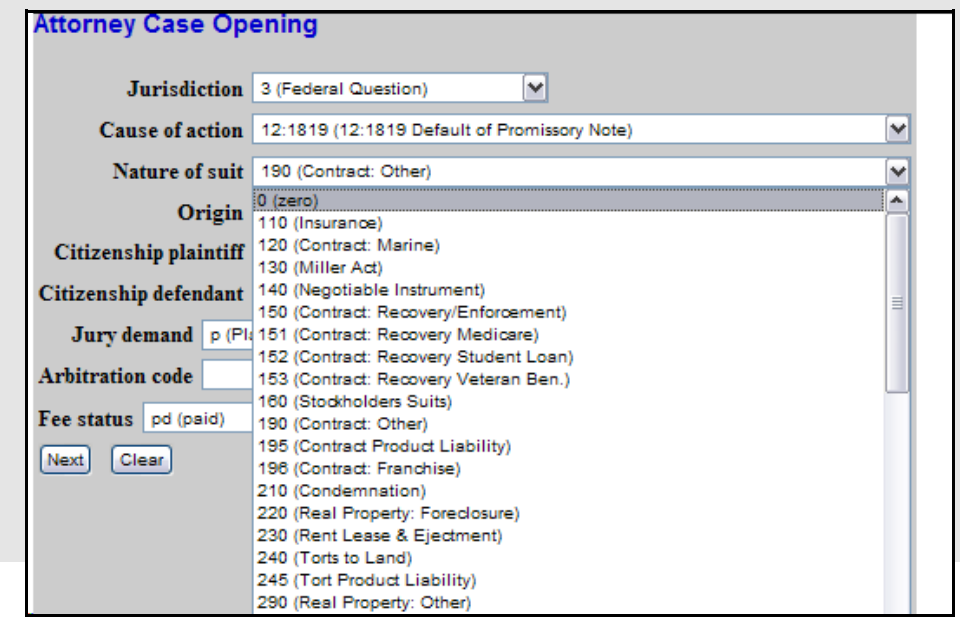

The **"Nature of suit"** codes are displayed in numeric order. You can filter the **"Nature of suit"** codes by entering up to ten alpha numeric characters to use for filtering the list

In the example, entering the word "contract" will "filter" the entire list to display only items containing the text "contract." The drop down list is shorter and specific to any entries containing the filter text.

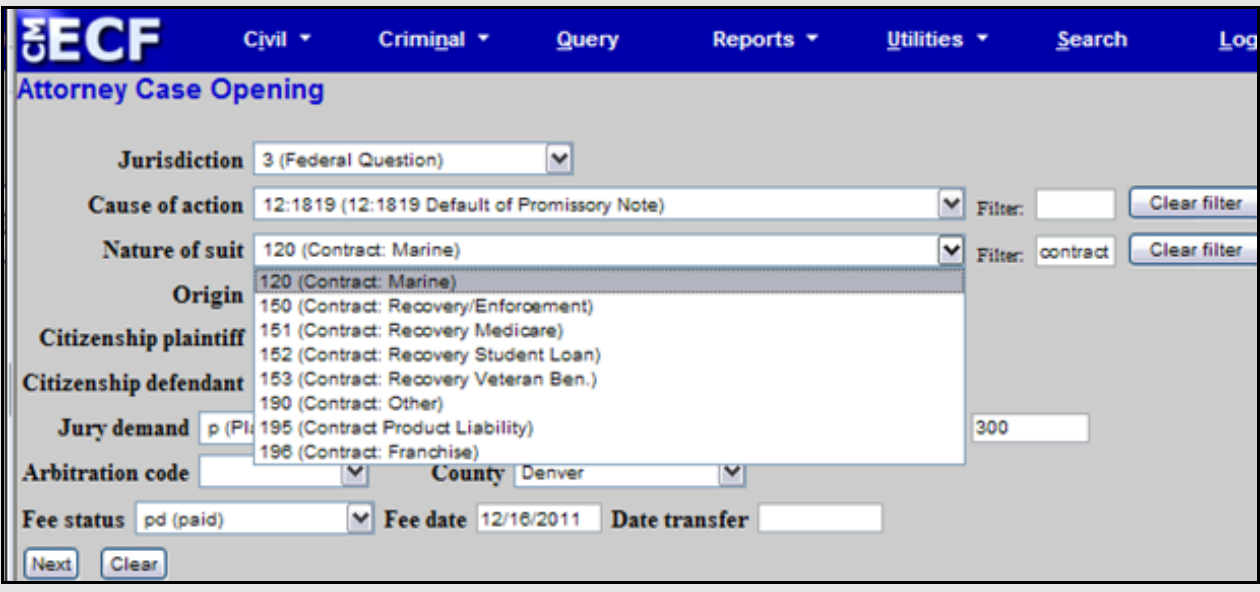

Clicking on the "Clear Filter" button will return the **"Nature of suit "** codes list to its entirety.

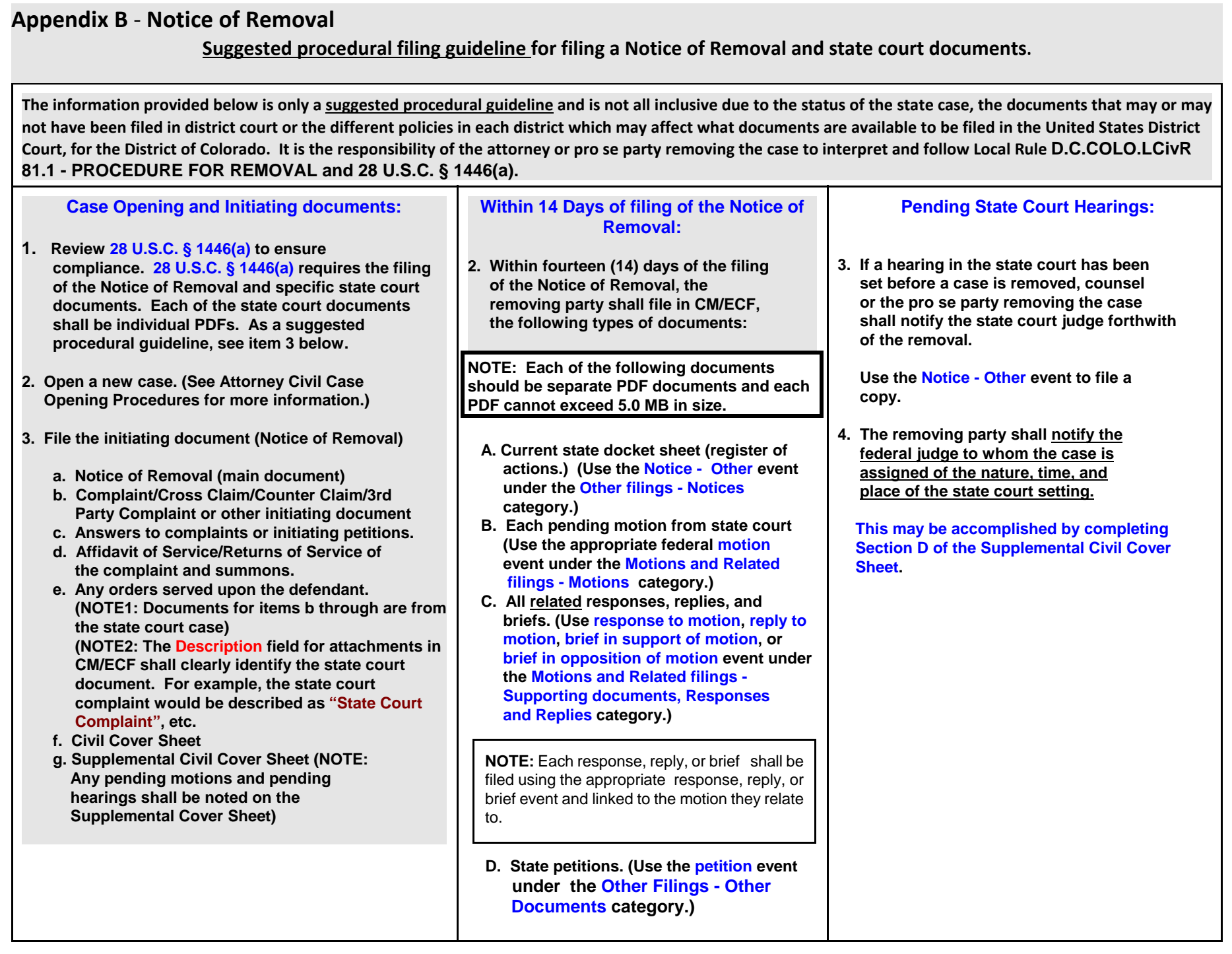

# **Appendix C** ‐ **Entering Party Information**

# **General Rules**

- A party's name should be entered precisely as it is on the complaint. If a party's name has punctuation on the complaint, then the punctuation should be entered into the system. CM/ECF will accept up to 256 characters in one name field; therefore, there is no need to abbreviate.
- Use proper capitalization. Do not use all caps (unless the party name is an acronym).
- Always do a search before entering a new party name. If the system finds the correct name, select it.

# **Searching in CM/ECF**

- Most party names can be divided into a last name (or agency or business) and optional first and middle names.
- The system requires a minimum of two characters to be entered before it will search. It will then bring up all names beginning with those letters.
- Searches are not case sensitive (i.e., you can enter "Smith" or "smith" and obtain the same result).
- C A wildcard (\*) is not required at the end of a search string and will actually slow down the search if entered.

#### **Individual's Name and Title**

- When entering the name of an individual, fill out the last name, first name, and middle name fields.
- Place descriptive information in party text.

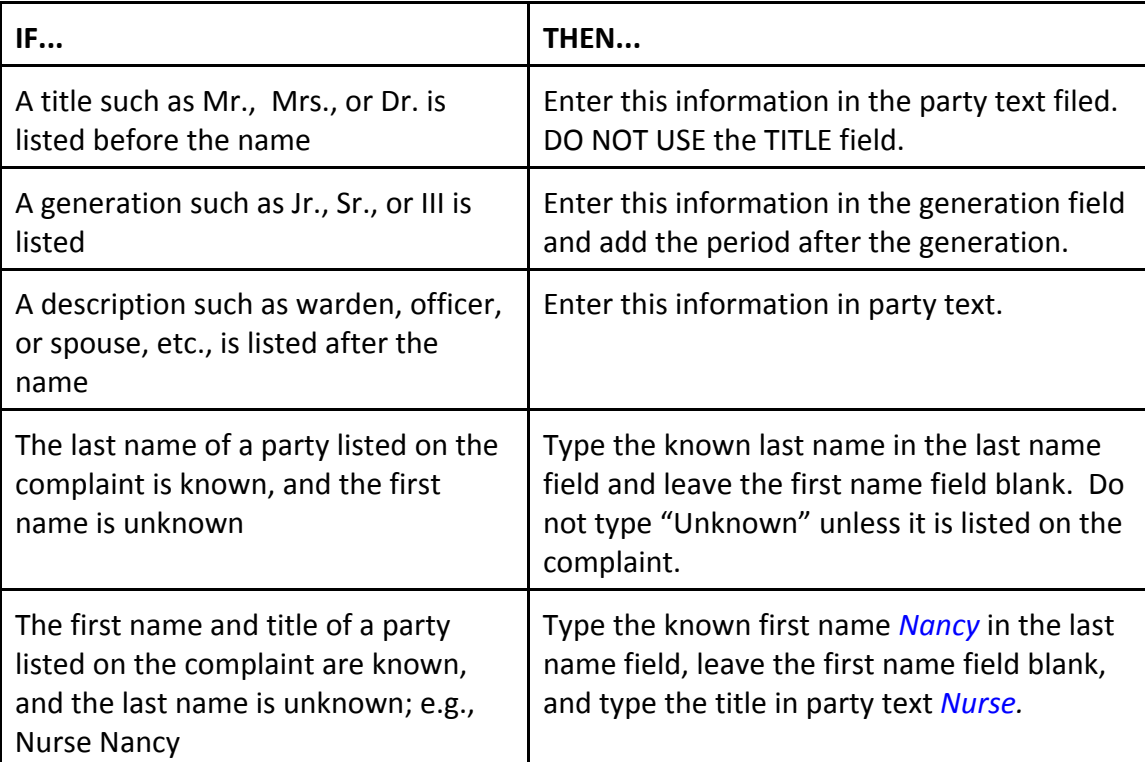

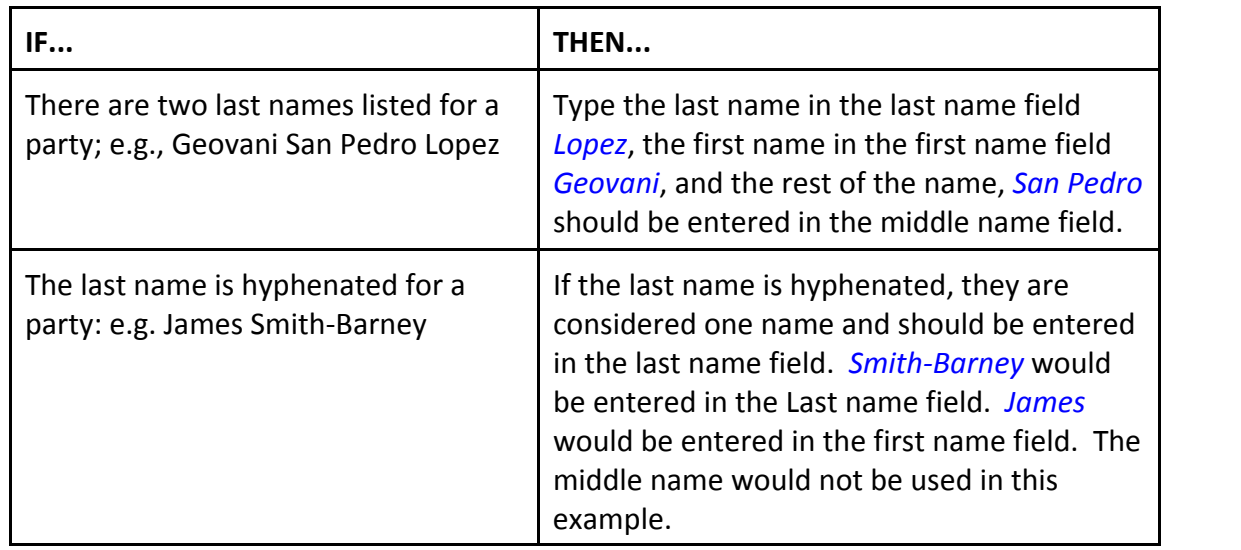

# **Parties Identified Individually and in an Official Capacity**

- C When parties are named in their individual and official capacities, **two party entries** must be made.
- C Designation of the individual is done in the **first Name** field and the party text field.
- Designation of the official capacity is made in the party text field.

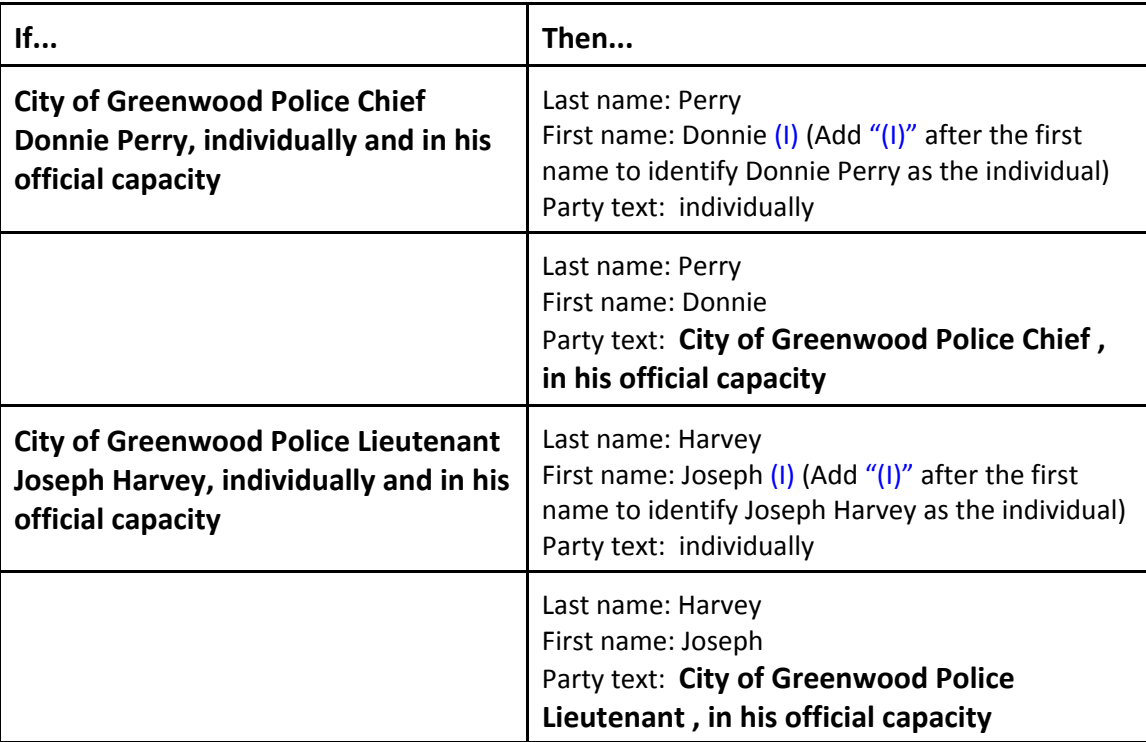

#### **Business Names**

- When entering a business, use only the last name and party text fields.
- When initials are used in a name, it is not necessary to add a space between the initials.
- List any words before the comma in a company name in the last name field. List everything after the comma in party text.

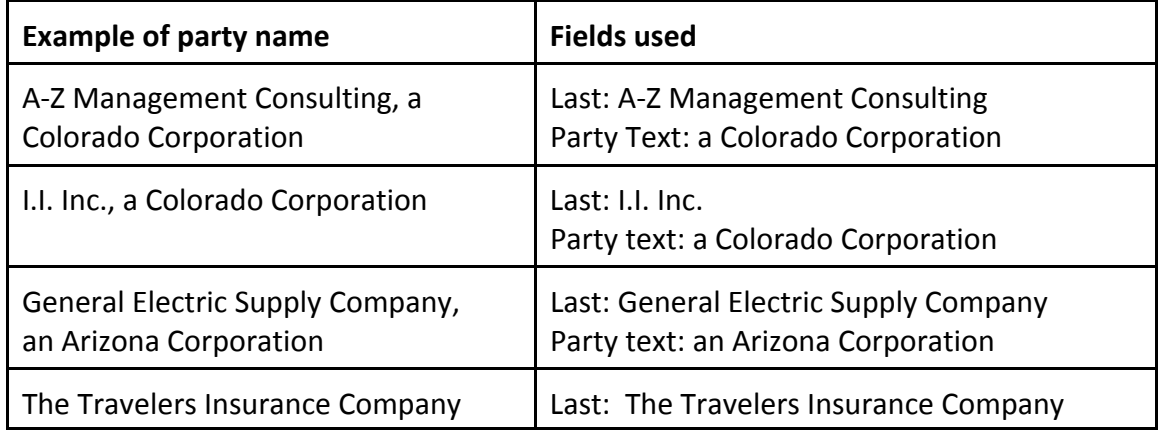

#### **Estates as Parties**

#### **When an estate is listed as a party, the deceased person's name needs to be searchable.**

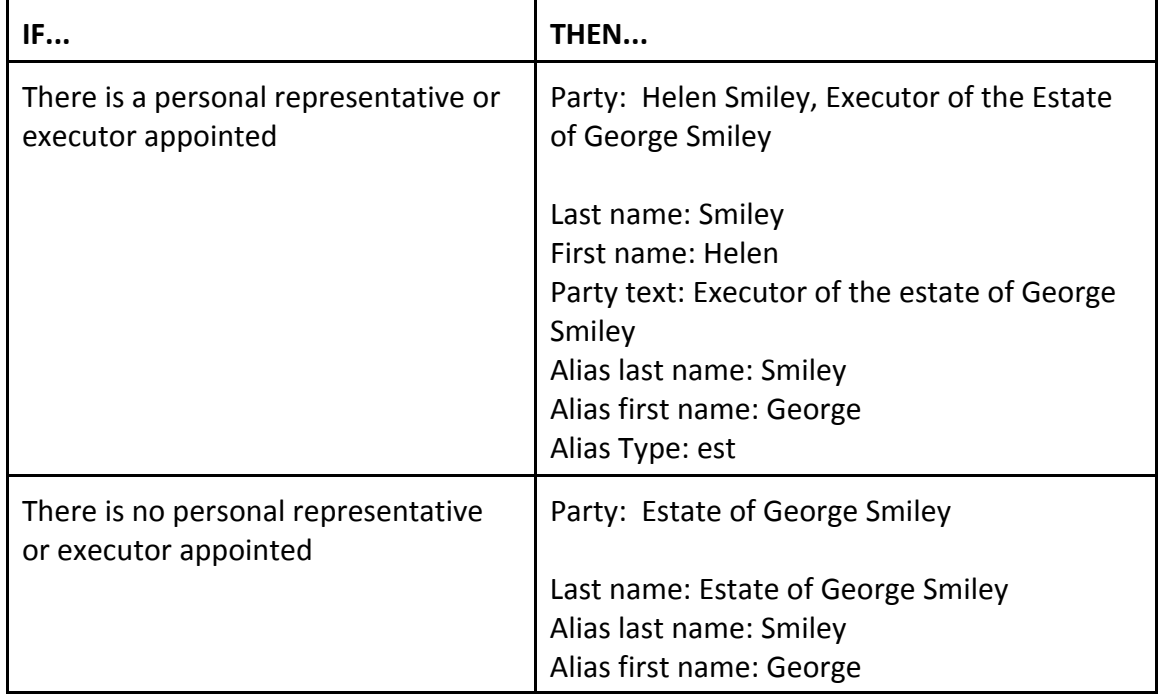

#### **Vehicles as Parties**

When a vehicle is listed as a party in a case, enter the type of vehicle and the vehicle identification number (VIN) as the party, and any other identifying information in party text.

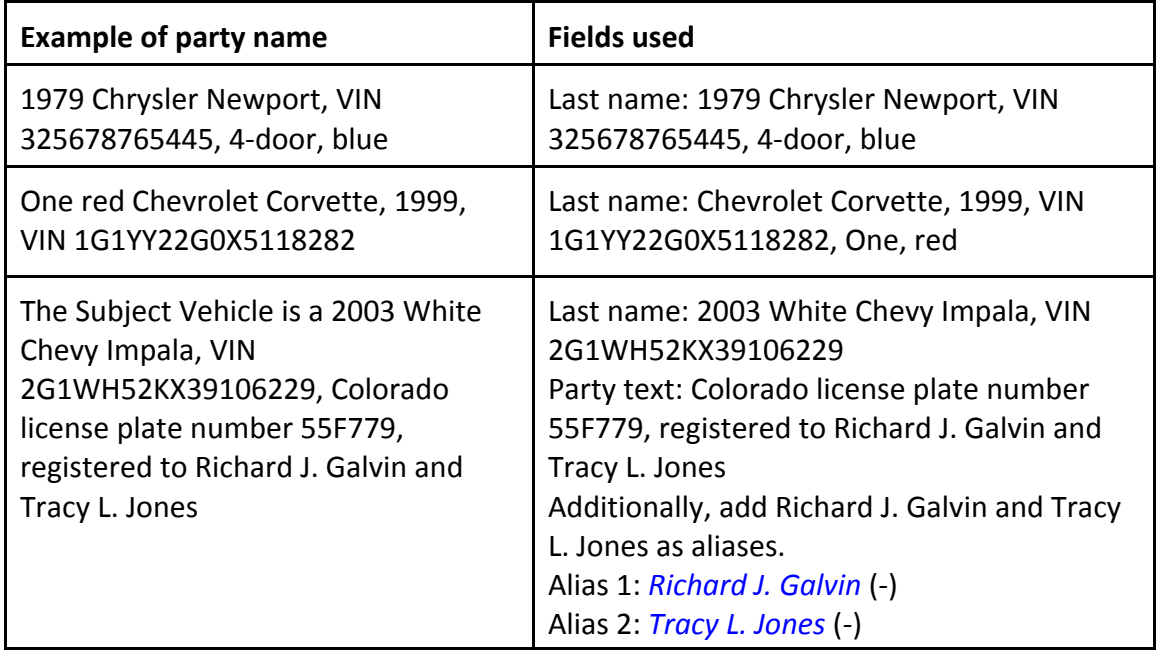

#### **Real Estate or Addresses as Parties**

When entering real estate or addresses as a party, use the street address as the party name and use the party text to add any descriptive information to help the address flow. Create an alias only if there is a specific individual's name listed as part of the address.

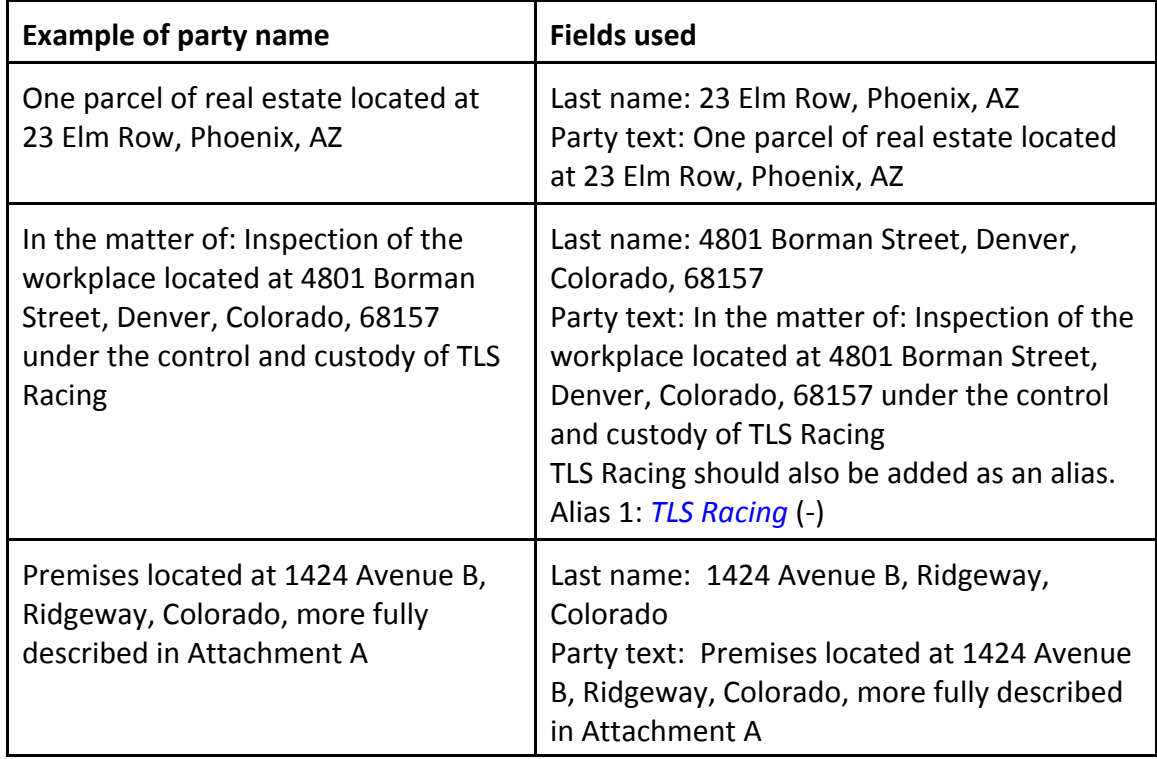

# **Web Site, E‐mail Address, or Banks as Parties**

When entering a Web site or e-mail address as a party, each Web site and e-mail address should be entered as a separate defendant with the rest of the information in party text.

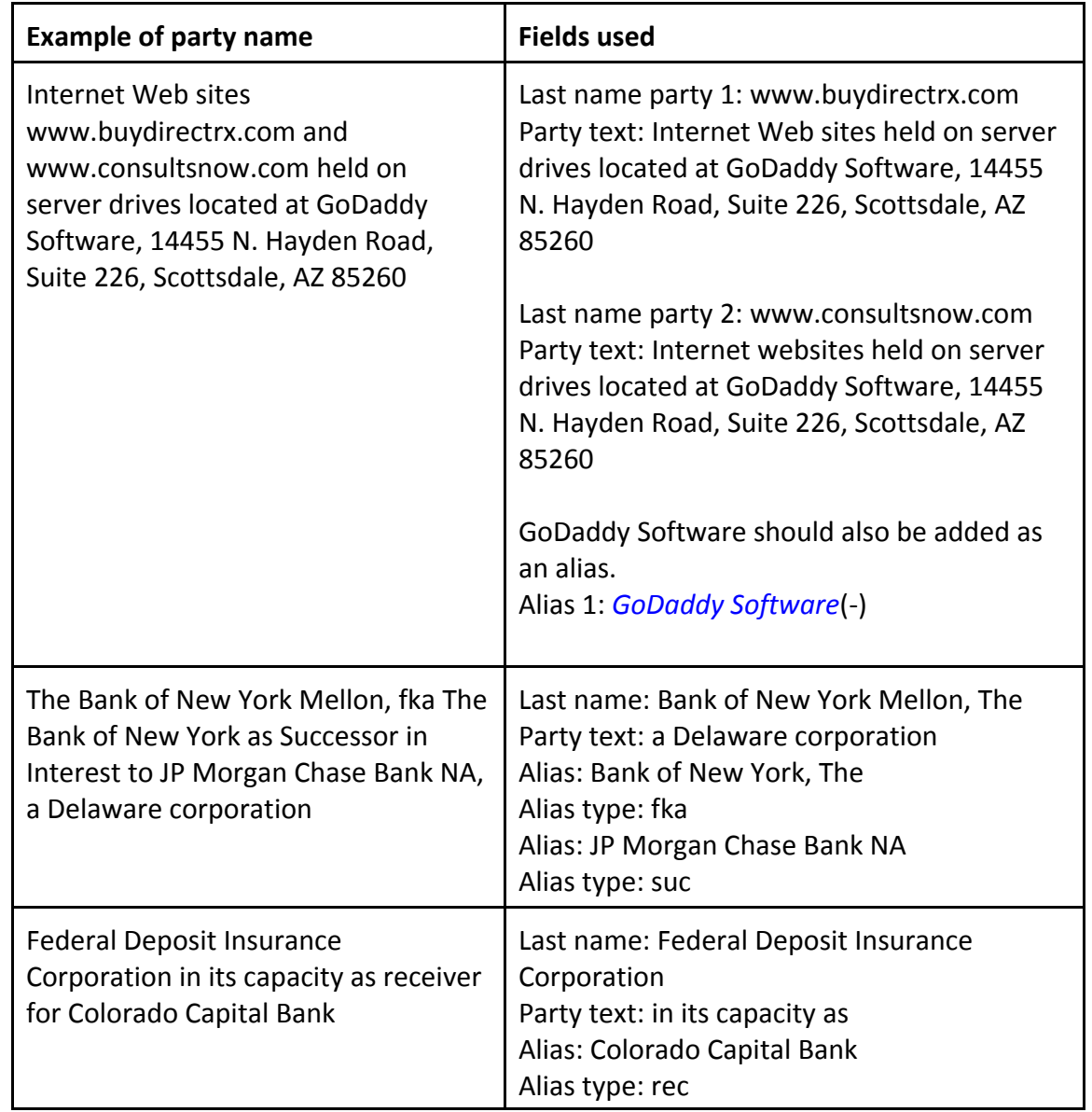

#### **Minors as Parties**

Pursuant to FED. R. Civ. P. 5.2(a), a minor's name should be listed by the initials of the minor's name. If a minor is listed as a party in a case, his or her name should be listed as an alias to the parent or guardian. (We will not change a full name to initials if the attorney has filed it incorrectly.)

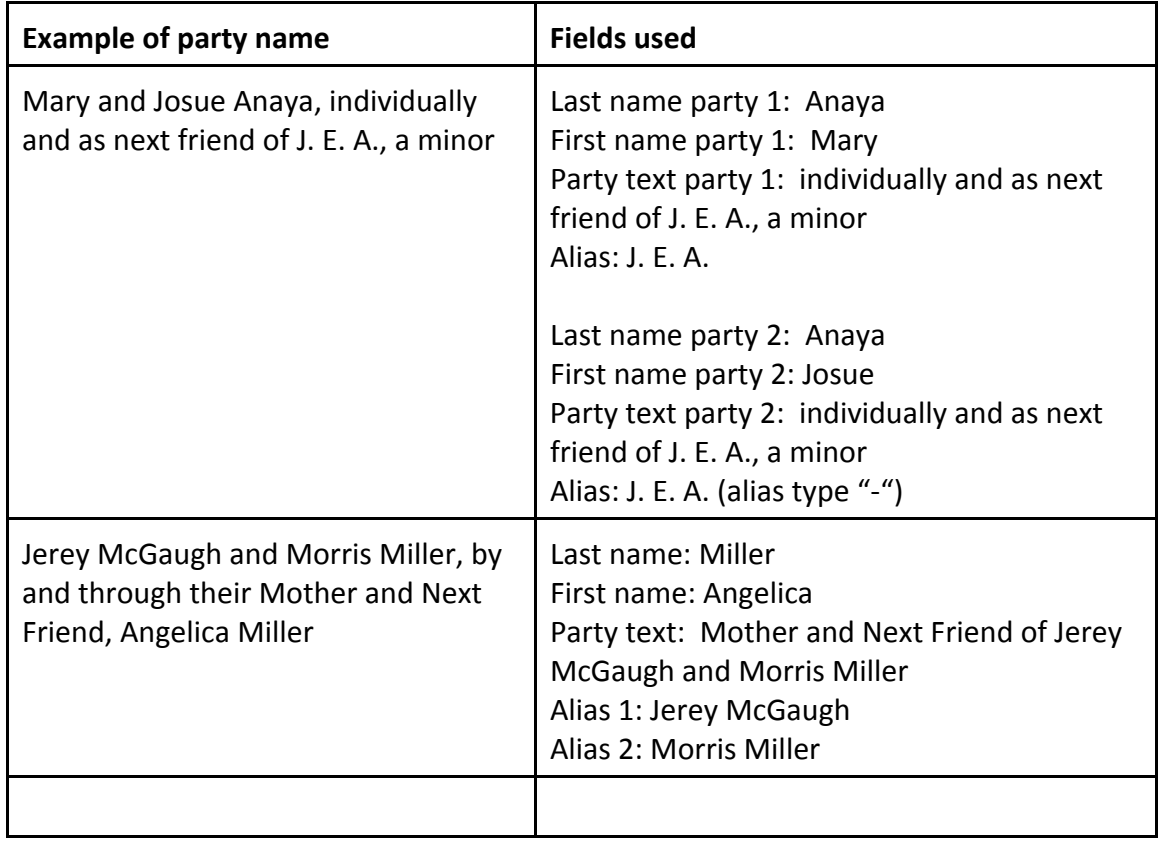

# **Ex rel Parties**

Sometimes cases are filed by one party on behalf of another party, giving the second party the opportunity to join the case. If this is the case, set up the parties as listed below:

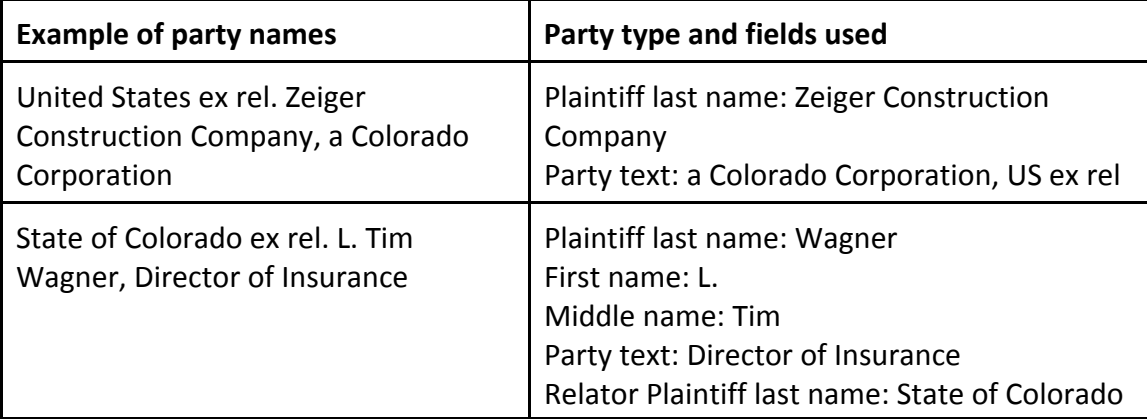

# **Appendix D ‐ Miscellaneous Matters**

The following list of filings are categorized as miscellaneous matters and generally result in the opening of a civil 'mc" case type. The court has not yet integrated the ability to open "mc" cases types.

Until the integration occurs, opening these type of cases will still need to be e-mailed to the **newcases@cod.uscourts.gov e‐mail address. Please see the "Sealed Cases and Other Initiating Documents that MUST be e‐mailed to the court for Opening." section in this document.**

**Discovery motions regarding civil actions pending in another court.** 

**Petition to Quash an IRS summons.**

**Petitions for Judicial Assistance for Discovery from Foreign Tribunal pursuant to 28 U.S.C. § 1782**

**Petition to Perpetuate Testimony pursuant to Federal Rule 27**

**Actions to enforce administrative subpoenas or summons, such as: petitions to enforce an IRS summons, petitions to enforce Inspector General administrative subpoenas and petition for judicial approval of levy on principal residence.**

**Applications for civil seizure warrant**

Application for inspection warrant, warrant for entry and investigation or warrant to determine need for and to **undertake response action**

**Application for warrant for entry upon premises to effect levy**

**Motions for Extension of Time to File Forfeiture Action**

**Receivership orders**

**Request to issue subpoena pursuant to the Digital Millennium Copyright Act**

**Aspostilles**

Motions for Leave to File Complaint because of filing restrictions or complaints filed by plaintiff who's filing **have been restricted**

Registration of Power of Attorney or revocation of power of attorney for agent for service of process for **insurance companies.**

**Financial Privacy Act Challenges**

**Certifications of Judgments from Other Districts.**

If you have questions, or need additional information, please call the help desk at 303-335-20520 or 1-866-**365‐6381.**

# **Appendix E Corporate Disclosure Statement and Corporate Parents**

#### **D.C.COLO.LCivR 7.4, DISCLOSURE STATEMENT**

Local Rule **D.C.COLO.LCivR 7.4, DISCLOSURE STATEMENT** states:

A. Who Must File.

Any non governmental corporate party or other legal entity to a proceeding in a district court must file a disclosure statement identifying all its parent entities and listing any publicly held entity that owns ten percent or moreof the party's stock.

B. Time for Filing; Supplemental Filing.

1. A party must file the disclosure statement upon its first appearance, pleading, petition, motion, response, or other request addressed to the court.

2. A party must promptly file a supplemental disclosure statement upon any change in the information that the statement requires.

#### **Corporate Disclosure Event**

To file a Corporate Disclosure, single click on **Civil** in the blue menu bar at the top of the screen. On the Civil Events menu, under **Other Filings**, select **Other Documents.**.

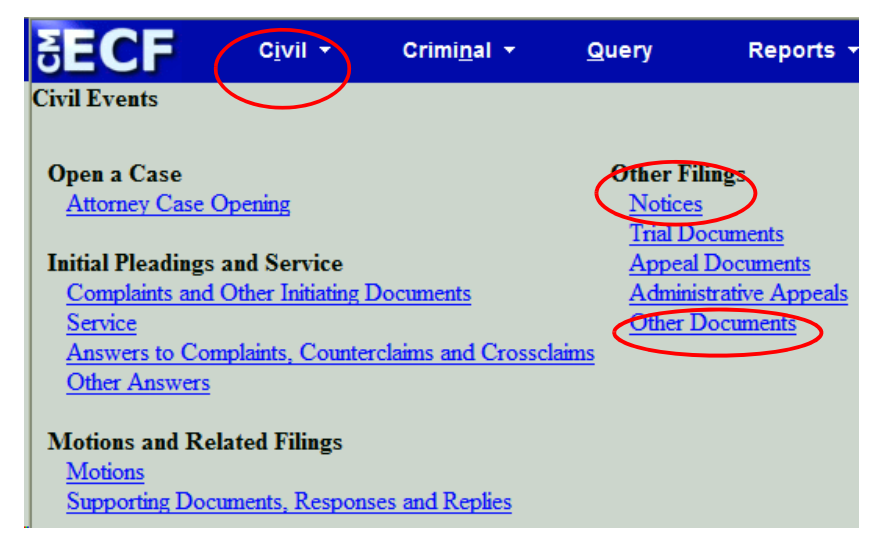

Select the **Corporate Disclosure Statement** event from the **Available Events.** After selection, the event(s) selected will display in the **Selected Event** box. Clcik on the **[Next]** button

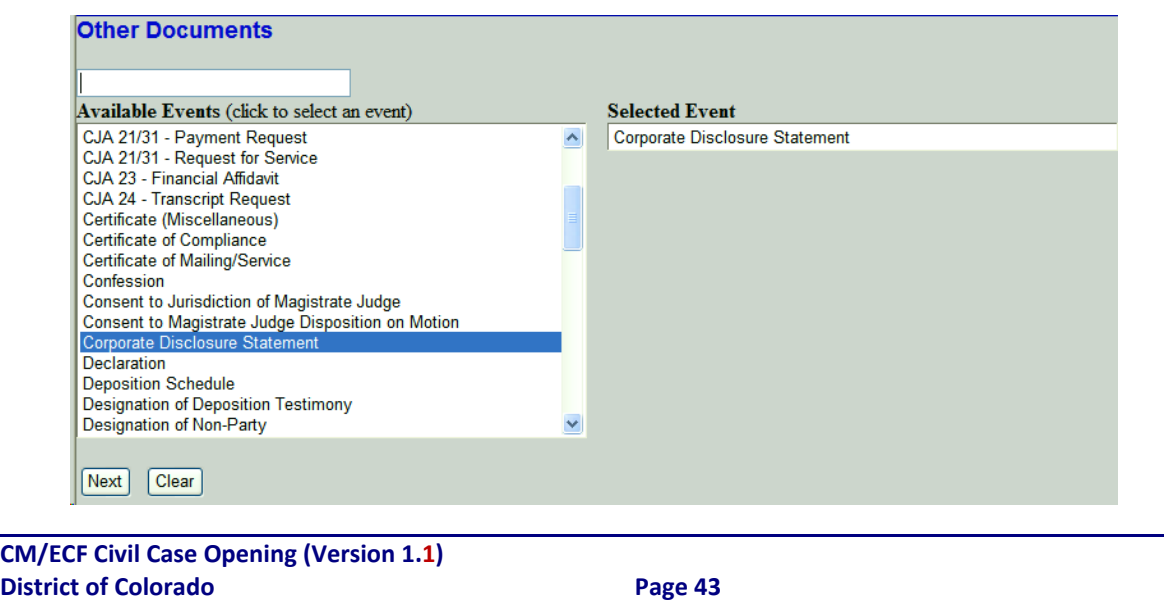

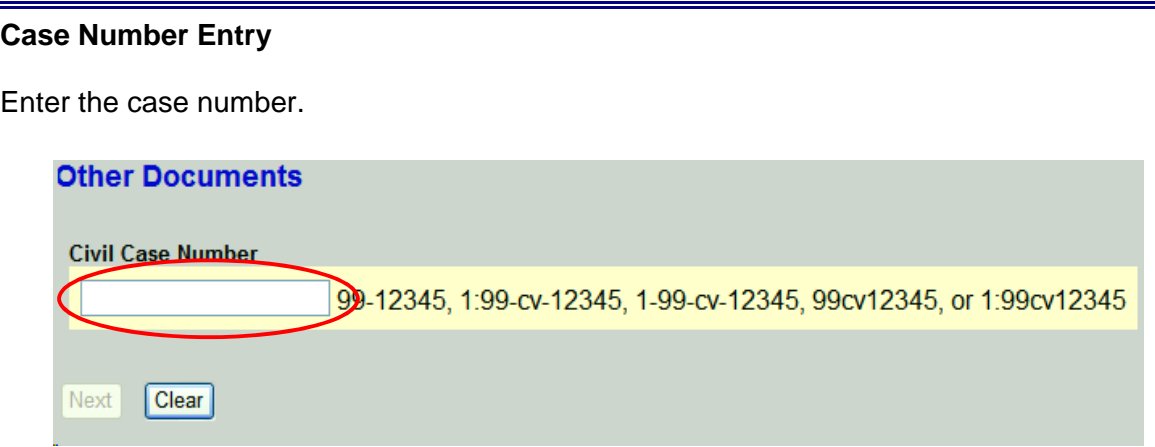

After entering the case number, click the **[Find This Case]** button. If the case number is valid, the Next button is active. Click on the **[Next]** button to continue.

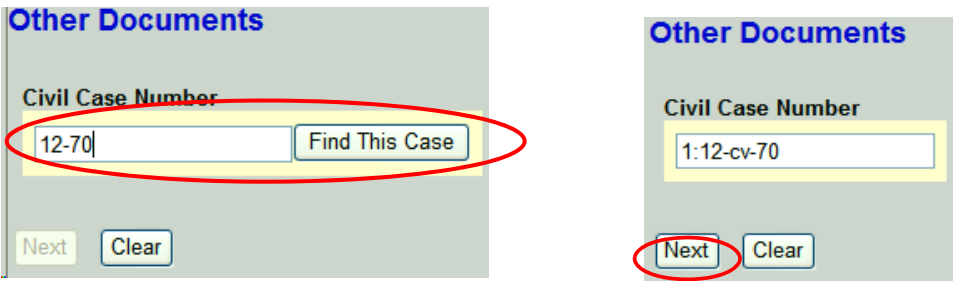

#### **Verification Screen**

A verification screen is displayed. Verify the case is the correct case for filing the Corporate Disclosure. Click the **[Next]** button.

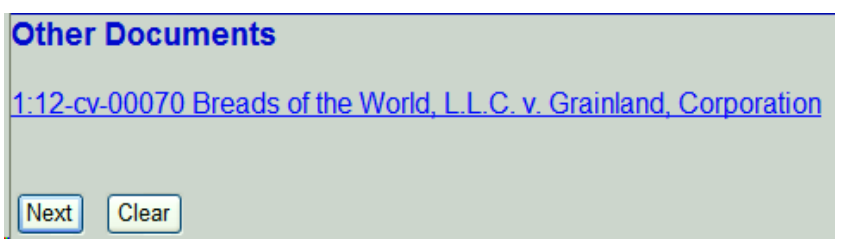

#### **Attaching the Corporate Disclosure**

Browse for the main document to upload. The court recommends you open the PDF document to review before attaching. Browse for, review, and attach any additional documents. In this example, there is only the main document. Click the **[Next]** button.

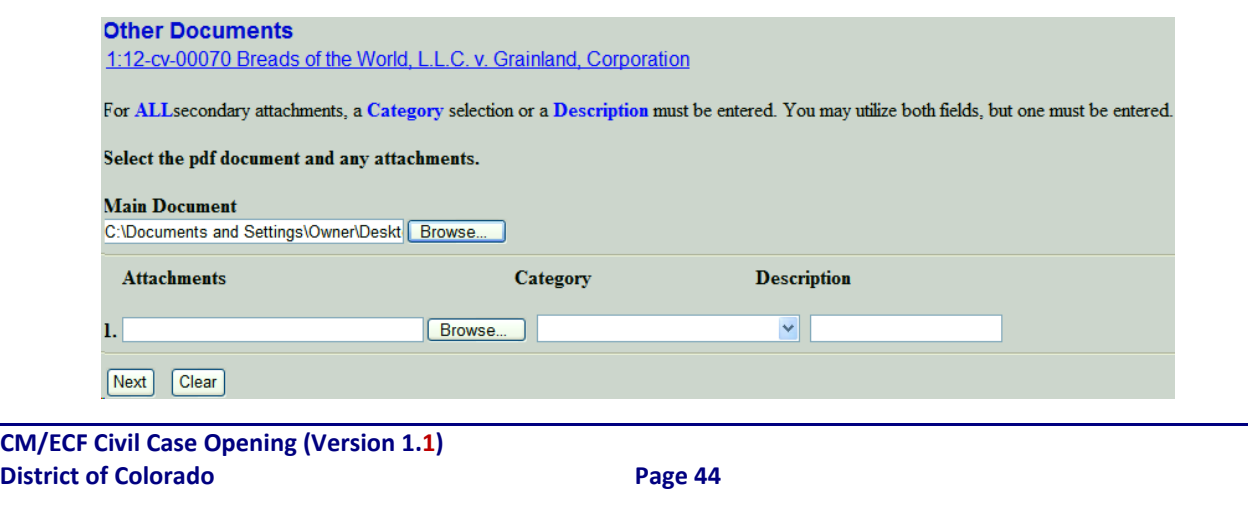

#### **Select the Filer**

The "Select the filer" screen is displayed. Select the party filing the document. In this example, the filing party is "Breads of the World, L. L. C. Click the **[Next]** button.

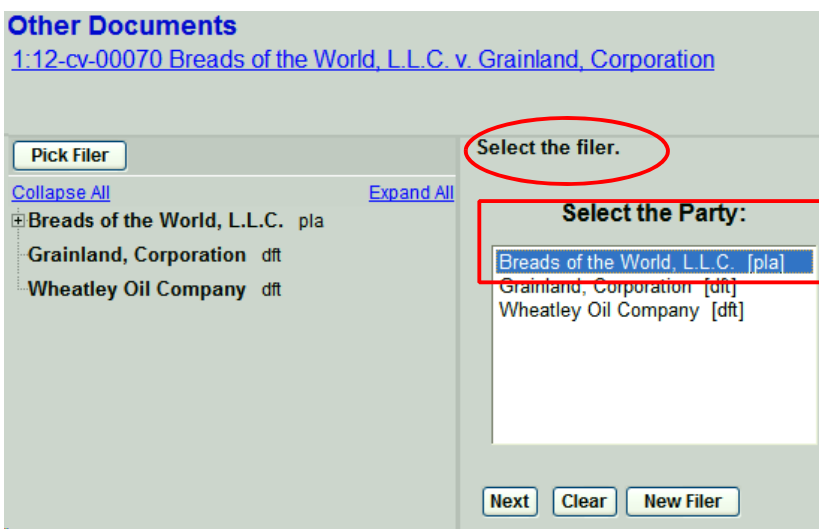

#### **Add Corporate Parent(s) Verification Screen**

A verification screen is displayed indicating the process is to "Add Corporate Parent(s) . Click the **[Next]** button.

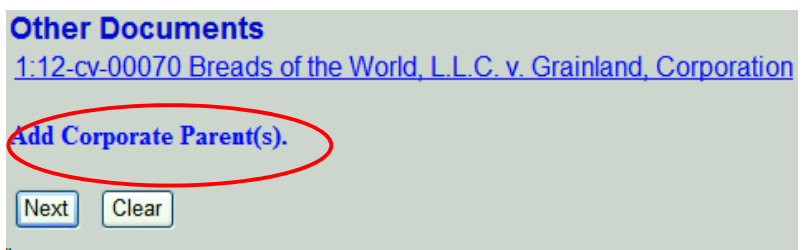

#### **Search for Corporate Parent**

.

The "Search for a corporate parent or other affiliate" screen is displayed. Enter the corporate parent name in the "Last/Business Name" field. In this example, the corporate parent is "Wonder-Hostess" By entering "Wonder" we will have a broader search. Click the **[Search]** button.

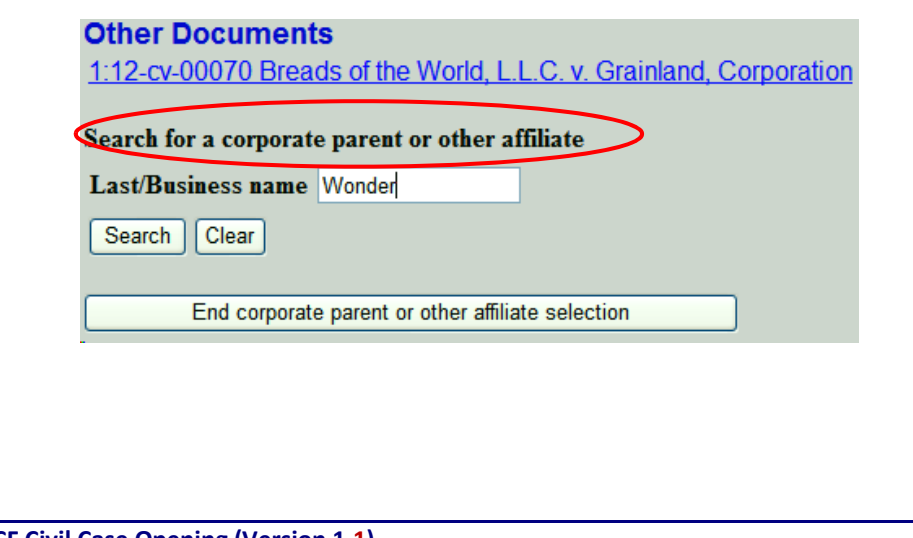

#### **Search Results for Corporate Parent Search**

All records starting with "Wonder" in their name will display in the **"Search Results"** box. Notice there are multiple names having "Wonder" as part of their name. There is only one entry for "Wonder-Hostess", and it's the name of the corporate parent in this filing example. If none of the results match, you can try another search, or click on the **[Create New Corporate Parent]** button.

Since there is a match for "Wonder-Hostess", you can click on the name to select. Then click on the **[Select name from list]** button.

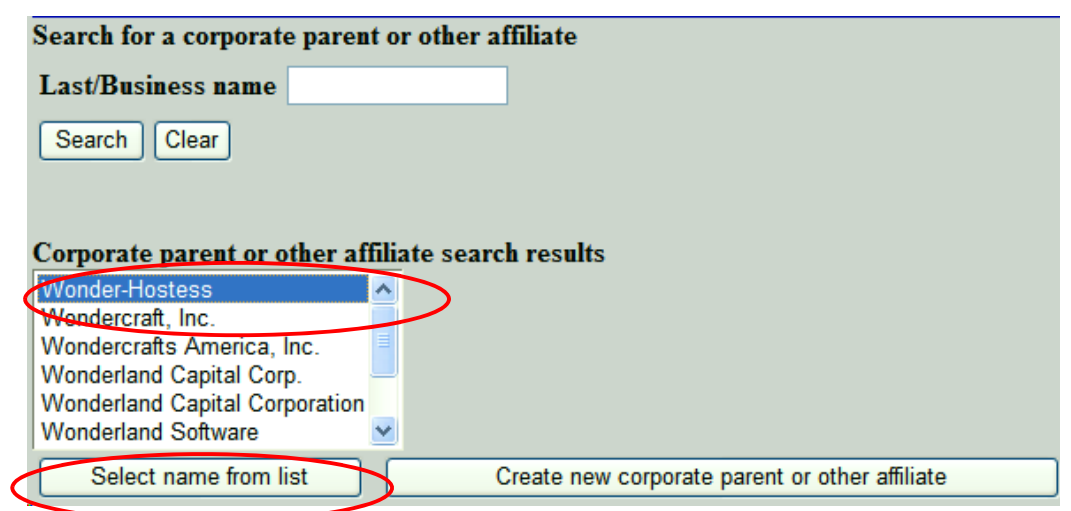

After selecting the name, the "Corporate Parent or Other Affiliate Information" screen is displayed. Review the name and **always** leave the type as "Corporate Parent." Click on the **[Add corporate parent or other affiliate]** button.

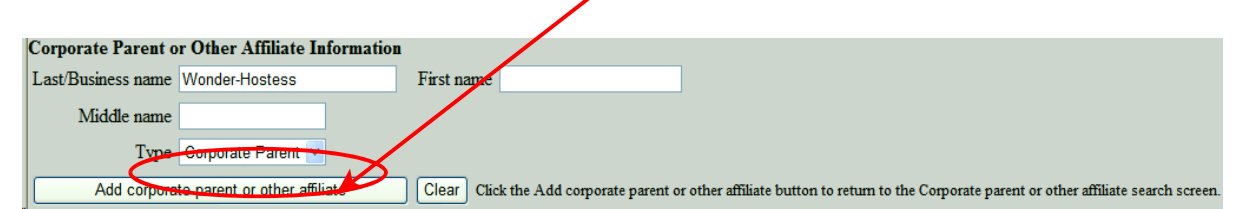

#### **Linking the Corporate Parent to the Party**

The "Adding new corporate parent or other affiliate." screen is displayed. You will need to select the party to link the corporate parent. After selecting the party, click the **[Next]** button.

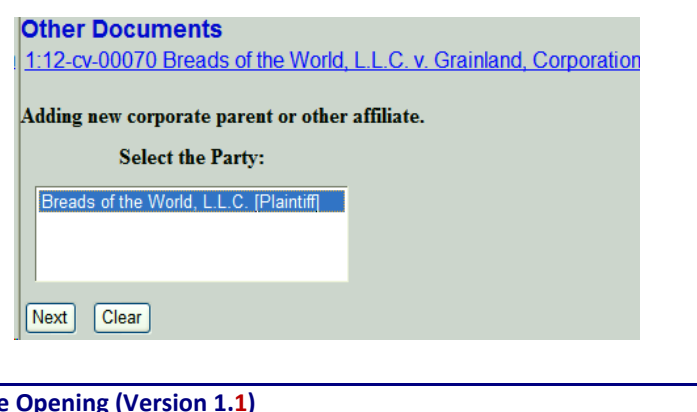

#### **Additional Corporate Parents**

After adding the first corporate parent, the "Search for a corporate parent or other affiliate" screen is displayed. At the bottom of the display, the screen shows the corporate parent(s) that have been added. In this example, "Wonder-Hostess" is displayed showing it's the corporate parent for "Breads of the World." If you are finished adding corporate parents, click on the **[End corporate parent or other affiliate selection]** button.

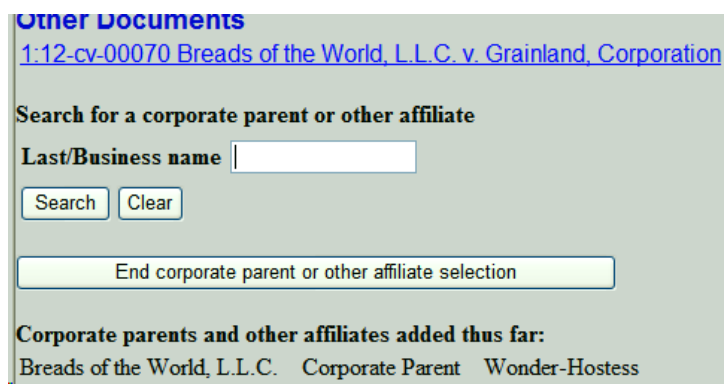

In our example, we'll add another corporate parent. Remember, corporate parents need to be added based upon what has been listed in the initiating document. Like the first, we'll search for the second corporate parent. Enter "Doughb" in the "Last/Business name" field. Click on the **[Search]** button.

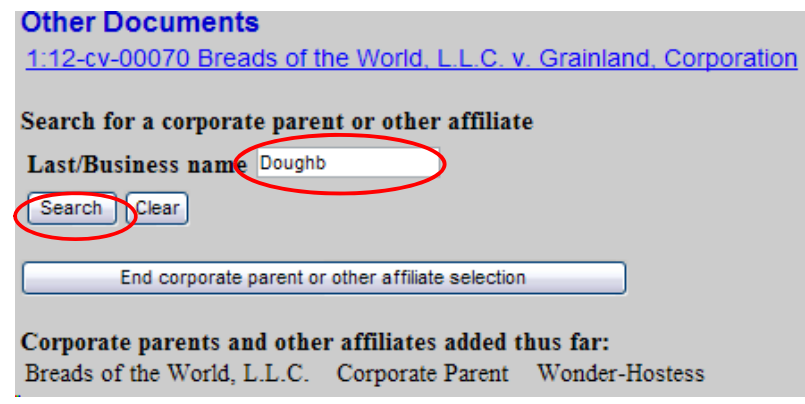

All records starting with "Doughb" in their name will display in the **"Search Results"** box. There is only one name displayed. It is not the party we need. You may try additional searches if you feel your search was not broad enough. In this example, the entry of "Doughb" should have brought up "Doughboy Industries, LLC." We'll click on the **[Create New Corporate Parent]** button to add "Doughboy Industries, LLC."

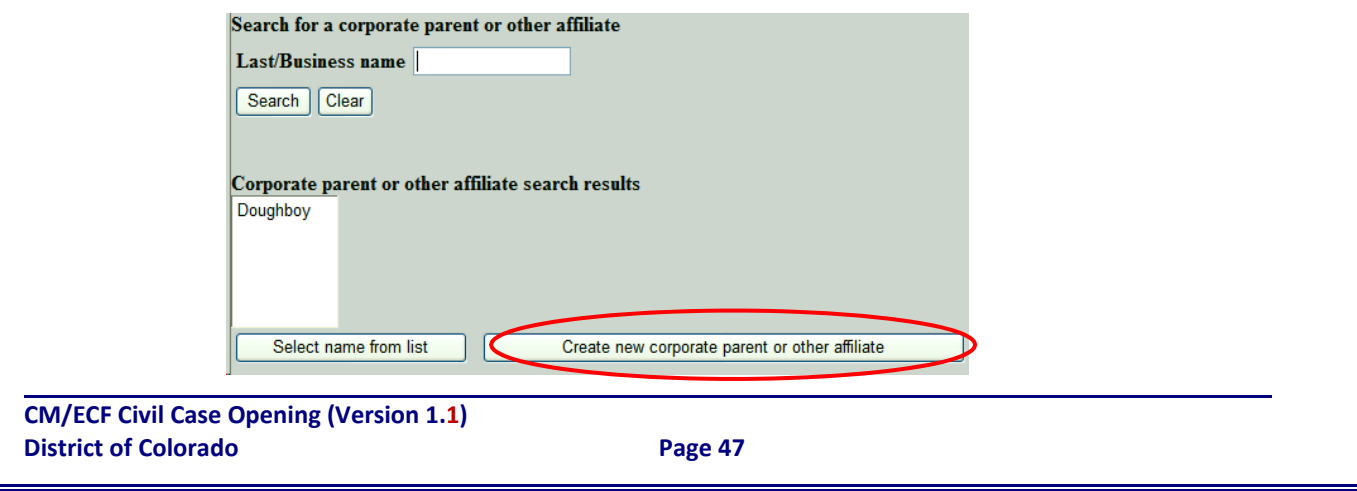

#### **Creating a New Corporate Parent**

After clicking on the **[Create New Corporate Parent]** button, the "Corporate Parent or Other Affiliate Information" screen is displayed with the information we used for the search. In this example, "Doughb" is displayed in the "Last/Business name" field and is open for adding complete corporate parent information.

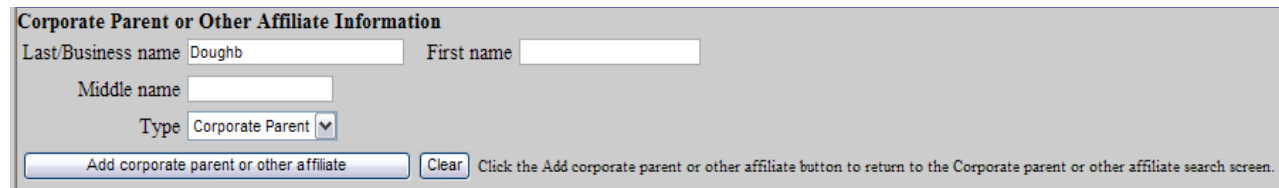

In this example, we complete the entry to reflect the entre corporate name, "Doughboy Industries, LLC". Review the name and **always** leave the type as "Corporate Parent." Click on the **[Add corporate parent or other affiliate]** button

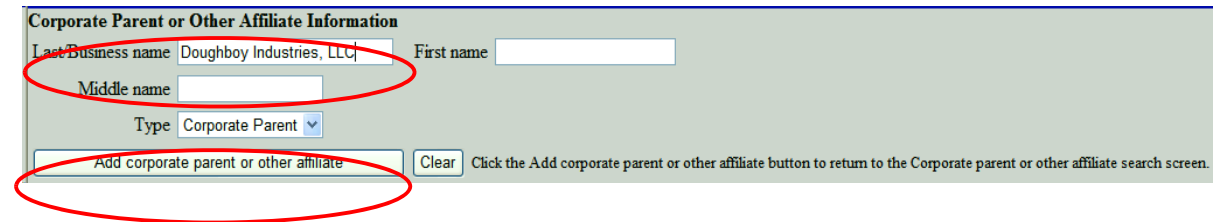

The "Adding new corporate parent or other affiliate." screen is displayed. You will need to select the party to link the corporate parent. After selecting the party, click the **[Next]** button.

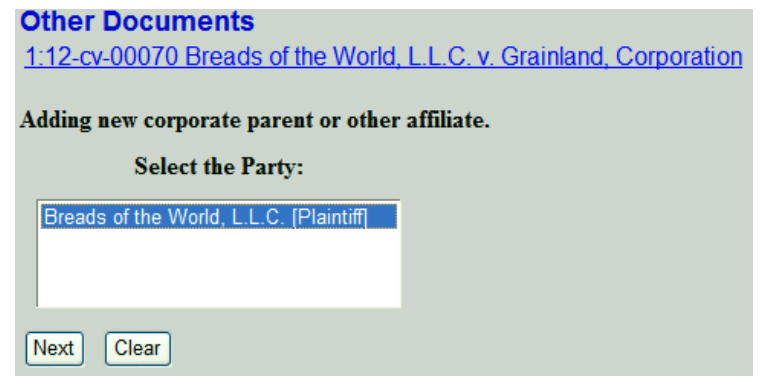

After adding the next corporate parent, the "Search for a corporate parent or other affiliate" screen is displayed. At the bottom of the display, the screen shows the corporate parent(s) that have been added. In this example, both corporate parent entities are displayed for "Breads of the World." If you are finished adding corporate parents, click on the **[End corporate parent or other affiliate selection]** button.

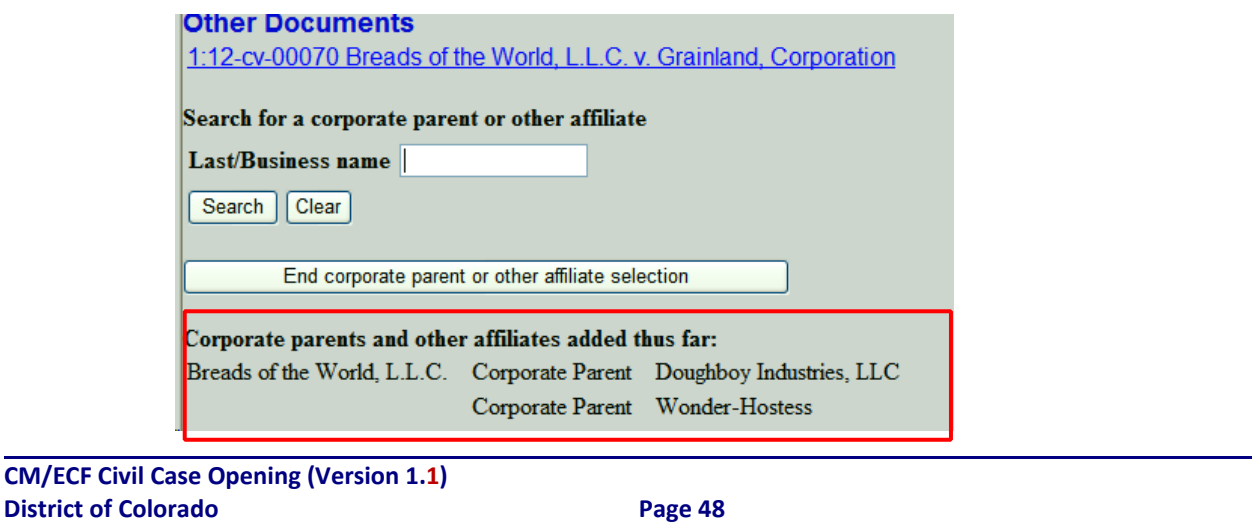

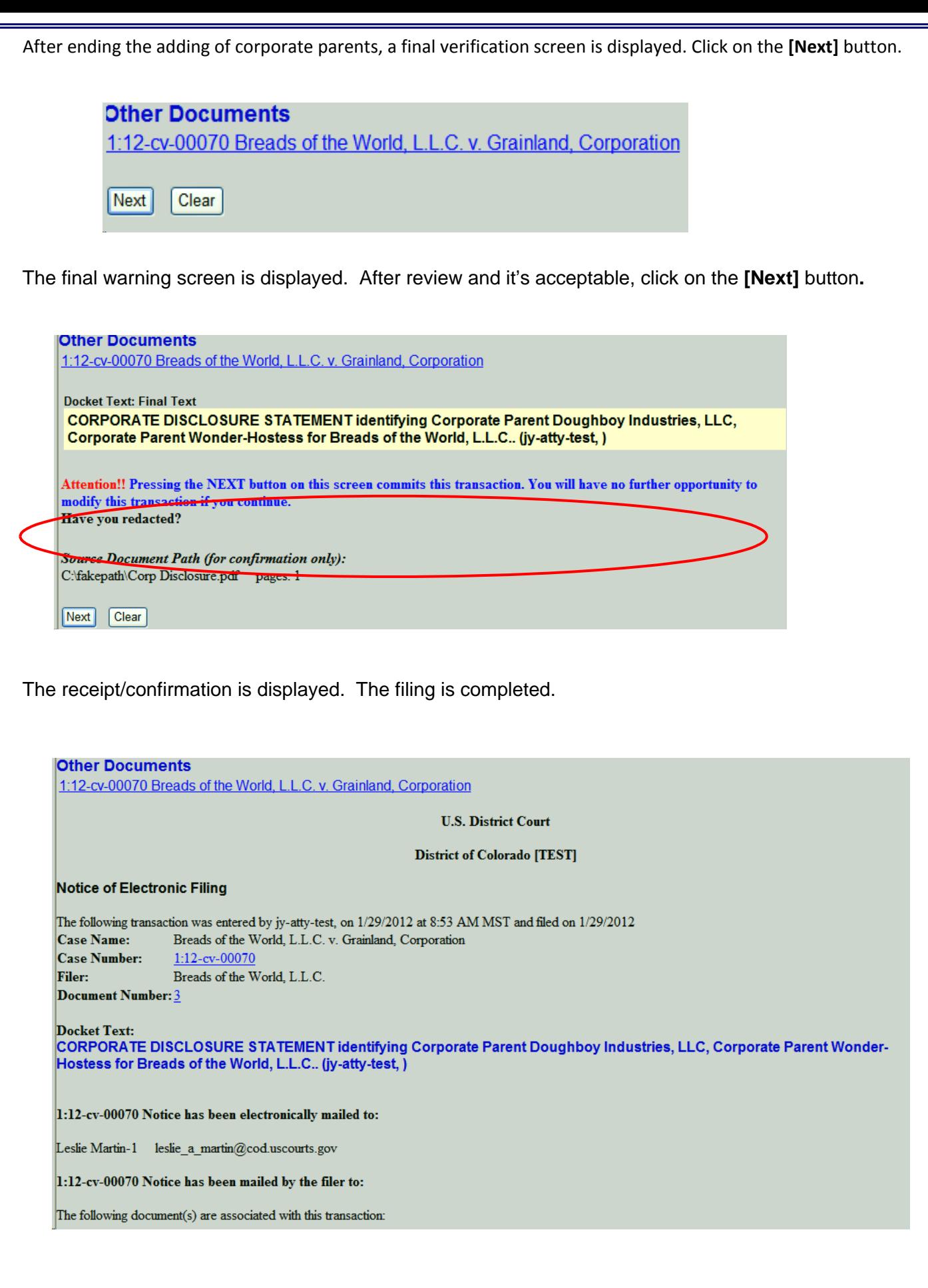

#### **APPENDIX F ‐ John Doe and Jane Doe Parties**

There are occasions where the actual party name is not known and a John Doe or Jane Doe party is added to the case. The case situation may also have multiple John Does or multiple Jane Does added. There have been variations as to how John Does and Jane Does have been entered into cases. For example, John Does 1 - 99, **Jane Does 1 ‐ 5, John Doe 1, John Doe 6, John Doe, etc.** 

**Going forward, when there are multiple John and/or Jane Does, each John and/or Jane Doe shall be** individually added. As an example, if you have John Does 1 - 5 designated as parties to the case, you will need to add five John Doe parties. You will not add just one record designated as John Does 1 - 5. Each John Doe will be unique so there will be a John Doe 1, John Doe 2, John Doe 3, John Doe 4, and John Doe 5 record. The **same process would apply to any Jane Doe parties.**

**Let's walk through the process of adding multiple John Does to a case during case opening.**

When opening a new case, plaintiffs are usually added first, followed by defendants. ECF requires you to **"search" the ECF database to see if the party already exists.** 

For brevity purposes, the plaintiff has been added and this appendix will focus on the John/Jane Doe search and addition process. Please refer to the Party Search Screen section of this main document for more **detailed party information.**

For this example, we want to add three John Does as defendants in this case. We begin the process by **doing a search.**

You will always enter a "Last Name," in this example, "Doe." If you put in a first name, you "tighten" the **search.**

**Figure A ‐ Just the Last Name used for the search:**

**District of Colorado Page 50**

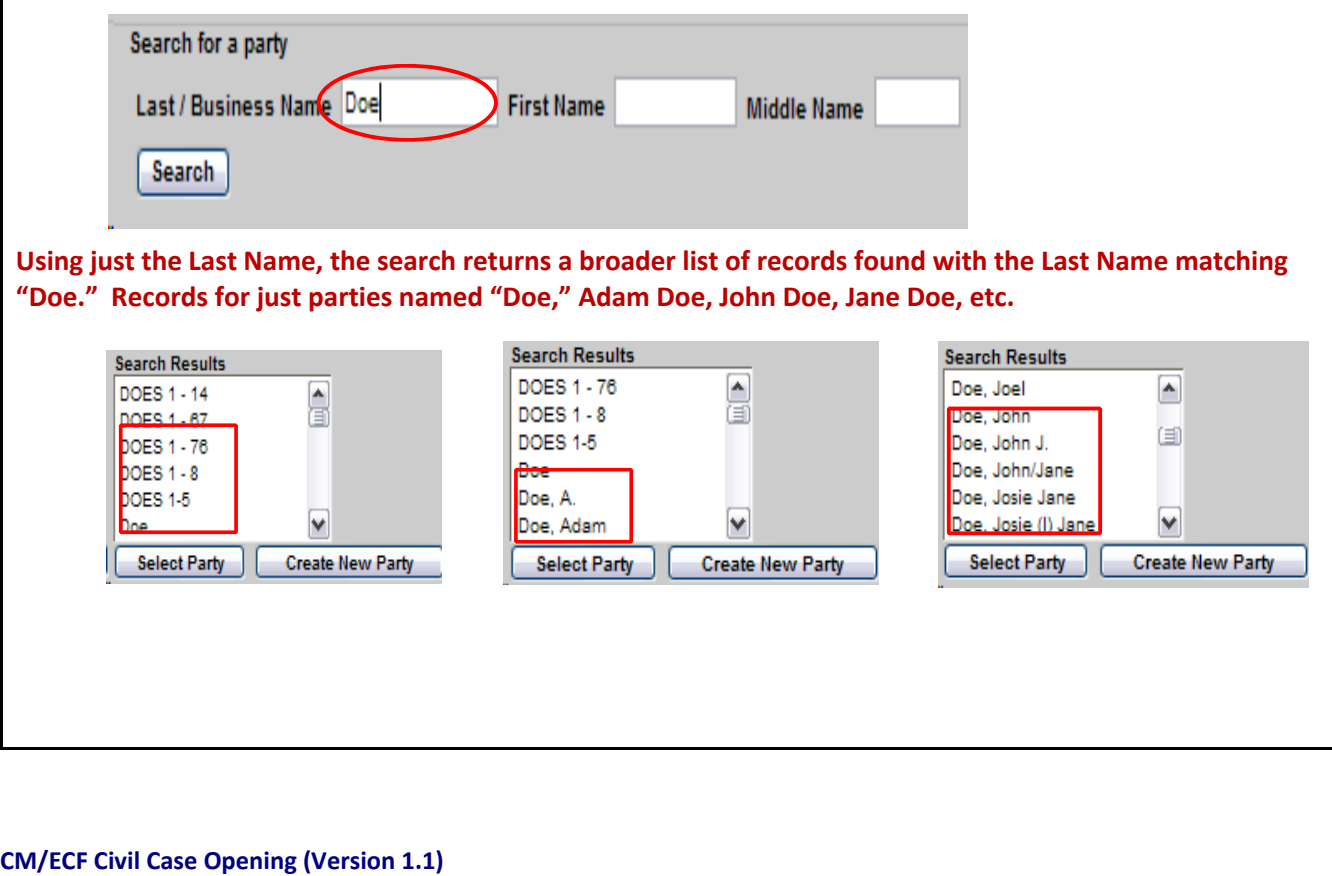

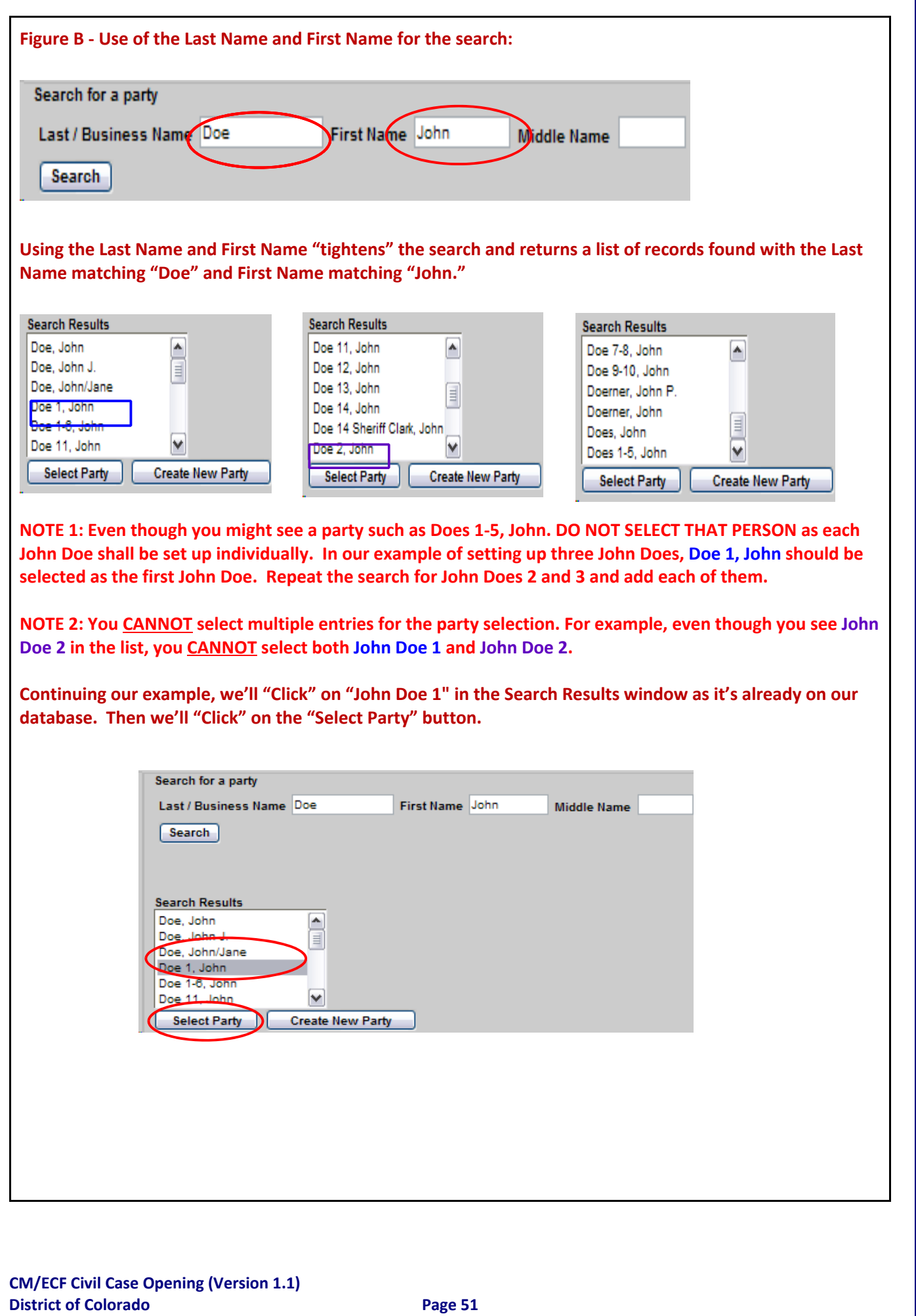

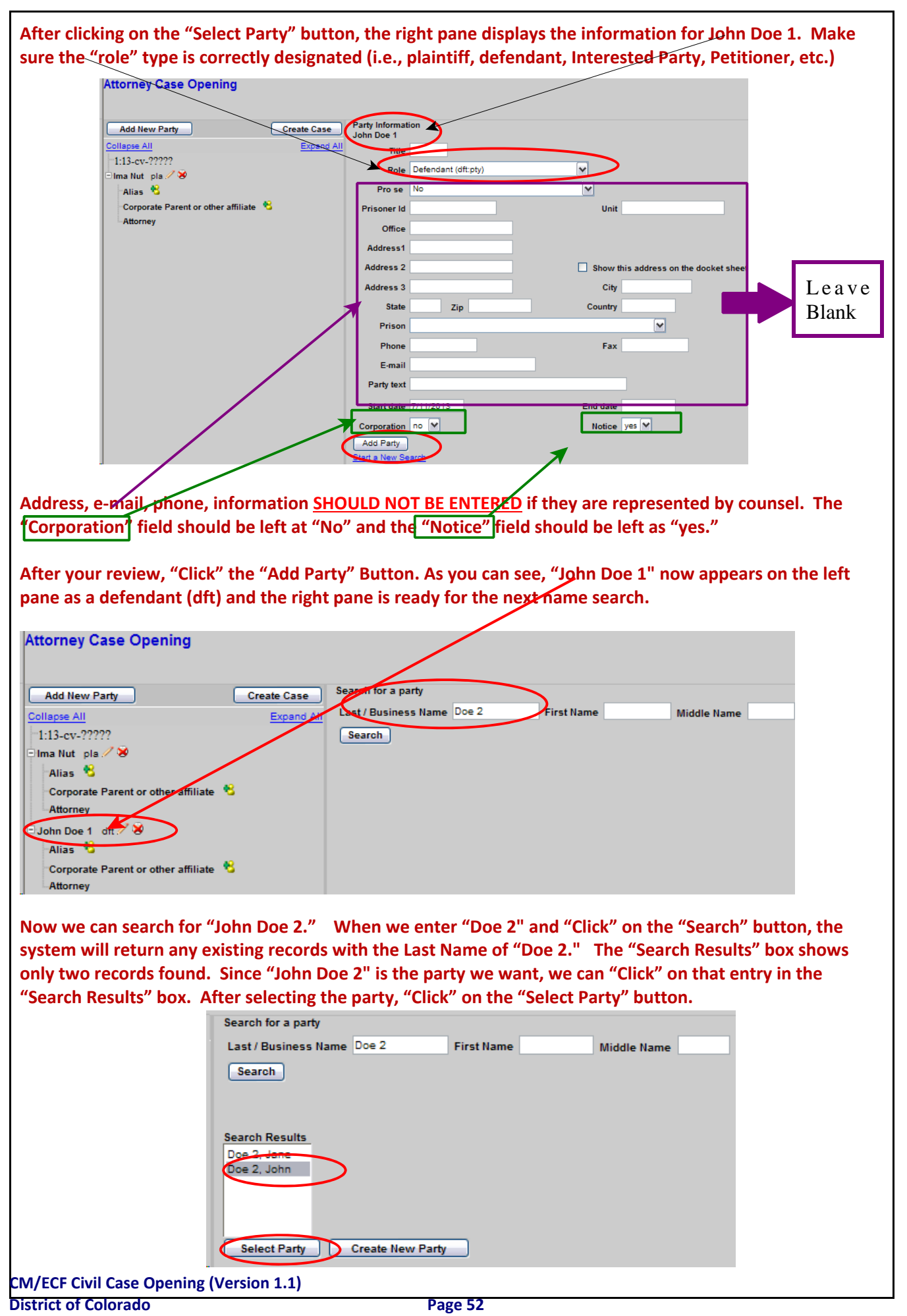

Again, after clicking the "Select Party" button, the right pane displays the information for John Doe 2. **Make sure the "role" type is correctly designated (i.e., plaintiff, defendant, Interested Party, Petitioner, etc.)**

**Address, e‐mail, phone, information SHOULD NOT BE ENTERED if they are represented by counsel. The "Corporation" field should be left at "No" and the "Notice" field should be left as "yes."**

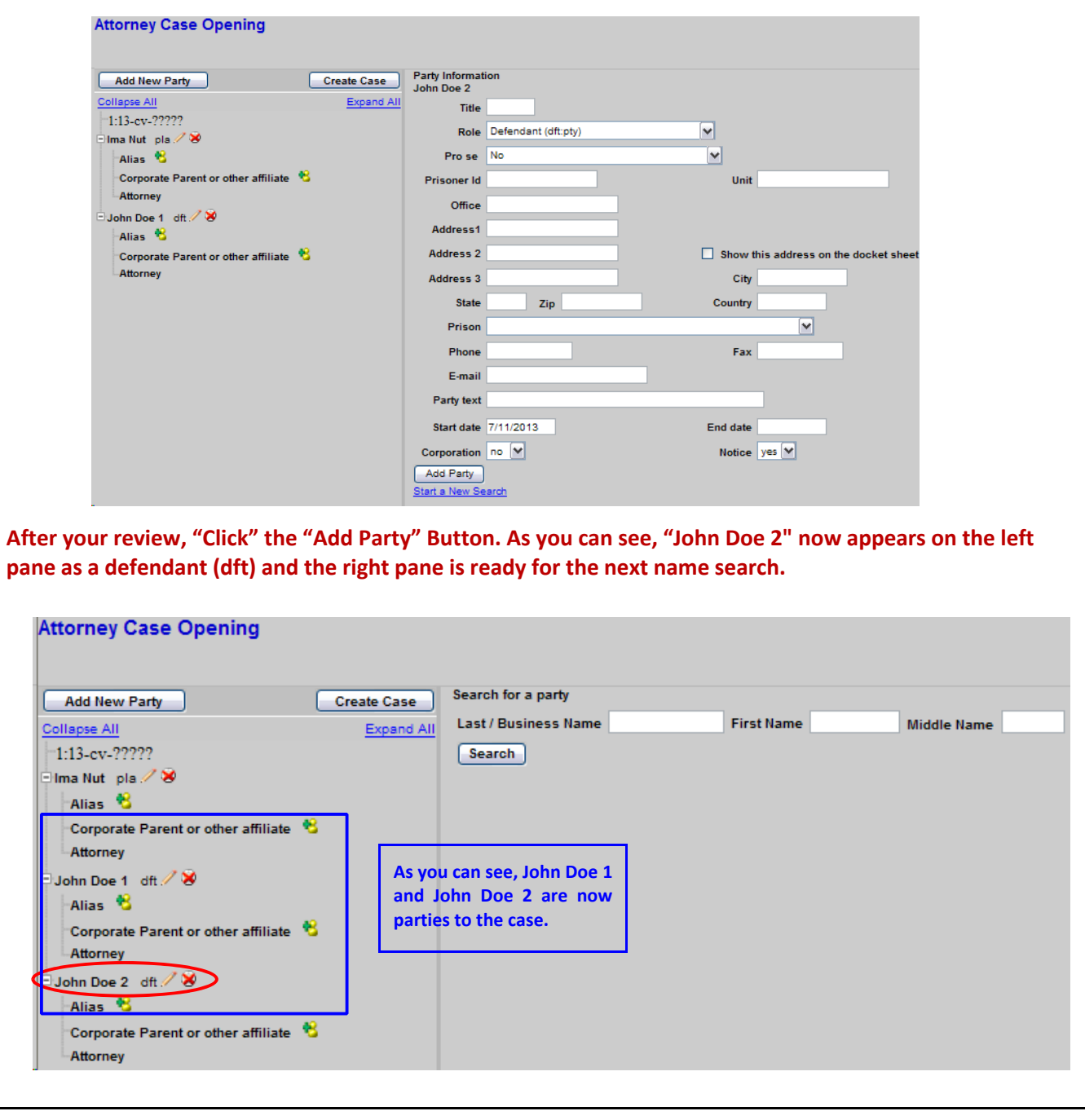

When we enter "Doe 3" in the "Last name" field and "Click" on "Search", any matching results are displayed in the "Search Results" box. From the figure below, the only matching record(s) shows a "Doe 3, Jane." In **this case, we'll have to create a new party. "Click" on the "Create New Party" button. Attorney Case Opening Example 2018** Create Case Search for a party **First Name** Last / Business Name Doe 3 Middle Name Collapse All Expand All  $1:13$ -cv-????? Search Ima Nut pla / 3 Alias<sub>8</sub> Corporate Parent or other affiliate Search Results<br>Qoe 3, Jane Attorney John Doe 1 dft 2 Alias<sub>6</sub> Corporate Parent or other affiliate  $\mathcal{B}$ Attorney Select Party Create New Party John Doe 2 dft / Alias <sup>6</sup> Corporate Parent or other affiliate Attorney On the right pane, only the Last Name is shown as that was what we entered for the search. We need to add the First Name. Address, e-mail, phone, information SHOULD NOT BE ENTERED if they are represented by counsel. The "Corporation" field should be left at "No" and the "Notice" field should be left as "yes." **"Click" on the "Add Party" button. Attorney Case Opening** Add New Party | Create Case | Party Inf Expand All Party Information Doe 3 Eirct name  $1:13$ -cv-????? Middle na Ima Nut pla / 8 Title Alias<sub>8</sub> Corporate Parent or other affiliate 8 Role Defendant (dft:pty)  $\blacktriangleright$ Pro se No  $\overline{\mathbf{v}}$ John Doe 1 dft / Prisoner Id **Unit** Alias<sup>6</sup>  $O<sub>ff</sub>$ Corporate Parent or other affiliate <sup>16</sup> Address1  $\Box$  Show this address on the docket sheet John Doe 2 dft / **Address 2** Alias<sup>6</sup> Address 3 City Corporate Parent or other affiliate zip State Country Prison  $\overline{\mathbf{v}}$ **Phone** East E-mail Party text Start date 7/11/2013 End date Corporation  $\boxed{no \forall}$ Notice  $yes$   $\vee$ Add Party As you can see, "John Doe 3" now appears on the left pane as a defendant (dft) and the right pane is ready **for the next name search. Example 2** Create Case Search for a party **Expand All** Last / Business Name **First Name** Middle Name Collapse All  $-1:13$ -ev-?????  $Search$ Ima Nut pla / 3 Alias<sub>8</sub> Corporate Parent or other affiliate Attorney John Doe 1 oft / X Alias Corporate Parent or other affiliate Attorney John Doe 2 dt / Alias Corporate Parent or other affiliate Attorney John Doe 3 df / Alias ₩ Corporate Parent or other affiliate  $\mathcal{R}$ Attorney

**CM/ECF Civil Case Opening (Version 1.1) District of Colorado Page 54**

#### **Different John Doe Designations**

Even though adding John Doe 1, John Doe 2, and John Doe 3 uniquely identifies each John Doe in a case, there may be other identifying information to identify a John Doe. There may be situations a "John Doe" should or need to be identified differently as there may be other unique information that can be provided to further define the "John Doe." For example, the "John Doe" named in the case is linked to a specific IP (Internet Protocol) address. By adding the IP address to the "John Doe" provides more information as to the party in question and uniquely separates this "John Doe" from other "John Does" that may be in the **case.**

As usual, you need to start by doing a party search. I enter in the "Last Name" field what I plan to enter for **the John Doe designation: "John Doe Subscriber assigned IP Address 999.88.77.66"**

NOTE: The entire search entry is typed in the "Last Name" field, as if it was a business name. The "First **Name" and "Middle Name" fields are not used.**

The search returned no results. Since I'm being very specific by using an IP address as part of the search, it's highly likely that no match will be found. I can add this party by "Clicking" on the "Create New Party:"

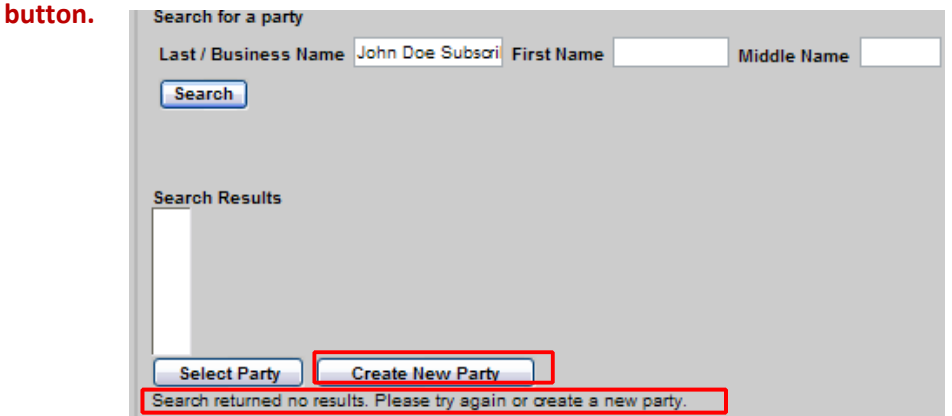

On the right pane, only the "Last Name" is shown as that was what we entered for the search. The entire "Last Name" field is not shown. I've shifted the information to the right so you can see the IP address. We do not need to add a "First Name" or a "Middle Name." Address, e-mail, phone, information SHOULD NOT BE ENTERED if they are represented by counsel. The "Corporation" field should be left at "No" and the **"Notice" field should be left as "yes."**

After your review, "Click" the "Add Party" Button. As you can see, "John Doe Subscriber assigned IP Address 999.88.77.66" now appears on the Left Pane as a defendant (dft) and the right pane is ready for the next **name search.**

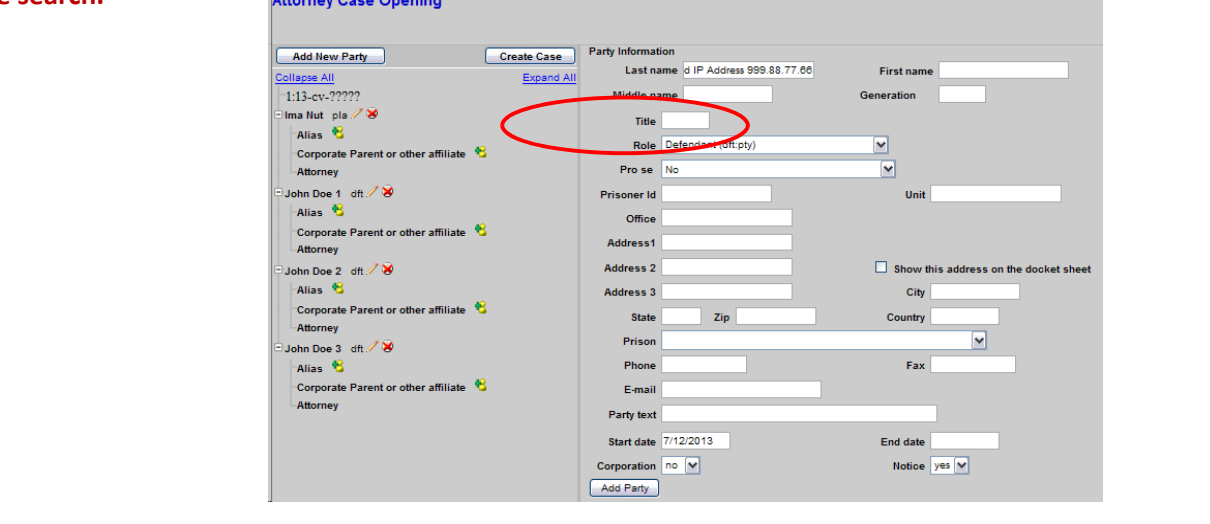

**CM/ECF Civil Case Opening (Version 1.1) District of Colorado Page 55**

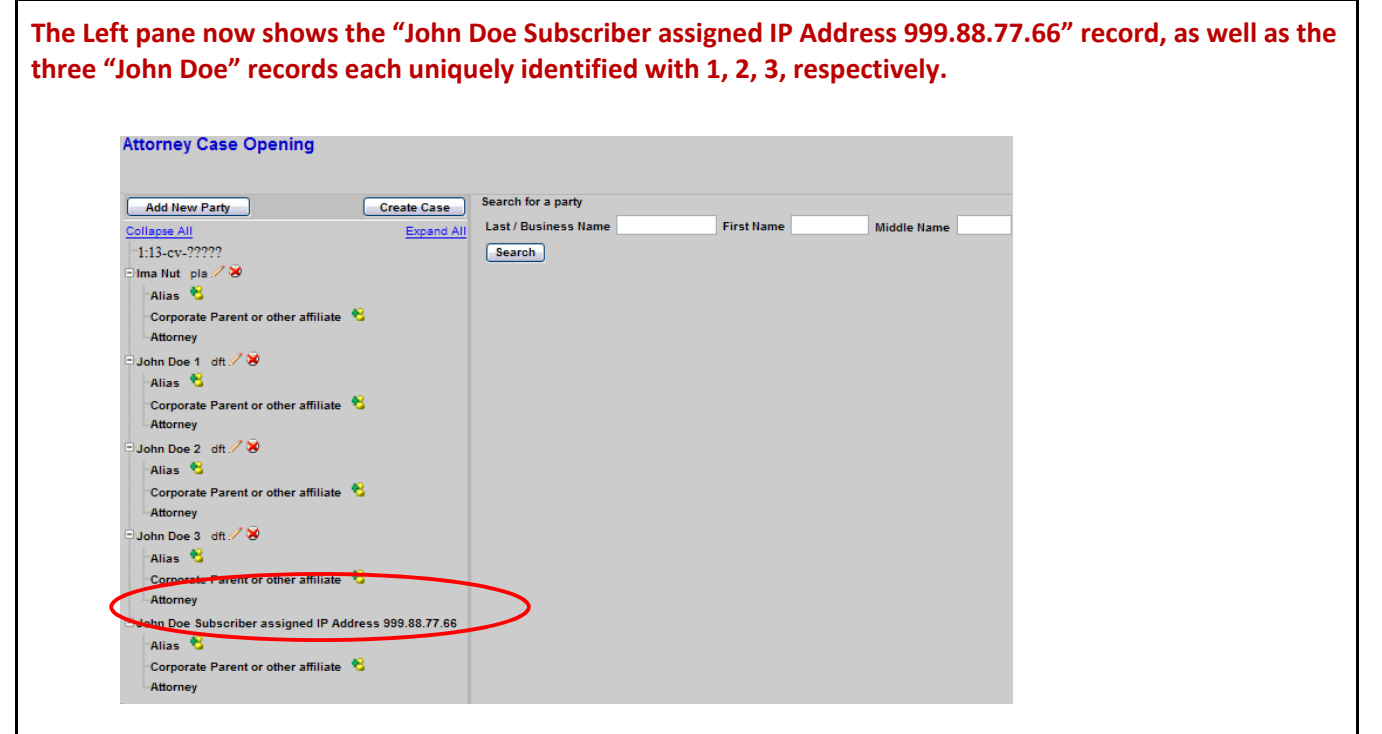

#### **John Doe Designation Summary**

**The purpose of uniquely identifying John Doe parties provides for better tracking of "John Does" through** the case. Tracking in terms of activity by a particular "John Doe" as well as when a particular "John Doe" being terminated from a case. When there are multiple "John Does" in a case, and various "John Does" are dismissed for one reason or another, having the unique "John Does" identified provides better clarity in the **case.**